## Areas Covered

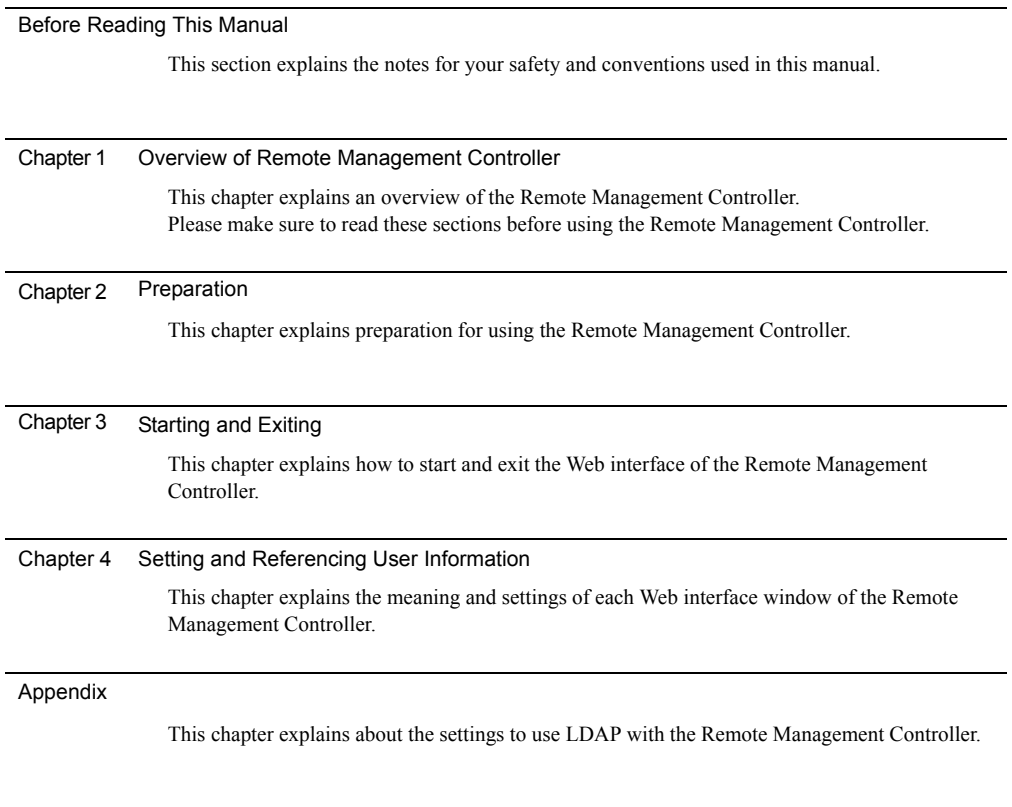

# Before Reading This Manual

### **Remarks**

#### $\bullet$  Symbols

Symbols used in this manual have the following meanings:

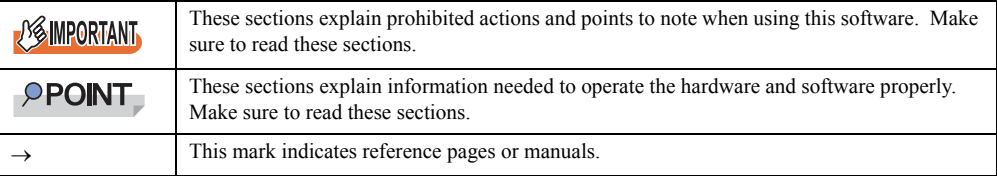

### ● Key Descriptions / Operations

Keys are represented throughout this manual in the following manner: E.g.: [Ctrl] key, [Enter] key,  $[\rightarrow]$  key, etc. The following indicate the pressing of several keys at once:

E.g.:  $[Ctrl] + [F3] \text{ key}, [Shift] + [\uparrow] \text{ key}, \text{ etc.}$ 

### **Consecutive Operations**

Consecutive operations are described by connecting them with a dash (–).

Example: For the operation to click the [Start] button, point to [Programs], and click [Accessories] ↓

Click the [Start] button – [Programs] – [Accessories].

#### ● CD/DVD Drive Descriptions

In this manual, both CD-ROM and DVD-ROM drives are described as a CD/DVD-ROM drive. Select a proper drive depending on your environment.

### **• Entering Commands (Keys)**

Command entries are written in the following way:

diskcopy a: a:  $\uparrow$  $\uparrow$ 

- In the spaces indicated with the "<sup>↑</sup>" mark, press the [Space] key once.
- CD/DVD drive letter is shown as [CD/DVD drive]. Enter your drive letter according to your environment.

[CD/DVD drive]:\setup.exe

#### **Operations for Linux**

The mount commands for CD/DVD drive and floppy disk drive differ depending on the version. Interpret "/mnt/cdrom/, /media/cdrom/ or /media/cdrecorder/" and "mnt or media/floppy" in this manual as follows depending on your Linux version.

- For RHEL-AS4(x86)/ES4(x86)/AS4(IPF) /media/cdrecorder, /media/floppy
- For RHEL5(x86)/RHEL5(Intel64)/RHEL-AS4(EM64T)/ES4(EM64T) /media/cdrom, /media/floppy

#### **AS IMPORTANT**

▶ For RHEL5(x86)/RHEL5(Intel64), perform the following procedure to mount drives.

```
# mkdir /media/cdrom
# mount /dev/cdrom /media/cdrom
or
# mkdir /media/floppy
# mount /dev/floppy /media/floppy
```
• For RHEL-AS3( $x86$ )/AS3(IPF)/ES3( $x86$ ) /mnt/cdrom, /mnt/floppy

#### **• Screenshots and Figures**

Screenshots and figures are used as visual aids throughout this manual. Windows, screens, and file names may vary depending on the OS, software, or configuration of the server used. Figures in this manual may not show cables that are actually connected for convenience of explanation.

### $\bullet$  Abbreviations

The following expressions and abbreviations are used throughout this manual.

#### table: Abbreviations of Product Names

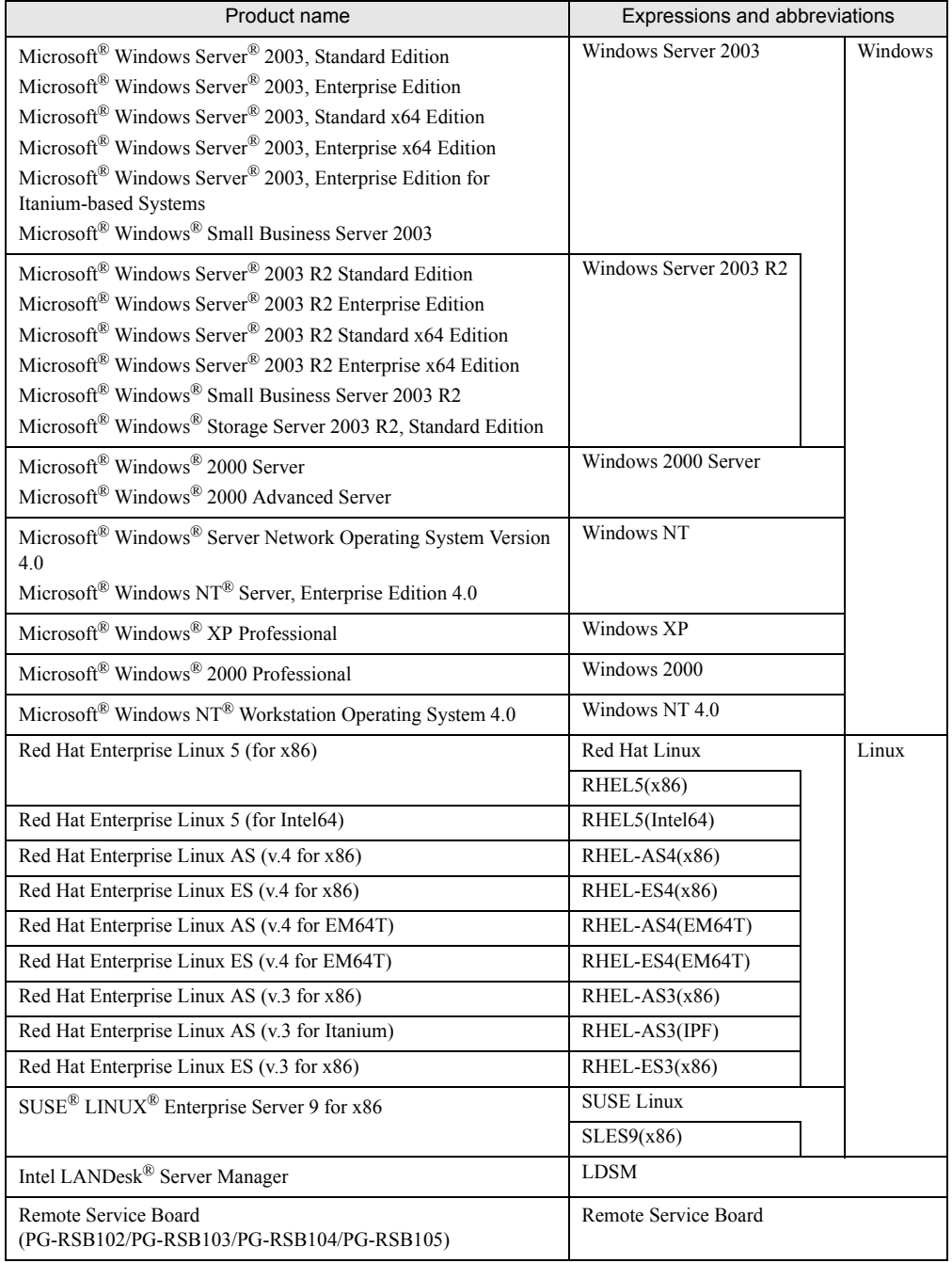

### ■ Reference Information

#### **• Supported OS Associated with Machine Types**

Some OS described in this manual may not be supported depending on machine types. Please confirm the supported OS for your server in the manuals supplied with each server.

#### $\bullet$  Latest Information about ServerView

For the latest information regarding ServerView, refer to the Fujitsu PRIMERGY website [\(http://](http://primergy.fujitsu.com) [primergy.fujitsu.com](http://primergy.fujitsu.com)).

#### ■ Trademarks

Microsoft, Windows, MS, MS-DOS, and Windows Server are trademarks or registered trademarks of Microsoft Corporation in the USA and other countries.

Intel and Pentium are trademarks or registered trademarks of Intel Corporation or its subsidiaries in the USA and other countries.

Linux is a trademark or registered trademark of Linus Torvalds in the USA and other countries.

Red Hat and all Red Hat-based trademarks and logos are trademarks or registered trademarks of Red Hat, Inc. in the USA and other countries.

SUSE is a registered trademark of SUSE LINUX AG, a Novell business.

All other hardware and software names used are trademarks or registered trademarks of their respective manufacturers. Other product names are copyrights of their respective manufacturers.

All Rights Reserved, Copyright© FUJITSU LIMITED 2008

Screenshot(s) reprinted with permission from Microsoft Corporation.

# **Contents**

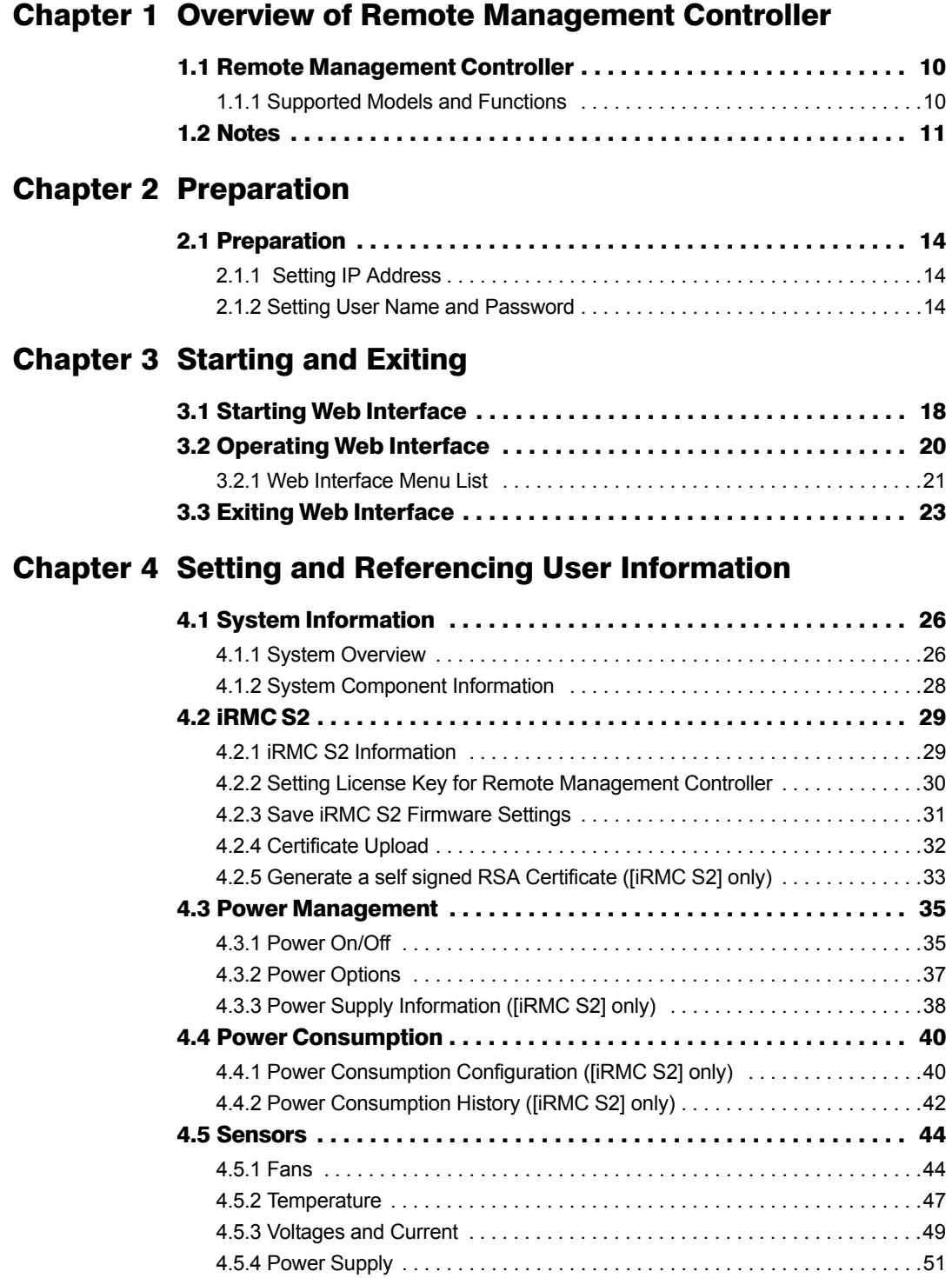

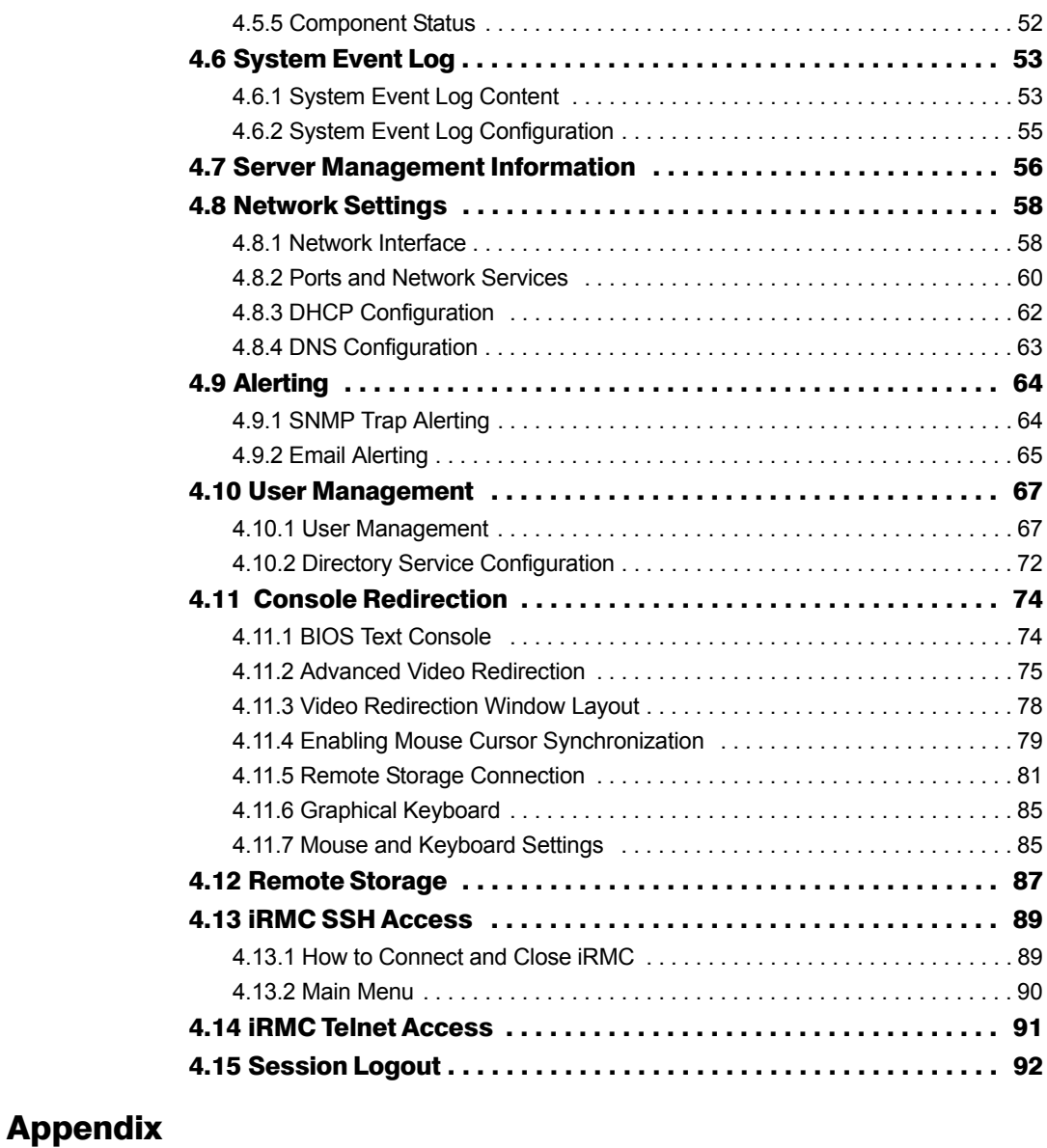

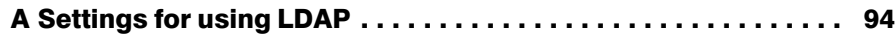

## Chapter 1

# <span id="page-8-1"></span><span id="page-8-0"></span>Overview of Remote Management Controller

This chapter explains an overview of the Remote Management Controller.

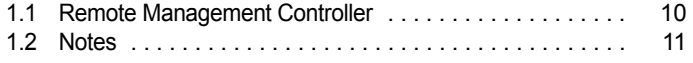

# <span id="page-9-0"></span>1.1 Remote Management Controller

The Remote Management Controller adds the Remote Service Board (RSB) function to the Baseboard Management Controller (BMC) on the baseboard (On Board). It enables status confirmation and setting of a remotely located server, and also power control.

This section describes the Web interface to access the Remote Management Controller from remote locations and to operate it.

## <span id="page-9-1"></span>1.1.1 Supported Models and Functions

#### • Models Supported by the Remote Management Controller

The Remote Management Controller has normal iRMC and iRMC S2. iRMC S2 has extended Prefailure Detection Analysis (PDA) functions for memory and CPU, iRMC and iRMC S2 support IPMI 2.0, and each is installed on the different server.

#### • Web Interface Functions of the Remote Management Controller

The Web interface of the Remote Management Controller has the following functions:

- Display system information $\rightarrow$ ["4.1 System Information" \(pg.26\)](#page-25-2)
- Control server (restart, power on/off) $\rightarrow$ ["4.3 Power Management" \(pg.35\)](#page-34-2)
- Display sensor status (fan, temperature, voltage, power supply) $\rightarrow$ ["4.5 Sensors" \(pg.44\)](#page-43-2)
- Display  $log \rightarrow$ ["4.6 System Event Log" \(pg.53\)](#page-52-2)
- Display and set server control information $\rightarrow$ ["4.7 Server Management Information" \(pg.56\)](#page-55-1)
- Set up network $\rightarrow$ ["4.8 Network Settings" \(pg.58\)](#page-57-2)
- Send alert $\rightarrow$ ["4.9 Alerting" \(pg.64\)](#page-63-2)
- Display and set user information  $\rightarrow$  ["4.10 User Management" \(pg.67\)](#page-66-2)
- Video Redirection and Remote Storage Connection  $\rightarrow$  ["4.11 Console Redirection" \(pg.74\)](#page-73-2)

#### **ASIMPORTANT**

` The Remote Management Controller is a part of the Baseboard Management Controller (BMC) on the baseboard and is displayed as [iRMC]/[iRMC S2]. In this manual, [iRMC] refers to the functions supported in both iRMC and iRMC S2, and [iRMC S2]

refers to the functions supported only in iRMC S2. For the functions supported after the particular version are referred as ([Vx.xxA] or later).

- $\blacktriangleright$  A separate license key (option) is necessary to use the Video Redirection function and the Remote Storage connection.
- $\blacktriangleright$  The windows and descriptions may not be displayed depending on models, configurations, and versions.

# <span id="page-10-0"></span>1.2 Notes

This section explains points to consider utilizing the Remote Management Controller.

### ■ Security

The Remote Management Controller handles personal information, such as the administrator's name, and other important information. If you set up the server in a domain that is accessible from outside, take care of the security so that the specified information is inaccessible from outside and minimize the contents to be set.

### $\blacksquare$  **Other Notes**

- The Remote Management Controller is a part of the hardware (server). The Web interface is displayed in English.
- Java™ 2 Runtime Environment Standard Edition V1.4.2\_10 or later version of JRE is required. However, if you use Java™ 2 Runtime Environment Standard Edition V1.6.0 or later version of JRE, iRMC V1.66A or later version of iRMC is required.

Video Redirection does not work if you use Java™ 2 Runtime Environment Standard Edition V1.6.0 or later version for the iRMC which is V1.66A or earlier.

- An individual IP address is required to access the Remote Management Controller (or DHCP may be used).
- The LAN port for connecting to the Remote Management Controller is fixed for each model. See "User's Guide" supplied with the server and connect to the correct LAN port.
- For controlling by the serial connection, see "User's Guide" supplied with the server.
- The following connection methods and configuration are not supported.
	- Serial/Modem Alerting function
	- Remote manager connection with the operating Shell set to "SMASH CLP/CLI" or operation when the Shell is set to "SMASH CLP/CLI" during remote manager connection
- Only following browsers are supported when using the Web interface of the Remote Management Controller.
	- Windows

Microsoft Internet Explorer 6.0 or later

• Linux

Mozilla FireFox

#### /% IMPORTANT

- ▶ Mozilla FireFox V1.5.0.7 or later version is supported in iRMC V1.66A or later. To access to iRMC which is earlier than V1.66A, use Mozilla FireFox V1.5.0.6 or earlier.
- ` When you try to access to iRMC by Microsoft Internet Explorer 7, you may be required to log in several times. In the case, use the patch from the following website. <http://support.microsoft.com/kb/904942/en-us>

Chapter 1 Overview of Remote Management Controller

# Chapter 2 Preparation

<span id="page-12-1"></span><span id="page-12-0"></span>This chapter explains preparation for using the Remote Management Controller.

[2.1 Preparation . . . . . . . . . . . . . . . . . . . . . . . . . . . . . . . . . . . 14](#page-13-0)

# <span id="page-13-0"></span>2.1 Preparation

An IP address, a user name and a password must be set to access the Web interface and a remote manager of the Remote Management Controller.

## <span id="page-13-1"></span>2.1.1 Setting IP Address

Setting an IP address is required because DHCP is "Disabled" by default. To set the IP address manually, use the Server Management Tools (IPMIview), Web interface, or the BIOS setup utility.

### $P$ POINT

 $\triangleright$  To check the current IP address, use the Server Management Tools (IPMIview). For the initial setup of the products which are not provided with the Server Management Tools (IPMIview), use the BIOS setup utility.

## <span id="page-13-2"></span>2.1.2 Setting User Name and Password

The following user name and password are provided to access the Remote Management Controller by default.

#### table: Default user name and password

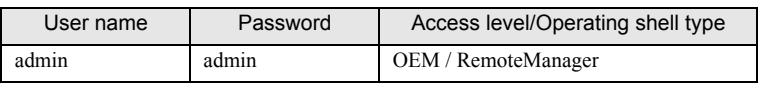

Use the Server Management Tools (IPMIview) or the Web interface to set the user name and password manually.

### **PPOINT**

` You can use the Server Management Tools (IPMIview) to check the current user name and password. For the products which are not provided with the Server Management Tools (IPMIview), use the Web interface.

### ■ Configuration using Server Management Tools (IPMIview)

This section describes how to configure an IP address, a user name and a password using the Server Management Tools (IPMIview).

*1* Startup the IPMIVIEW from the DOS boot floppy disk in which IPMIVIEW.exe is include.

>ipmiview.exe

*2* Select the desired menu from the IPMIVIEW menu.

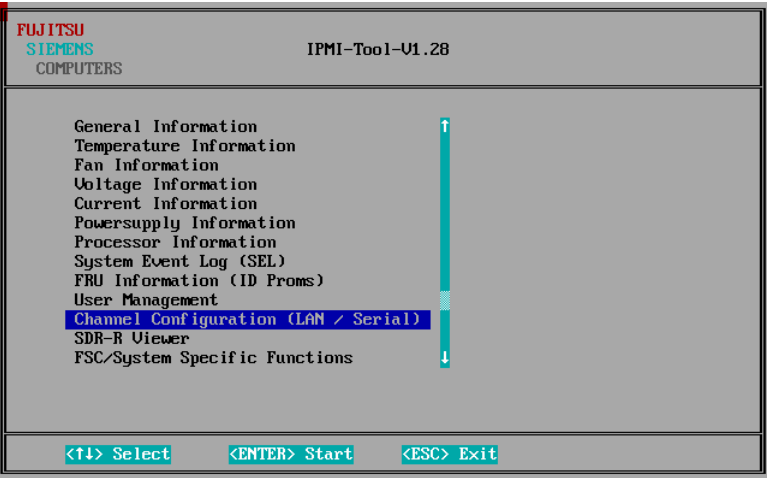

IP address settings for iRMC

- 1. Select [Channel Configuration (LAN / Serial)] from the menu.
- 2. Select [2 802.3 LAN] from the menu.
- 3. Press the [F1] key (General Settings).
- 4. Configure each item. Set IPAddressSource to 3.
- 5. Press the [F1] key (SetValues) to save the settings and close the window.

User name and the password settings for iRMC

- 1. Select [User Management] from the menu.
- 2. Select a user name to modify from the user list, or an unused number to add a user.
- 3. Set the user name, password, and authorization.
- 4. Press the [F1] key (SetValues) to save the settings and close the window.
- **3** Press the [Esc] key to exit the IPMIVIEW.

Chapter 2 Preparation

# Chapter 3

# <span id="page-16-1"></span><span id="page-16-0"></span>Starting and Exiting

This chapter explains how to start and exit the Web interface of the Remote Management Controller.

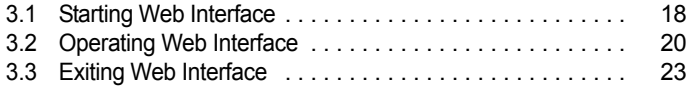

# <span id="page-17-0"></span>3.1 Starting Web Interface

This section explains how to start the Web interface of the Remote Management Controller.

### **PPOINT**

- ` The Web interface of the Remote Management Controller uses Java or JavaScript. Set the Web browser to use Java or JavaScript.
- ` When accessing the server's Remote Management Controller Web interface from the OS of the server itself, if the LAN port for iRMC is shared with the LAN port for the OS, disable the LAN port for the OS.
- $\triangleright$  The screen shots of "iRMC S2" are used to explain the procedures. It is somewhat different to the screen shots of "iRMC". Interpret iRMC S2 which is displayed as iRMC. The functions which are supported only for iRMC, are indicated as "iRMC only."

A Web browser is used to start the Web interface of the Remote Management Controller.

*1* Start the Web browser.

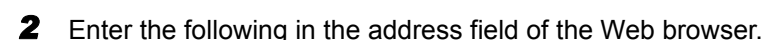

#### When using http:

http://<IP address of the Remote Management Controller>:<Port number (default is 80)> When using https:

https://<IP address of the Remote Management Controller>:<Port number (default is 443)>

#### *3* Press the [Enter] key.

The network password window appears.

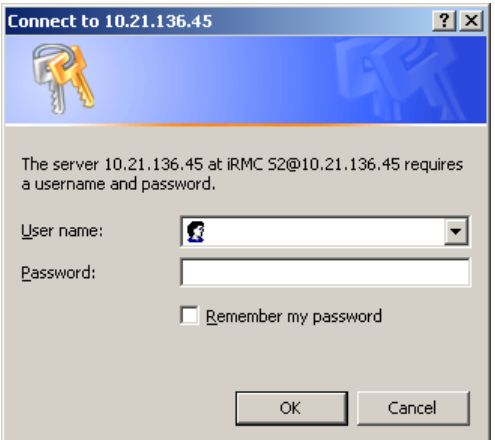

*4* Enter the user name and password set for the Remote Management Controller and click [OK].

The Web interface main window appears.

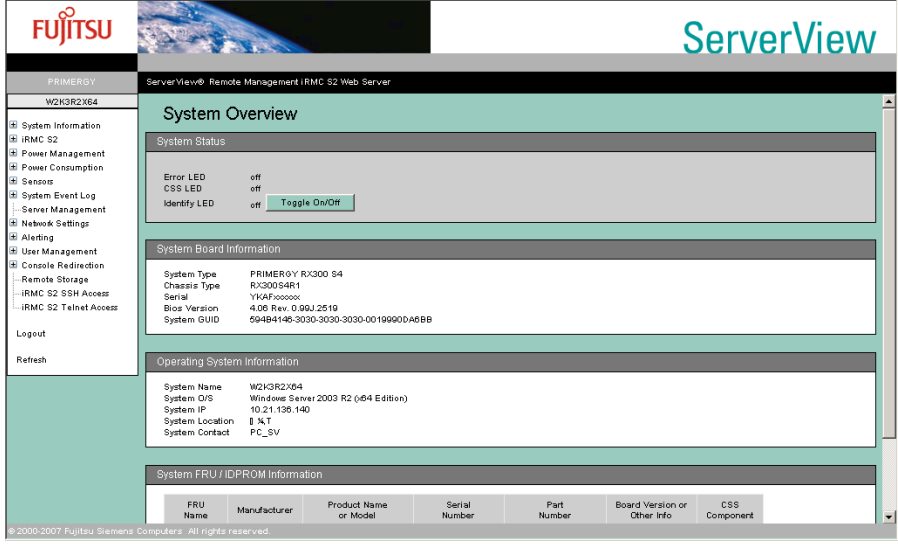

### **PPOINT**

You can also start the Remote Management Controller Web Interface from "Remote Manager" window of the ServerView S2.

# <span id="page-19-0"></span>3.2 Operating Web Interface

This section explains how to display setting windows and how to set.

*1* Display the Web interface main window.

 $\rightarrow$ ["3.1 Starting Web Interface" \(pg.18\)](#page-17-0)

*2* Select a menu from the tree menu shown at the left of the window. A menu with [+], contains lower-level menu. Click [+] to display the lower-level menu.  $\rightarrow$ ["3.2.1 Web Interface Menu List" \(pg.21\)](#page-20-0)

**FUITSU ServerView** Network Interface .<br>Minis .<br>RMC 92 Menu.<br>Nanag-00:10:00:08:62:CE<br>Auto Negotiation<br>Service LAN MAC Address<br>LAN Speed Ē LAN Port **IP Address** 10.21.136.46 Subnet Ma 255 255 255.0 10.21.136.1 **DNS** /LAN config VLAN enable VLAN Id **VLAN Priority** Apply

#### **3** View or set the information.

When changing the value, click [Apply] to apply the setting.

For other buttons, see the descriptions on each window.

For detail description of each window, see ["Chapter 4 Setting and Referencing User Information"](#page-24-2)   $(\rightarrow$ [pg.25\).](#page-24-2)

### **PPOINT**

**•** Select [Refresh] from the menu to refresh the Web interface window.

## <span id="page-20-0"></span>3.2.1 Web Interface Menu List

This section describes the Web interface menu.

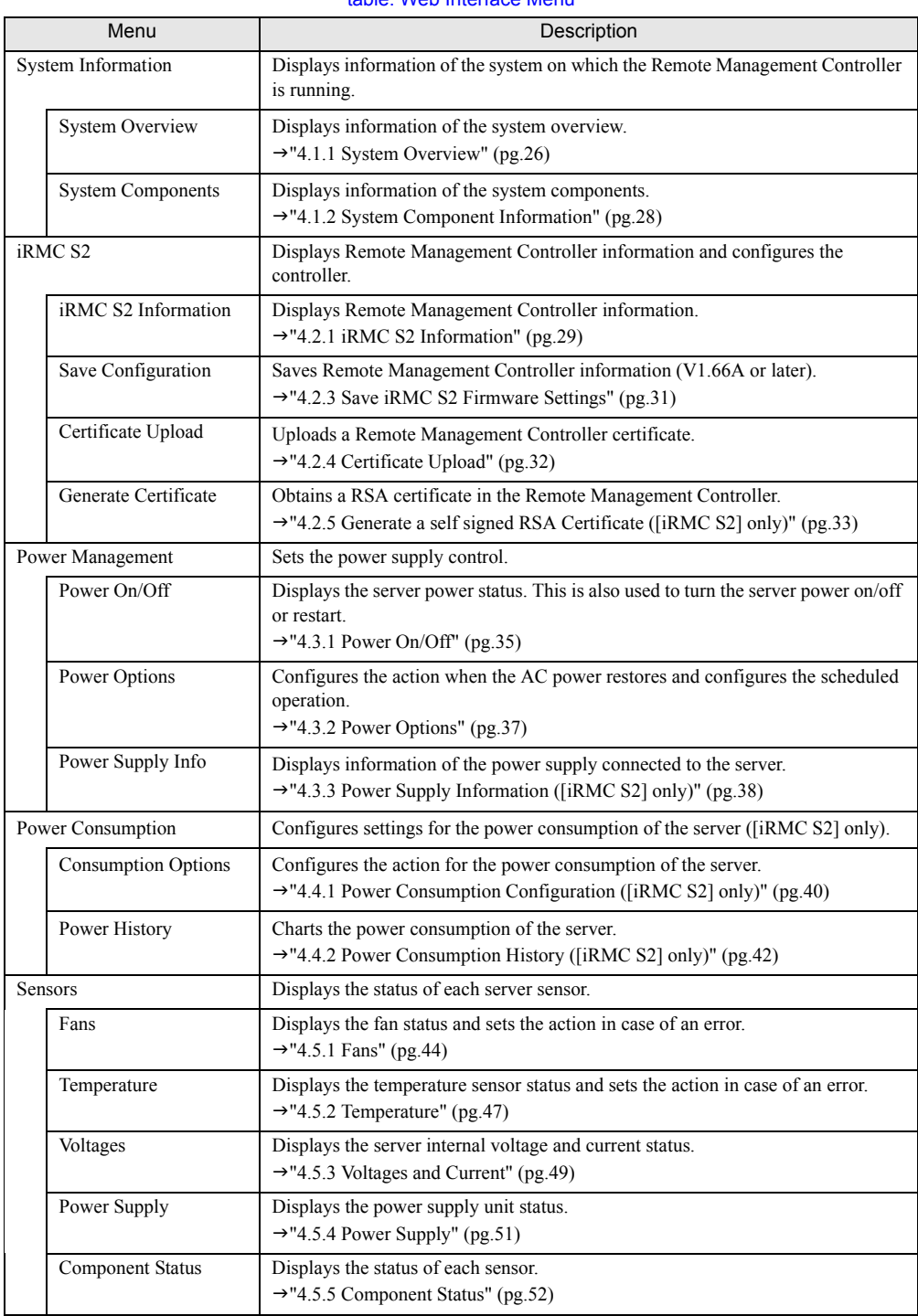

table: Web Interface Menu

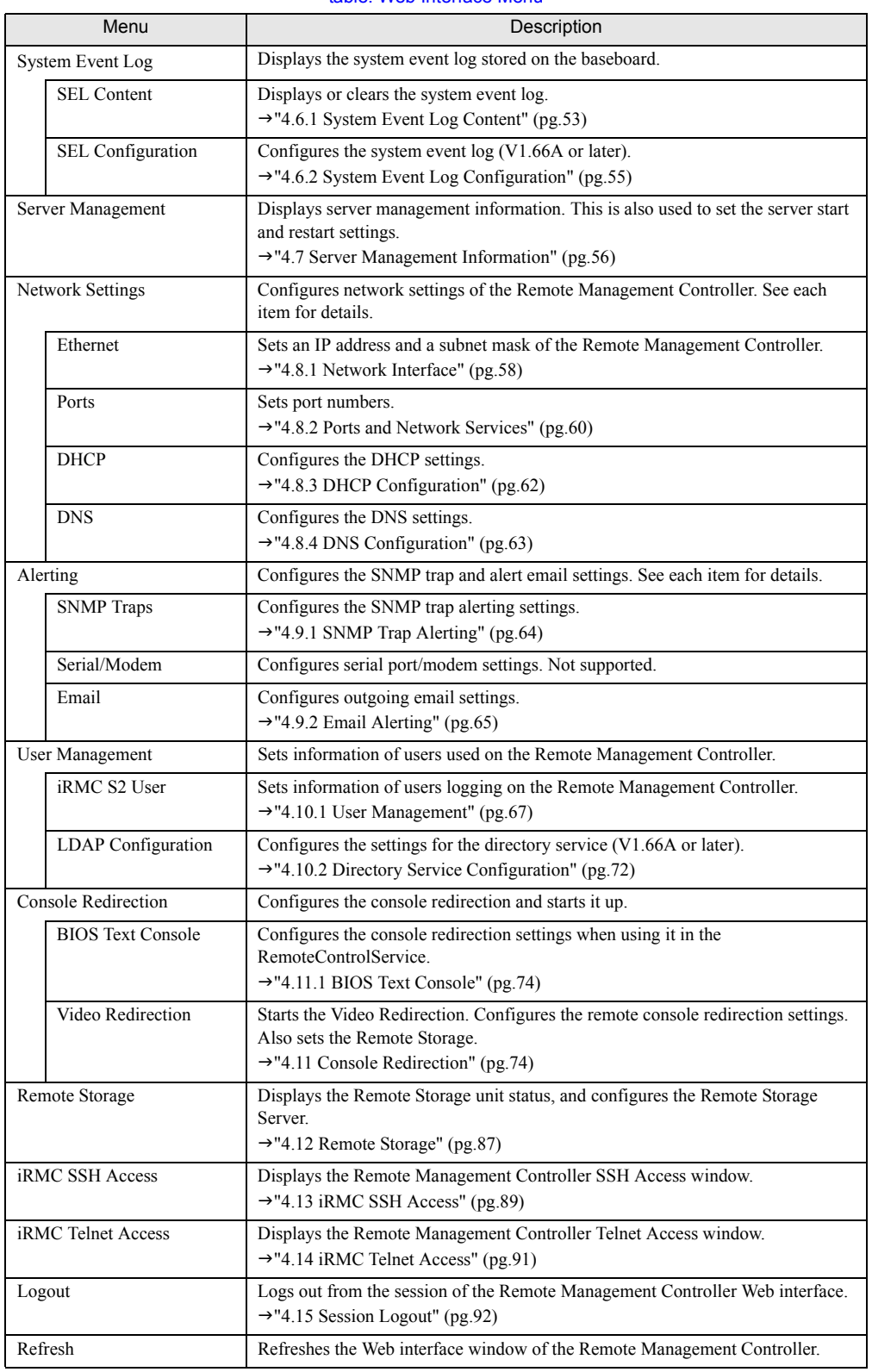

#### table: Web Interface Menu

П

# <span id="page-22-0"></span>3.3 Exiting Web Interface

This section explains how to exit the Web interface of the Remote Management Controller.

Select [Logout] from the menu to exit the Web interface of the Remote Management Controller. The Remote Management Controller is automatically logged off when exiting the Web browser without logging out.

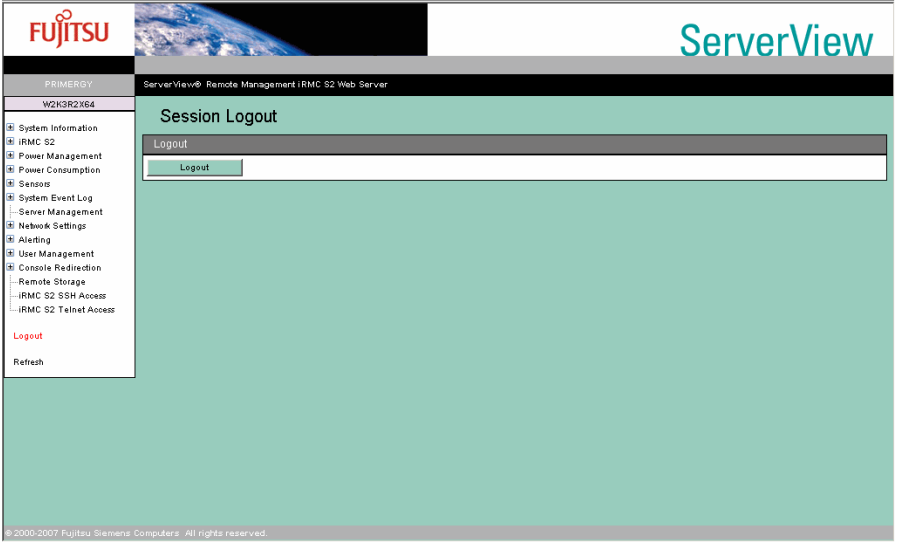

Chapter 3 Starting and Exiting

## Chapter 4

# <span id="page-24-2"></span><span id="page-24-1"></span><span id="page-24-0"></span>Setting and Referencing User Information

This chapter explains the meaning and settings of each Web interface window of the Remote Management Controller.

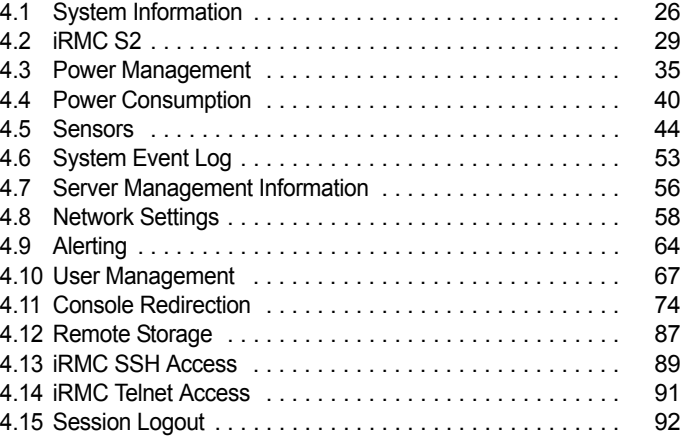

# <span id="page-25-2"></span><span id="page-25-0"></span>4.1 System Information

<span id="page-25-3"></span>Display the information of the system on which the Remote Management Controller is running.

## <span id="page-25-1"></span>4.1.1 System Overview

Display the system overview information.

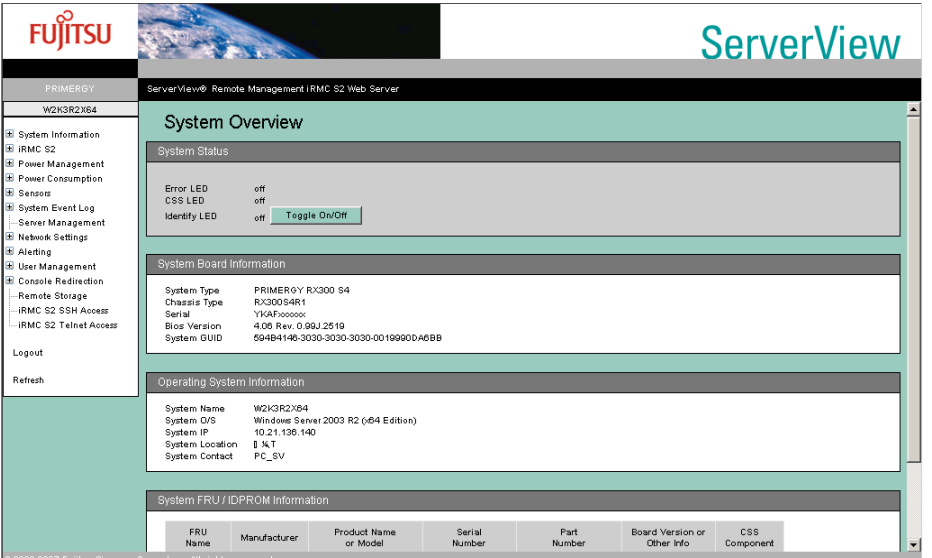

#### table: Description of each Item Displayed on the [System Overview] Screen

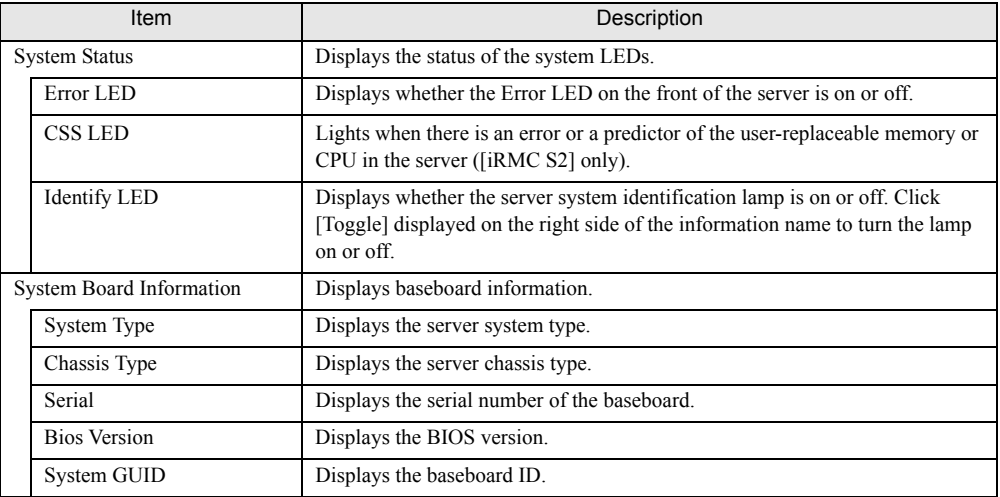

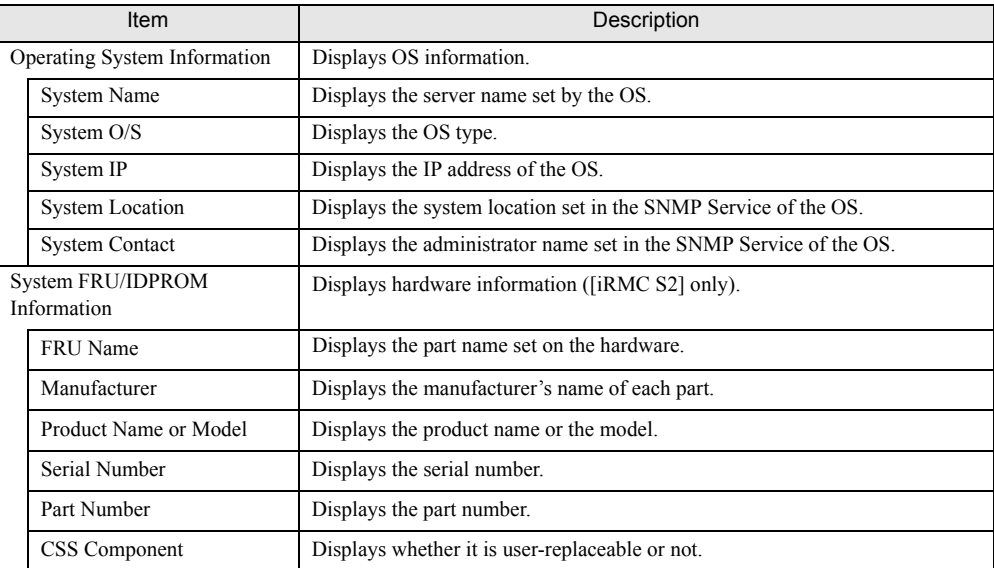

table: Description of each Item Displayed on the [System Overview] Screen

## <span id="page-27-1"></span><span id="page-27-0"></span>4.1.2 System Component Information

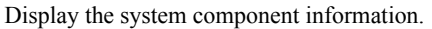

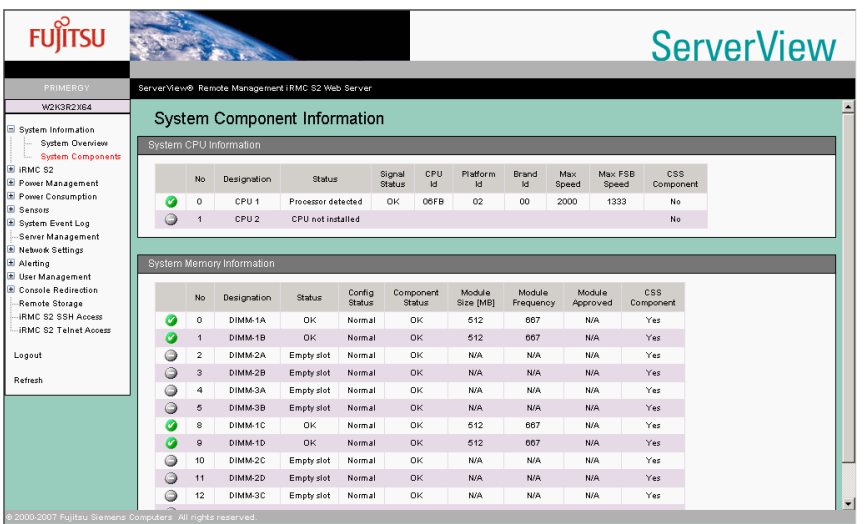

### table: Description of each Item Displayed on the [System Component Information] Screen

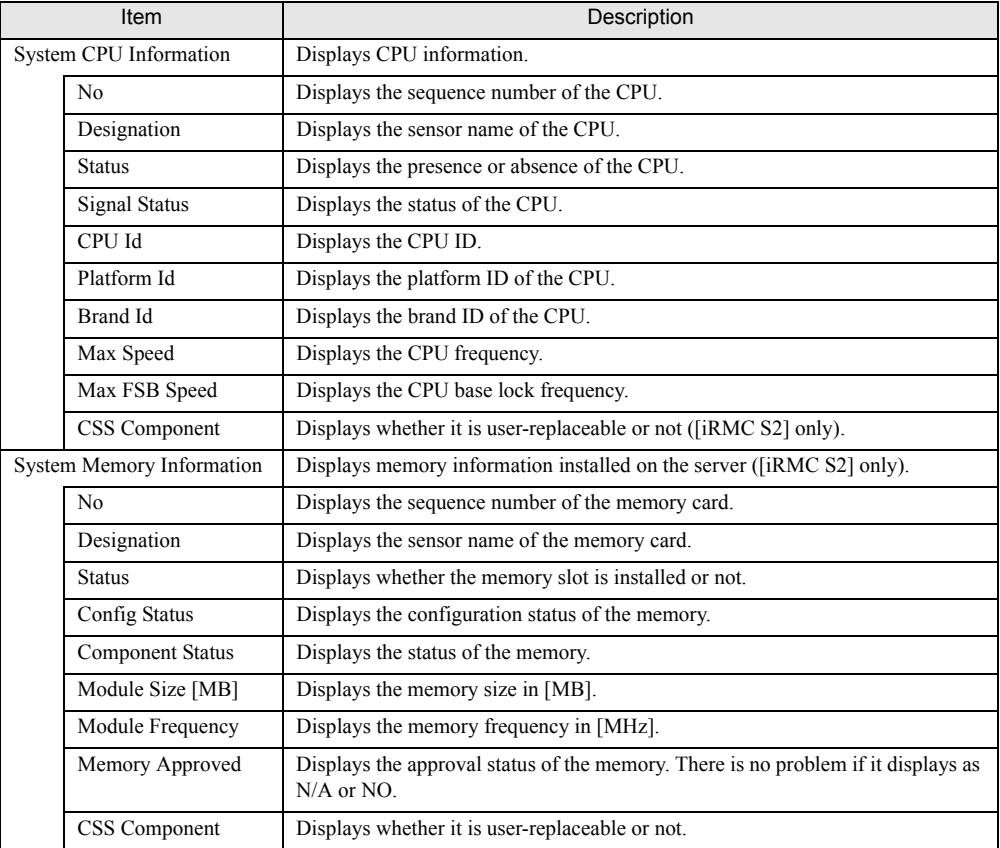

# <span id="page-28-0"></span>4.2 iRMC S2

<span id="page-28-2"></span>Display and configure information about the Remote Management Controller.

## <span id="page-28-1"></span>4.2.1 iRMC S2 Information

Display and configure information about the Remote Management Controller.

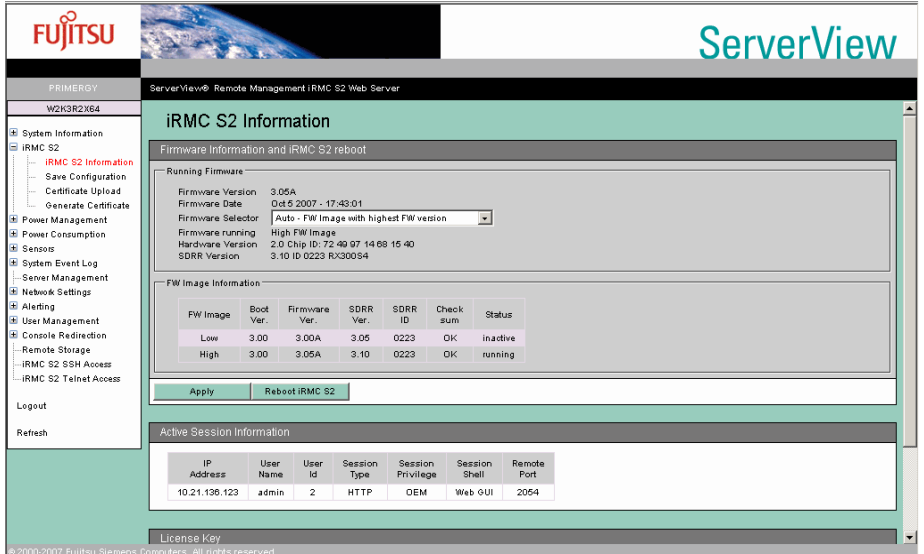

#### table: Description of each Item Displayed on the [iRMC S2 Information] Screen

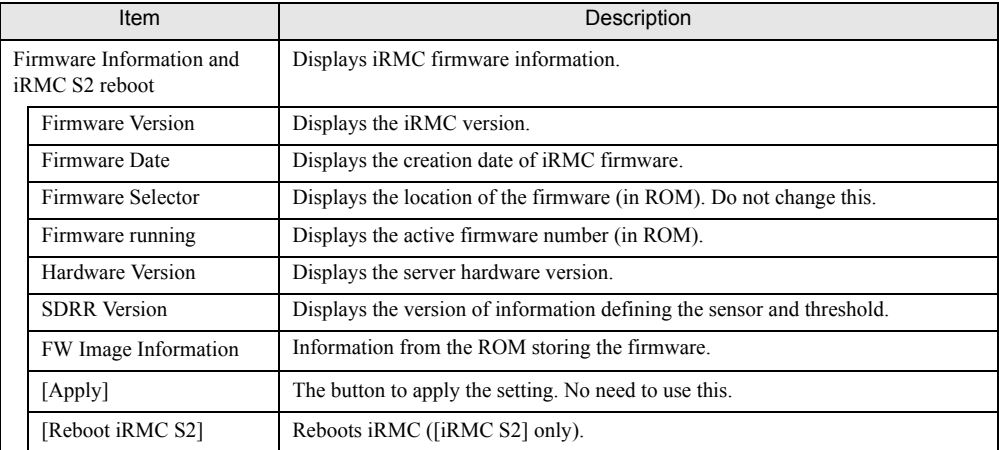

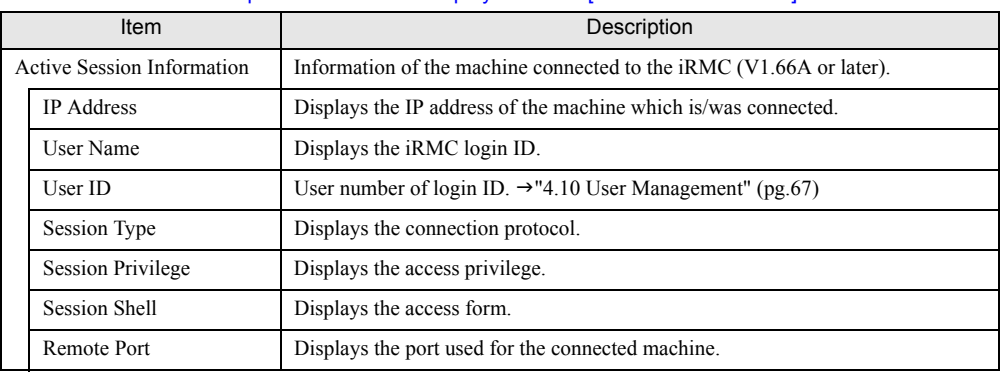

#### table: Description of each Item Displayed on the [iRMC S2 Information] Screen

### <span id="page-29-0"></span>4.2.2 Setting License Key for Remote Management **Controller**

Set license key for the Remote Management Controller.

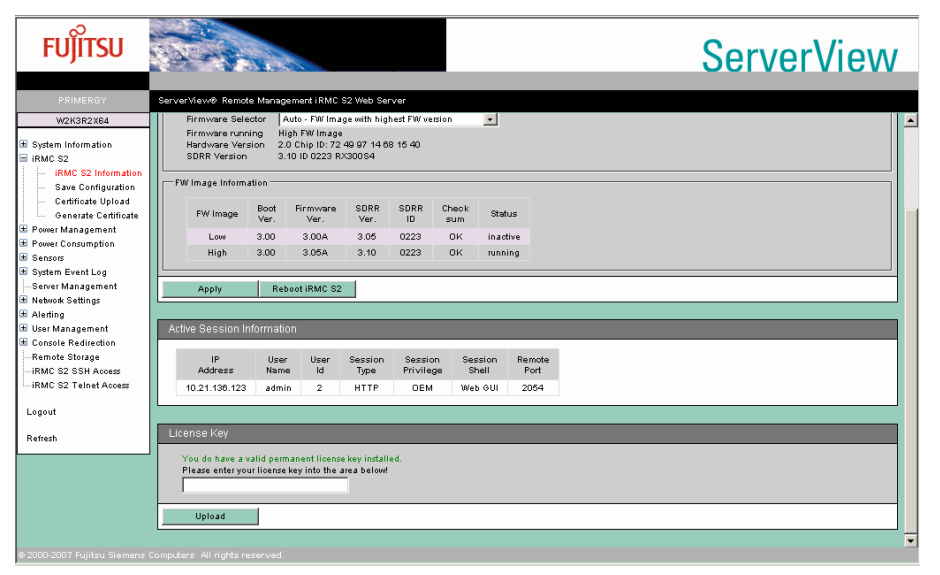

#### table: Description of each Item Displayed in License Key

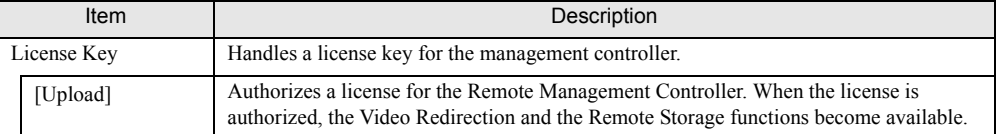

### **PPOINT**

 $\blacktriangleright$  For details on the License Key and how to authorize a license, see the "Remote Management Controller Upgrade User's Guide". Before the license is authorized, the Video Redirection and the Remote Storage functions are not available.

For details on each function, see ["4.11.2 Advanced Video Redirection" \(](#page-74-0) $\rightarrow$ pg.75), "4.11.5 Remote [Storage Connection" \(](#page-80-0)->pg.81).

## <span id="page-30-1"></span><span id="page-30-0"></span>4.2.3 Save iRMC S2 Firmware Settings

Backup the data of the Remote Management Controller setting information (V1.66A or later).

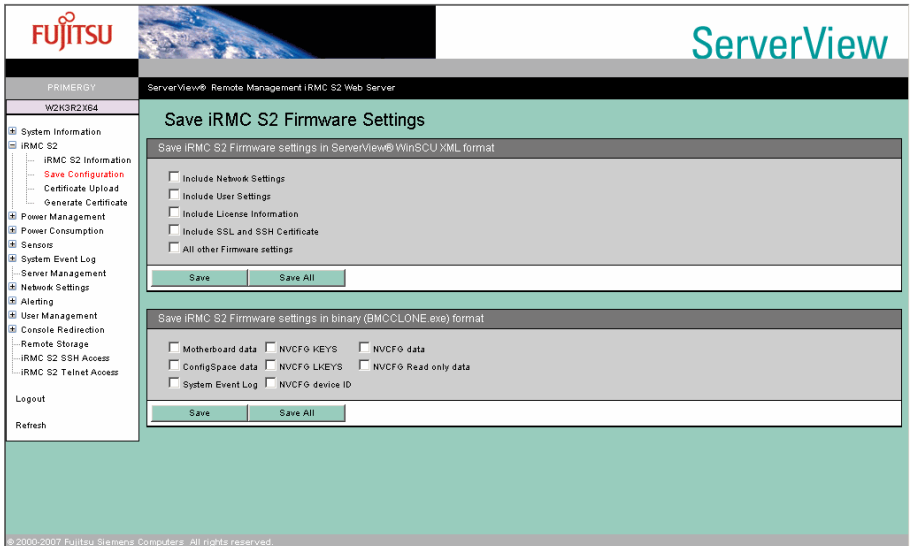

#### table: Description of each Item Displayed on the [Save iRMC S2 Firmware Settings] Screen

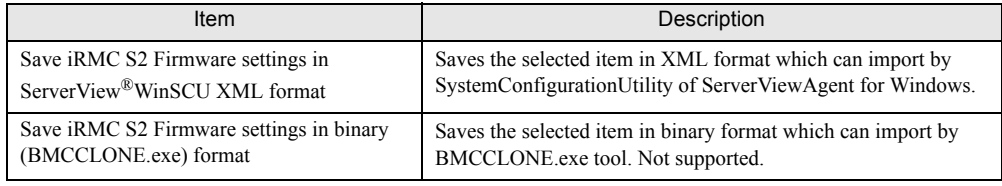

### **PPOINT**

The BMCCLONE.exe tool is a tool for the maintenance worker. In general, it is not offered.

## <span id="page-31-0"></span>4.2.4 Certificate Upload

<span id="page-31-1"></span>Upload the Remote Management Controller certificate data (V1.66A or later).

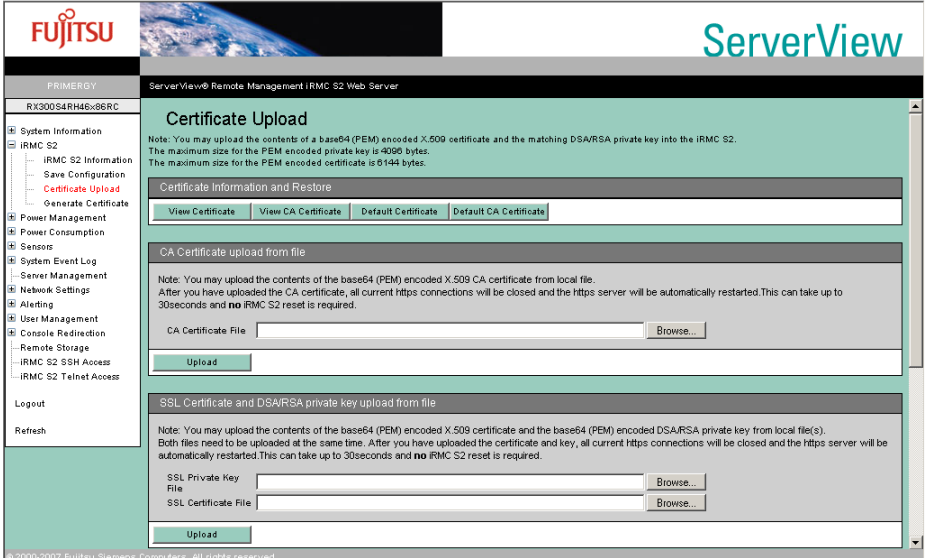

#### table: Description of each Item Displayed on the [Certificate Upload] Screen

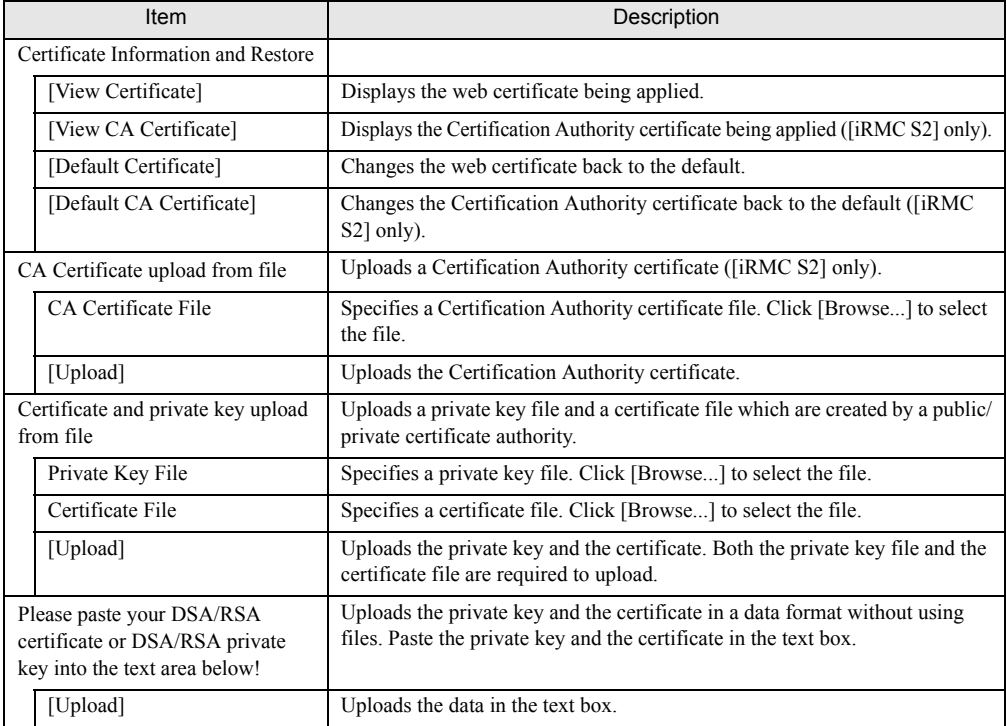

### **PPOINT**

- ` Uploading the Certification Authority certificate is not supported.
- $\blacktriangleright$  Use an unencrypted key for the certificate private key.

## <span id="page-32-1"></span><span id="page-32-0"></span>4.2.5 Generate a self signed RSA Certificate ([iRMC S2] only)

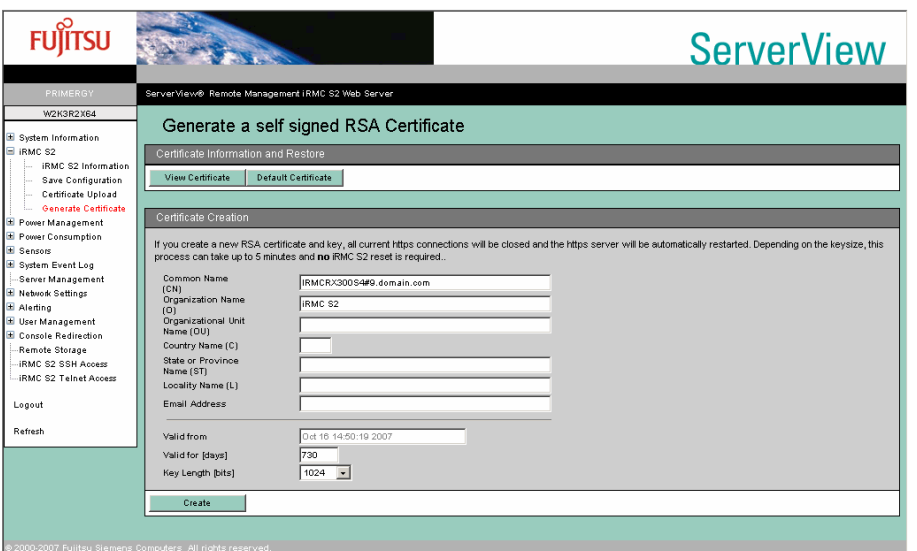

Obtain RSA certificate data in the Remote Management Controller.

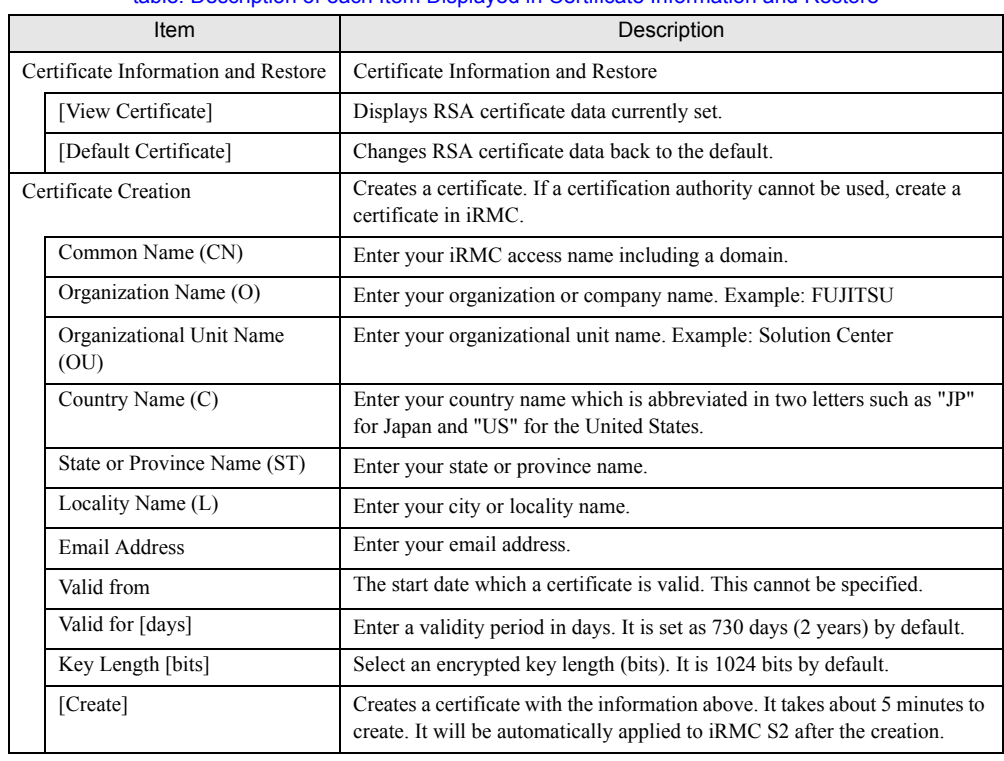

#### table: Description of each Item Displayed in Certificate Information and Restore

### **PPOINT**

` At least "Common Name", "Valid for [days]", "Key Length [bits]" are required to create a certificate.

Click [View Certificate] to display the current settings of the RSA certificate data.

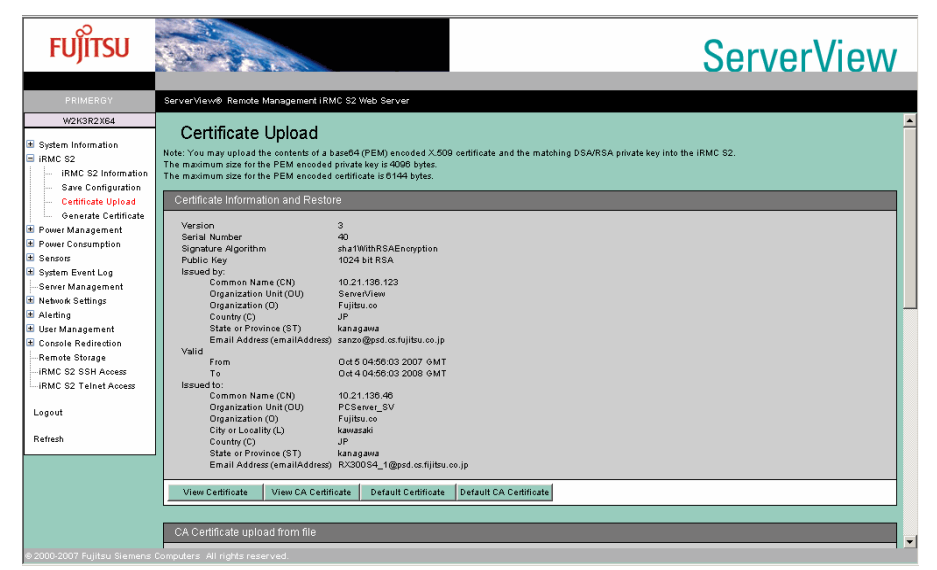

# <span id="page-34-2"></span><span id="page-34-0"></span>4.3 Power Management

<span id="page-34-3"></span>Set the power supply of the server.

## <span id="page-34-1"></span>4.3.1 Power On/Off

Set the server power on/off or restart.

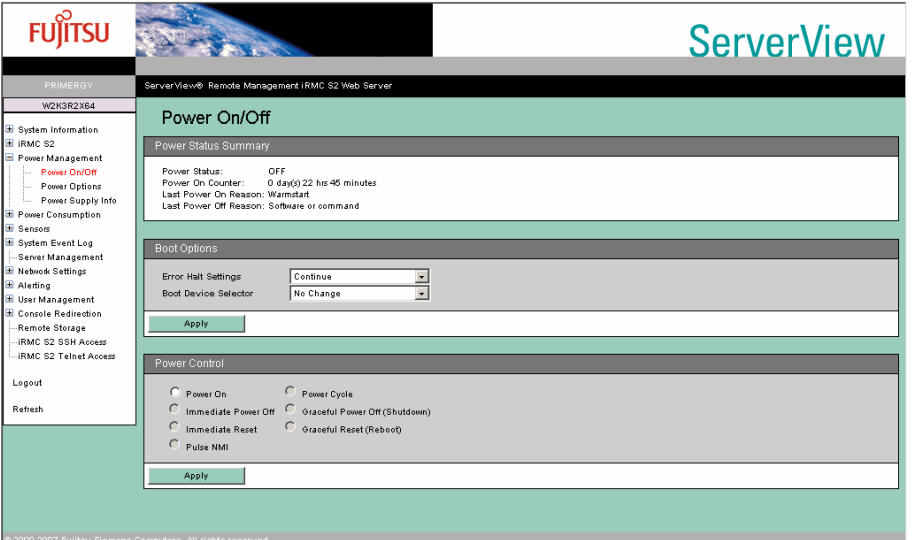

#### table: Description of each Item Displayed on the [Power On/Off] Screen

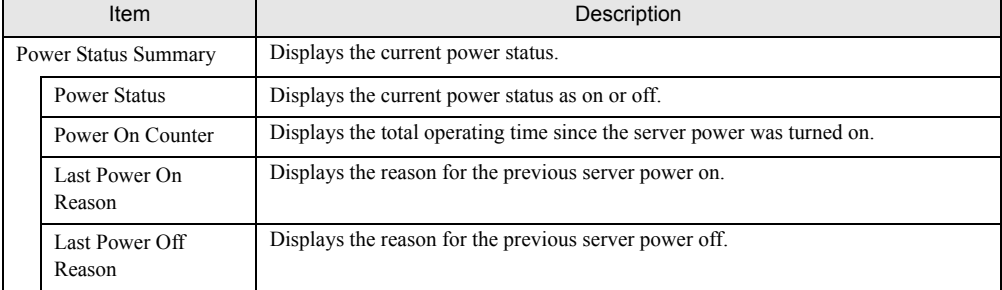

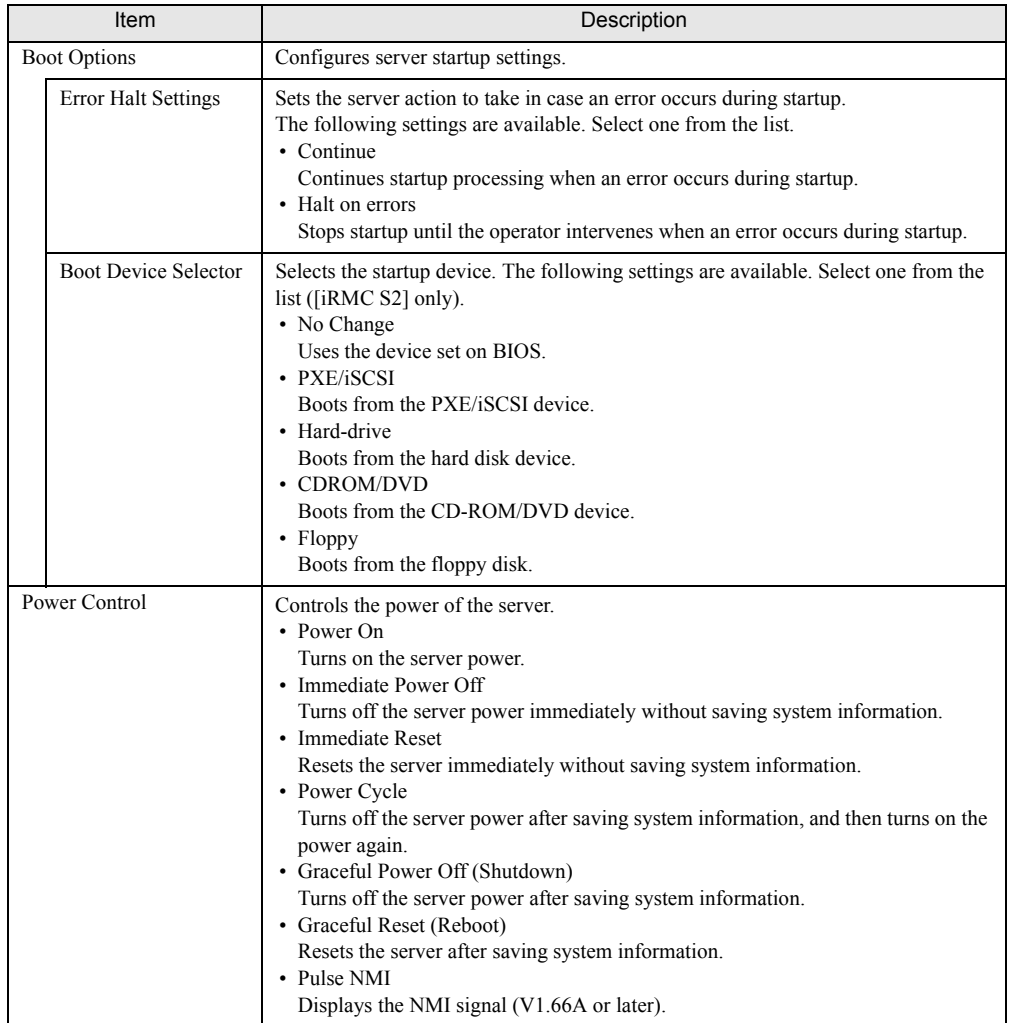

#### table: Description of each Item Displayed on the [Power On/Off] Screen

### **PPOINT**

` "Pulse NMI" is available only on the device supported NMI.
# 4.3.2 Power Options

Configure actions for when the AC power restores and the scheduled operation for automatic power on/ off of the server (V1.66A or later).

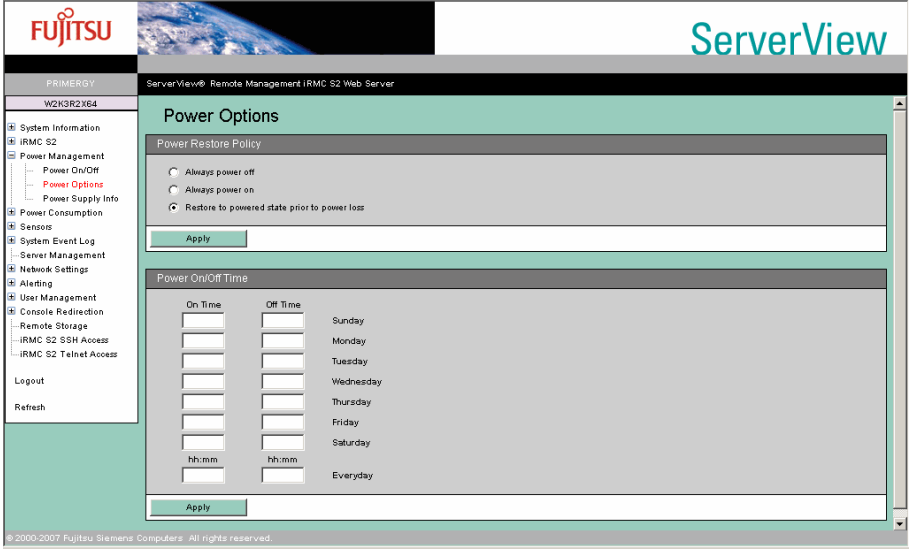

#### table: Description of each Item Displayed on the [Power Options] Screen

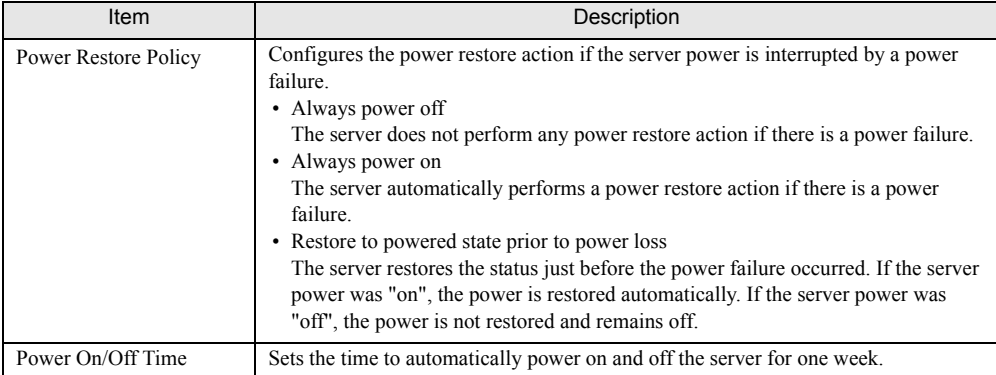

# 4.3.3 Power Supply Information ([iRMC S2] only)

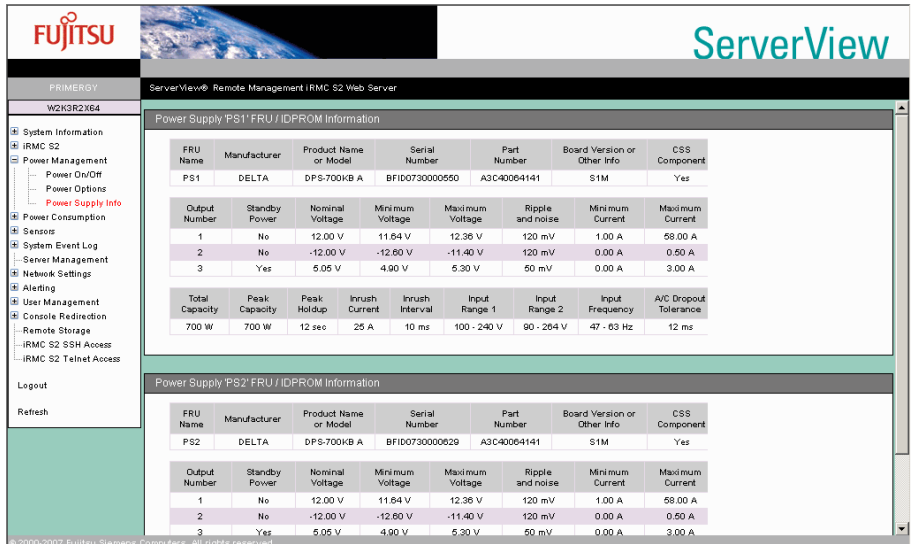

Display information of the power supply connected to the server.

#### table: Description of each Item Displayed on the [Power Supply Information] Screen

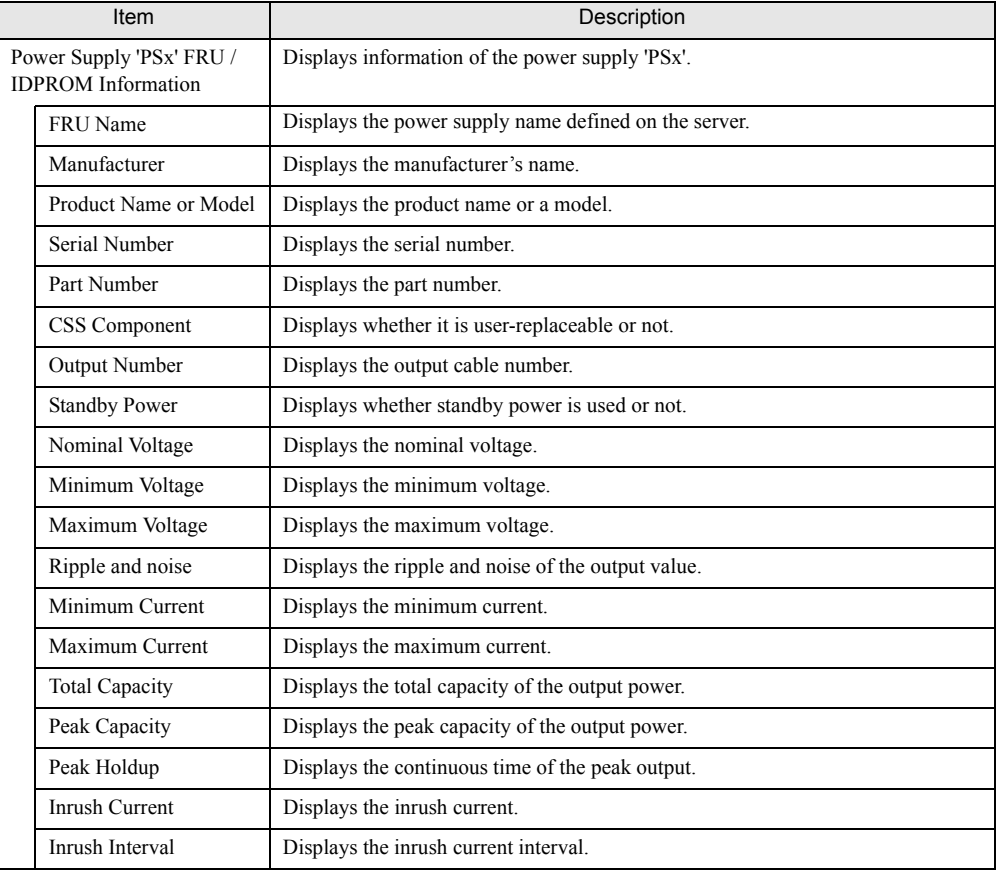

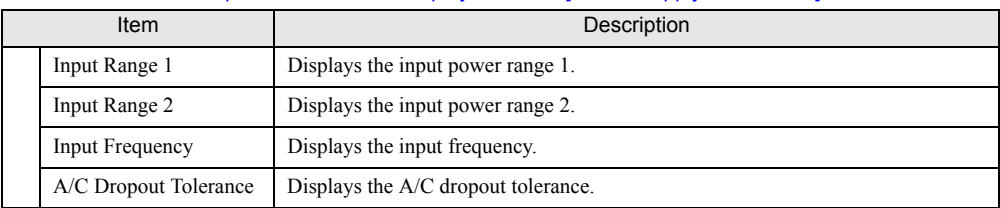

#### table: Description of each Item Displayed on the [Power Supply Information] Screen

## **PPOINT**

> Some item of the [Power Supply Information] may not be displayed depending on the type of the power supply units.

# 4.4 Power Consumption

Configure settings for the power consumption of the server.

# 4.4.1 Power Consumption Configuration ([iRMC S2] only)

Configure the settings for the power consumption of the server.

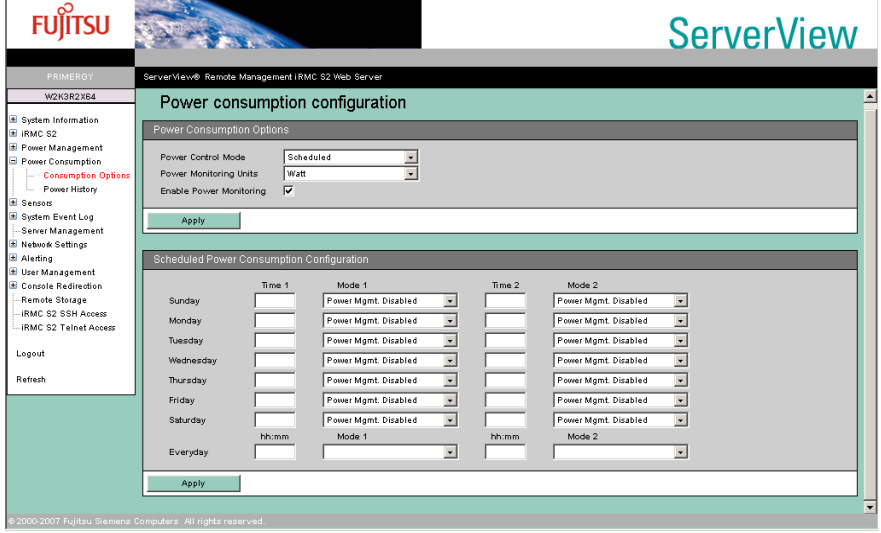

#### table: Description of each Item Displayed on the [Power Consumption Configuration] Screen

<span id="page-39-0"></span>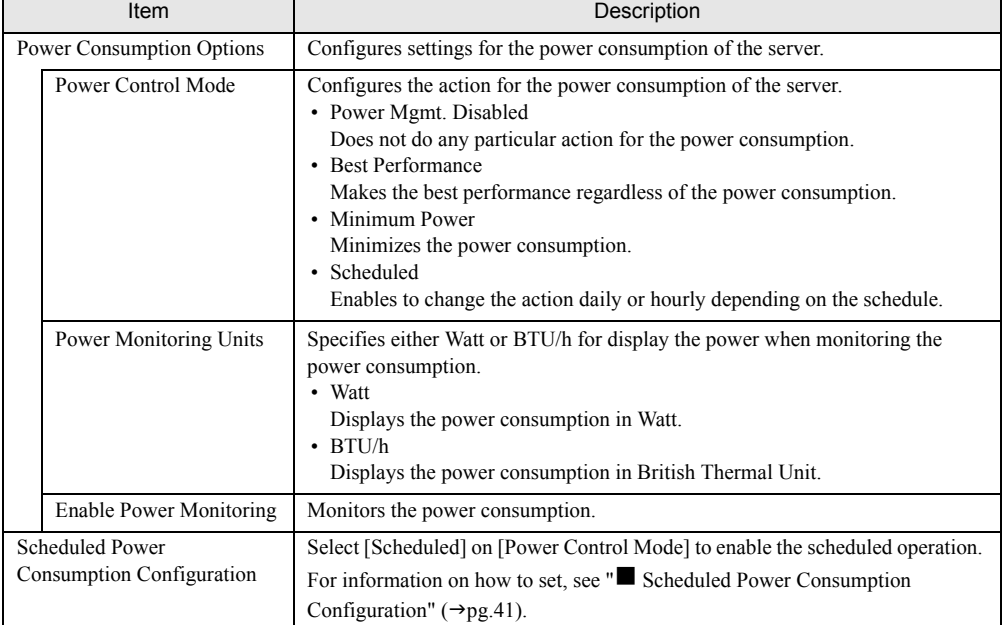

### **PPOINT**

▶ A server without the monitoring function does not display [Power Monitoring Units] and [Enable Power Monitoring] items.

### <span id="page-40-0"></span>■ Scheduled Power Consumption Configuration

By selecting [Scheduled] on [Power Control Mode], you can schedule actions for power consumption daily or twice in each day.

- *1* Enter the start time in [Time 1] or [Time 2] on the day to set.
- **2** Select the action which starts on the entered time on [Mode 1] or [Mode 2]. The selectable action is same as [" Power Control Mode" \(](#page-39-0) $\rightarrow$ pg.40) (except Scheduled).

### *3* Click [Apply].

The configuration is applied, and the selected action starts on the entered time and day.

### **PPOINT**

- ▶ Enter the time in hh:mm format (hh: two-digit hour from 00 to 23 / mm: two-digit minute from 00 to 59).
- $\triangleright$  The action on the [Time 2] is operated when the same time was entered on [Time 1] and [Time 2].
- **>** Select [Everyday] to configure the same settings for every day.
- $\triangleright$  To disable the settings, delete the entered time and click [Apply].

# 4.4.2 Power Consumption History ([iRMC S2] only)

Display the monitored power consumption of the server.

A server without power consumption monitoring function does not display this item.

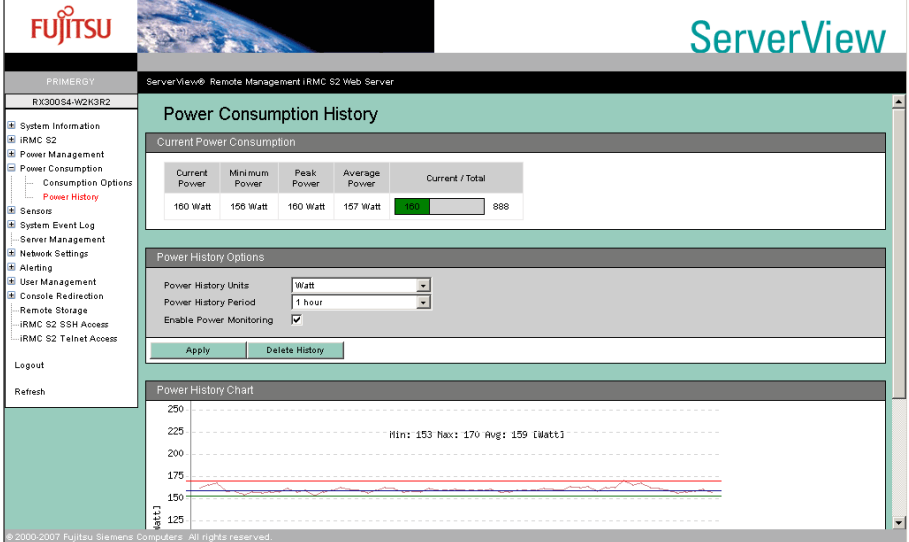

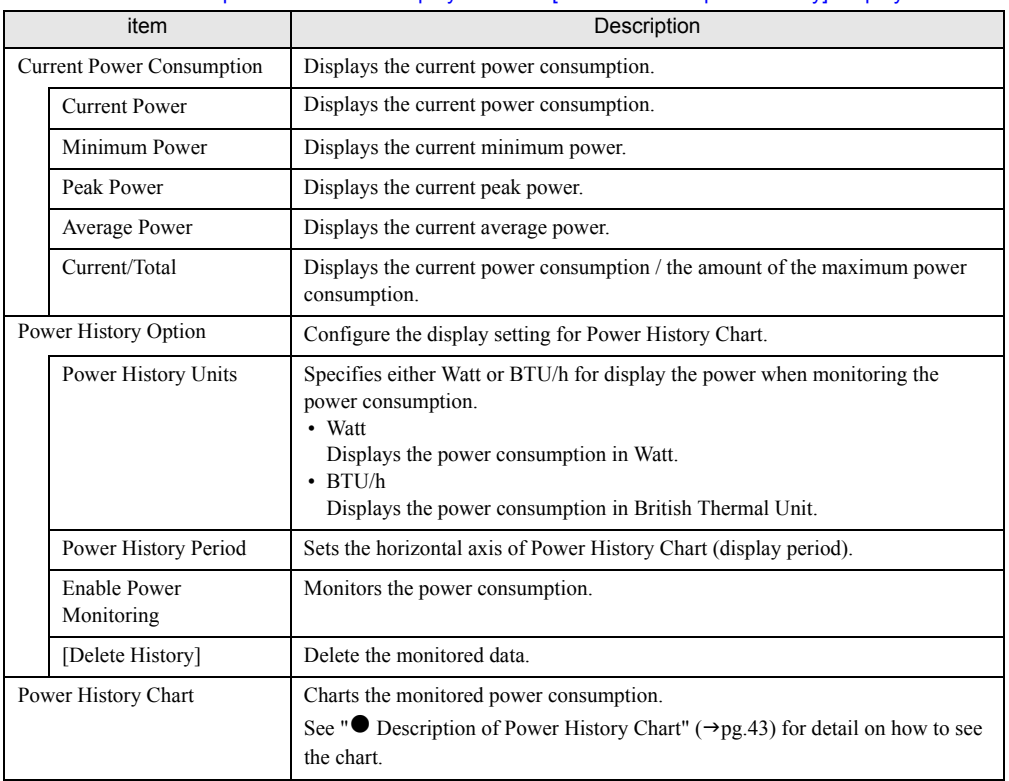

#### table: Description on the Item Displayed on the [Power Consumption History] Display

### <span id="page-42-0"></span>**• Description of Power History Chart**

The monitored power consumption is displayed as a chart.

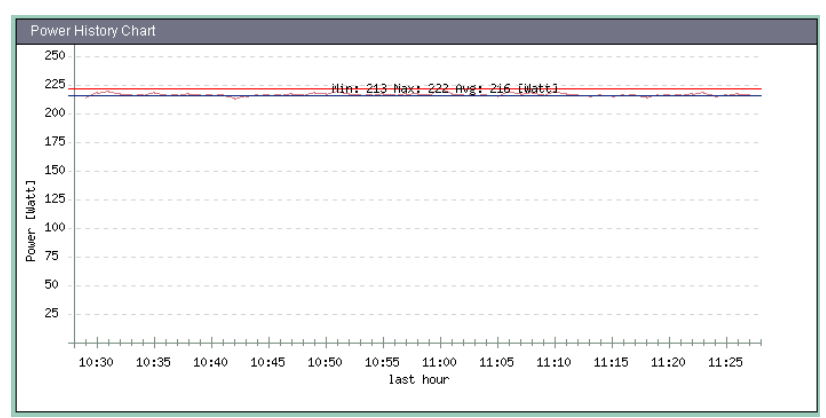

#### table: Description of Power History Chart

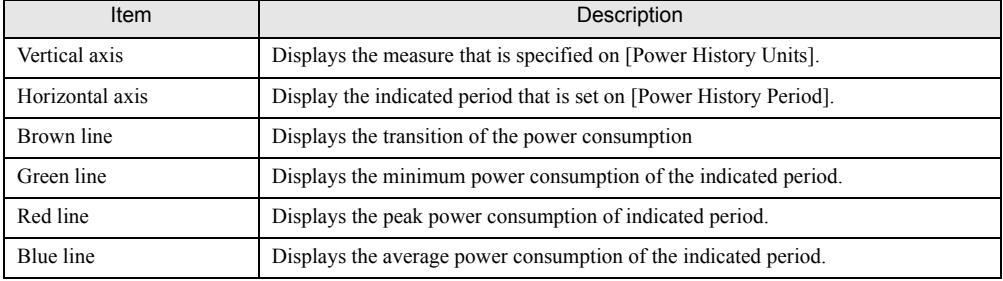

## **PPOINT**

The power consumption which power monitor function display may have uncertainty of 20%.

# 4.5 Sensors

Display the status of the fans, the temperature sensor, the voltage and the power unit inside the server.

# 4.5.1 Fans

Display the status of the fans inside the server, such as the CPU fan or the system fan, and to set the action in case of failure.

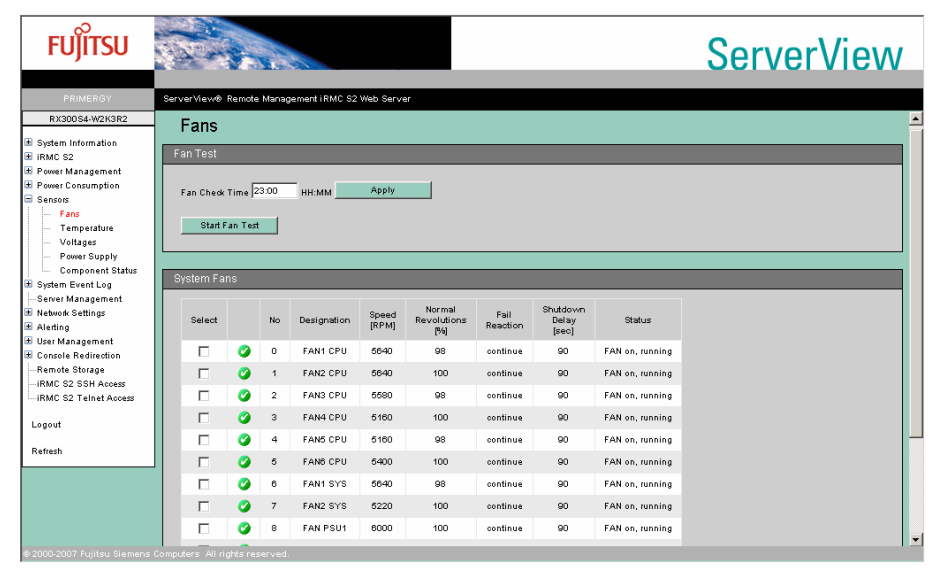

#### table: Description of each Item Displayed on the [Fans] Screen

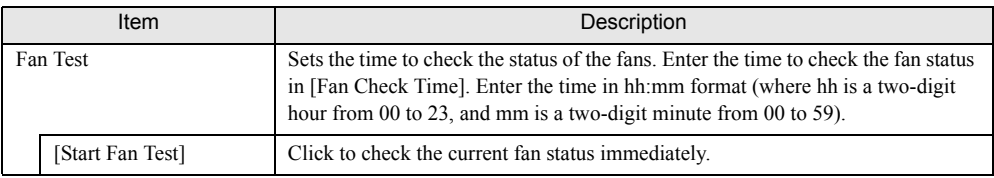

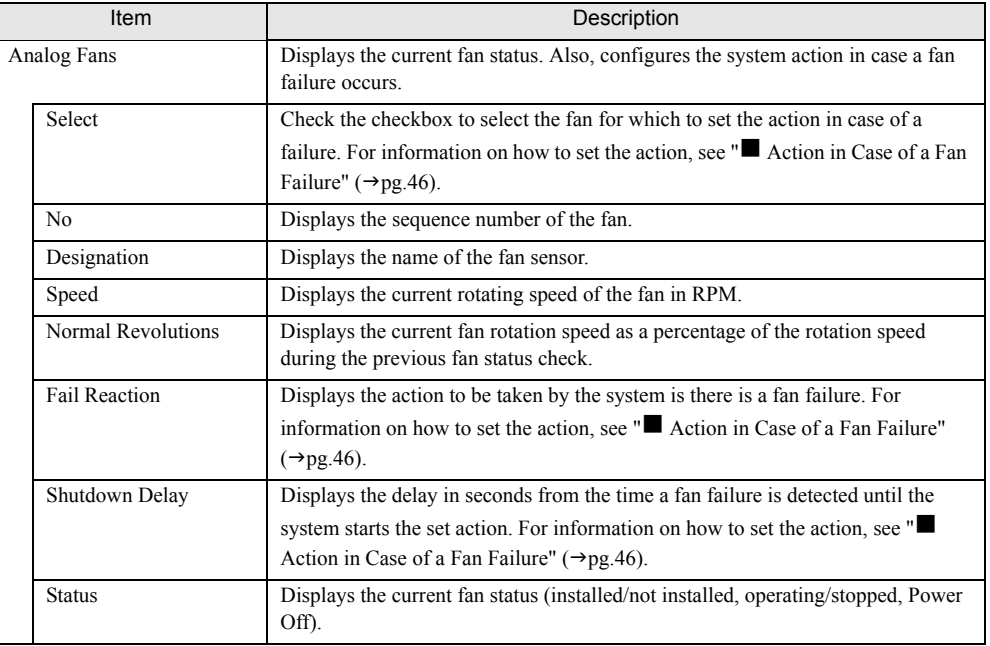

table: Description of each Item Displayed on the [Fans] Screen

# **PPOINT**

` Some items may be blank if fan information cannot be obtained because the fan power is off.

## <span id="page-45-0"></span>■ Action in Case of a Fan Failure

Set the action to be taken by the system in case of a fan failure.

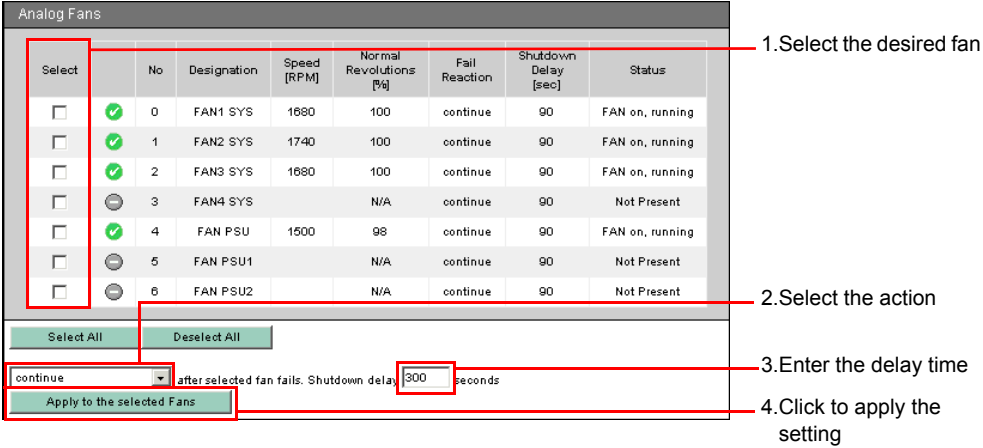

**1** Select the desired fan by checking the checkbox in the [Select] column.

### **PPOINT**

- The Click [Select All] if you want to select all of the displayed fans. Click [Deselect All] to deselect all selected fans.
- **2** Select [continue] or [shutdown-and-power-off] from the following action list.

#### table: Fan Action Item

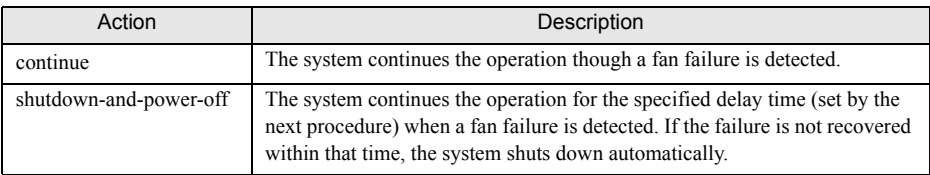

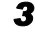

**3** Enter the delay time until the system takes action for the fan failure. The unit is seconds. Enter a number between 0 and 300.

*4* Click [Apply to the selected Fans] to apply the setting.

View each item in the window to confirm that the setting is applied.

- Action setting: [Fail Reaction] column
- Delay time setting: [Shutdown Delay] column

# 4.5.2 Temperature

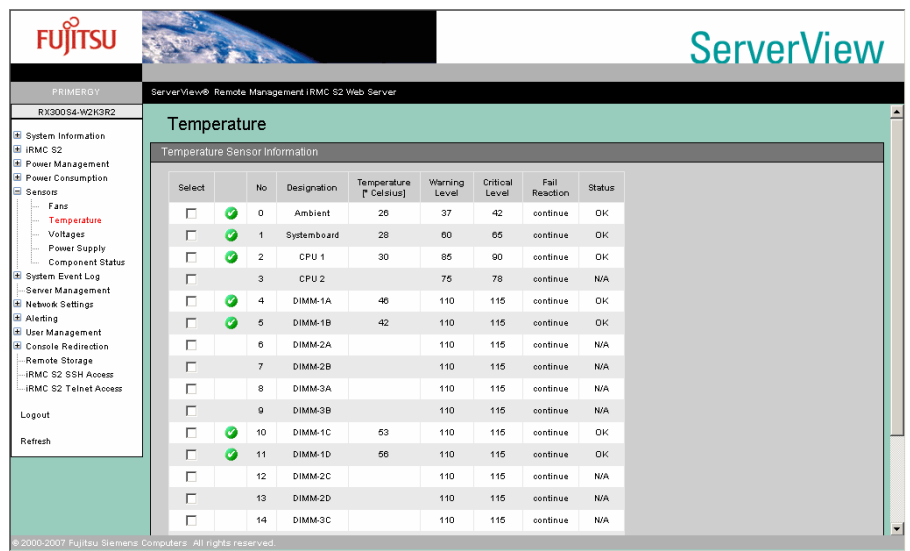

Display the status of each temperature sensor in the server and set the action in case of failure.

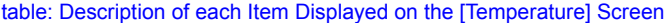

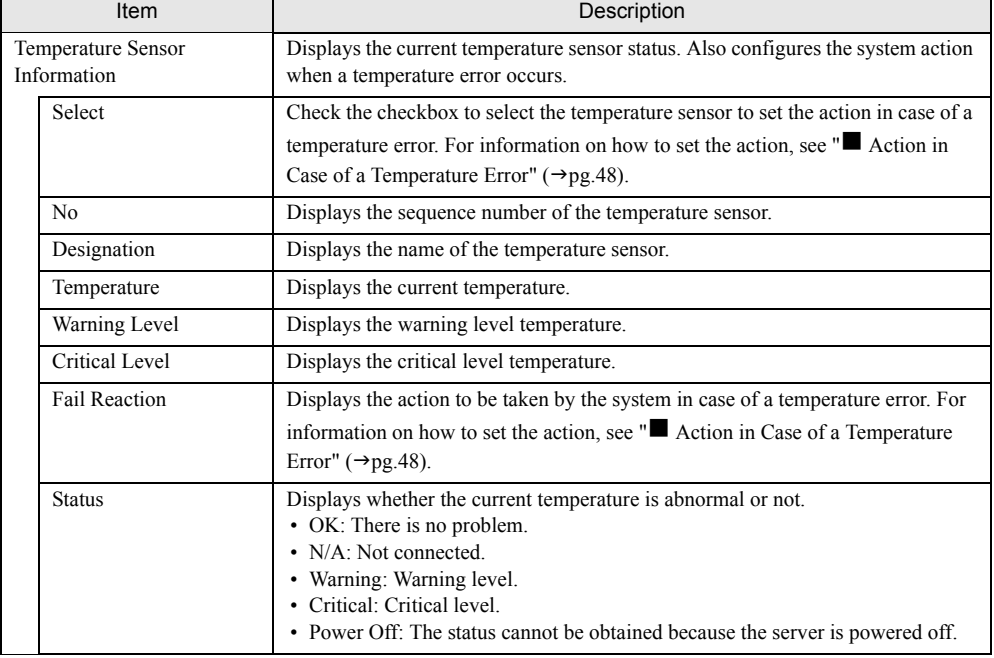

# **PPOINT**

` Some items may be blank if temperature information cannot be obtained.

## <span id="page-47-0"></span>■ Action in Case of a Temperature Error

Set the action to be taken by the system in case of a temperature error.

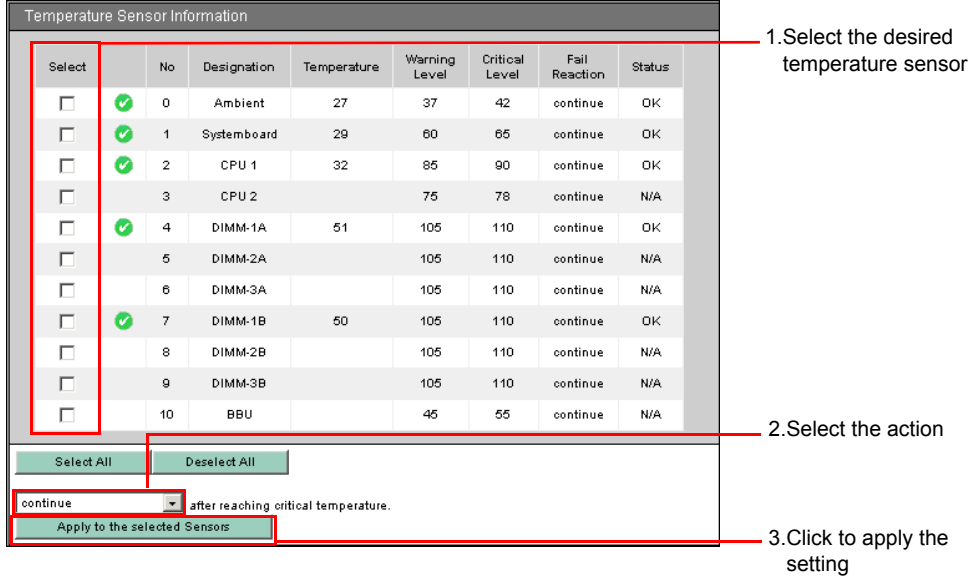

**1** Select the desired temperature sensor by checking the checkbox in the [Select] column.

#### **PPOINT**

- $\triangleright$  Click [Select All] if you want to select all of the displayed temperature sensors. Click [Deselect All] to deselect all selected temperature sensors.
- **2** Select [continue] or [shutdown-and-power-off] from the following action list.

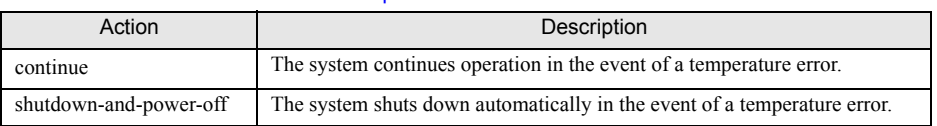

#### table: Temperature Sensor Action Item

*3* Click [Apply to the selected Sensors] to apply the setting.

View the [Fail Reaction] column to check that the setting is applied.

### **PPOINT**

 $\blacktriangleright$  There is no waiting time for actions against temperature errors. The action is taken immediately when an error is detected.

# 4.5.3 Voltages and Current

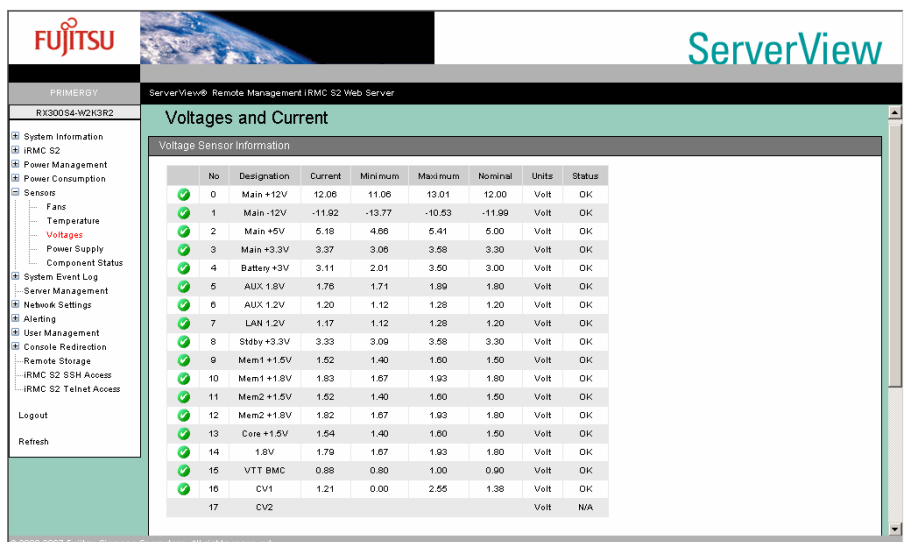

Refer to the server internal voltages.

### table: Description of each Item Displayed on the [Voltages] Screen

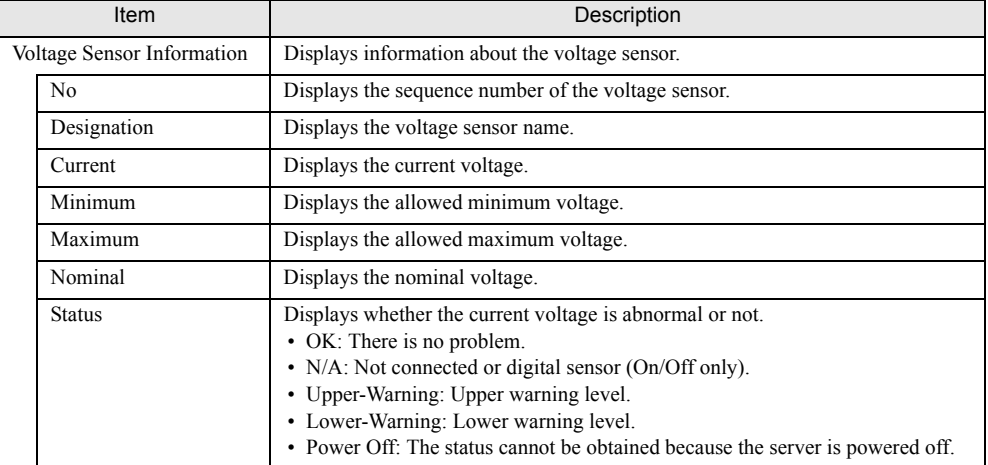

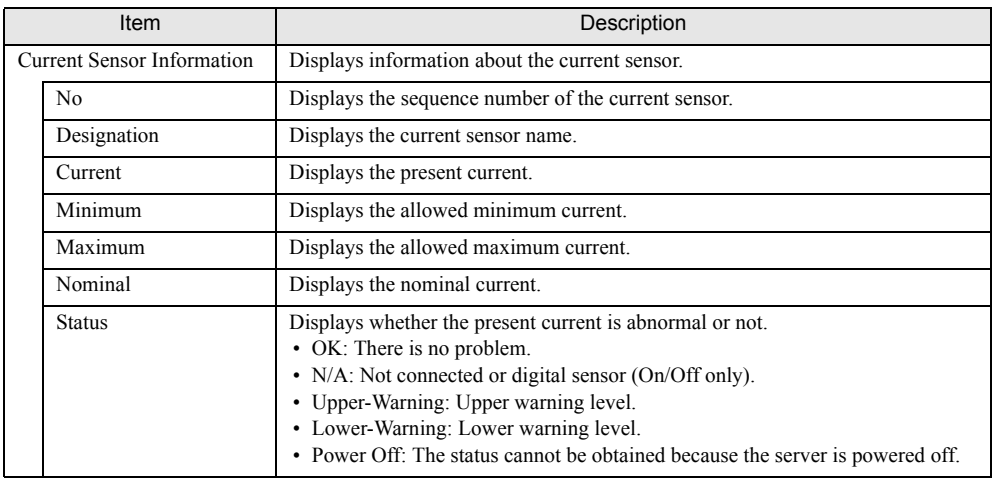

#### table: Description of each Item Displayed on the [Voltages] Screen

## **PPOINT**

- $\blacktriangleright$  There is no system action in case of an error for [Voltages].
- $\blacktriangleright$  The [Current Sensor Information] is not displayed on the servers which are not supported by the hardware.

# 4.5.4 Power Supply

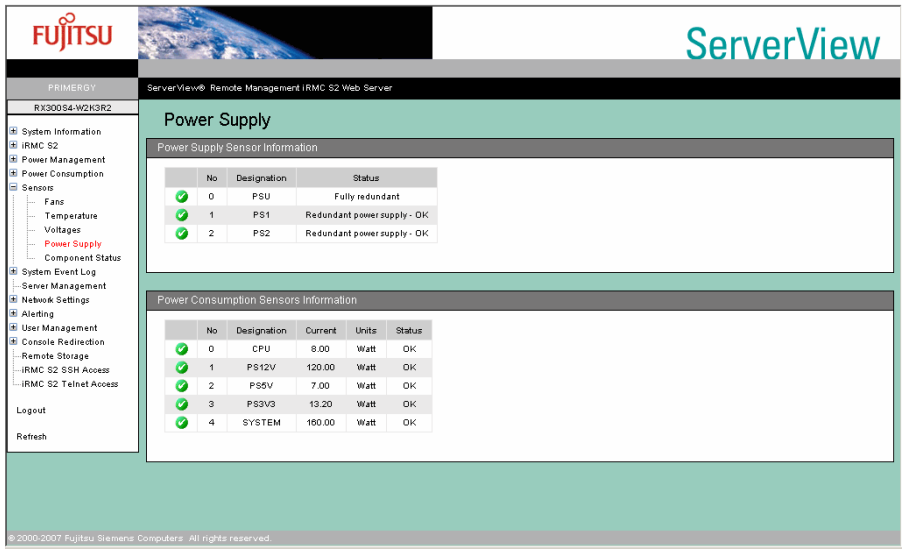

Display the status of the server's power supply unit (PSU).

#### table: Description of each Item Displayed on the [Power Supply] Screen

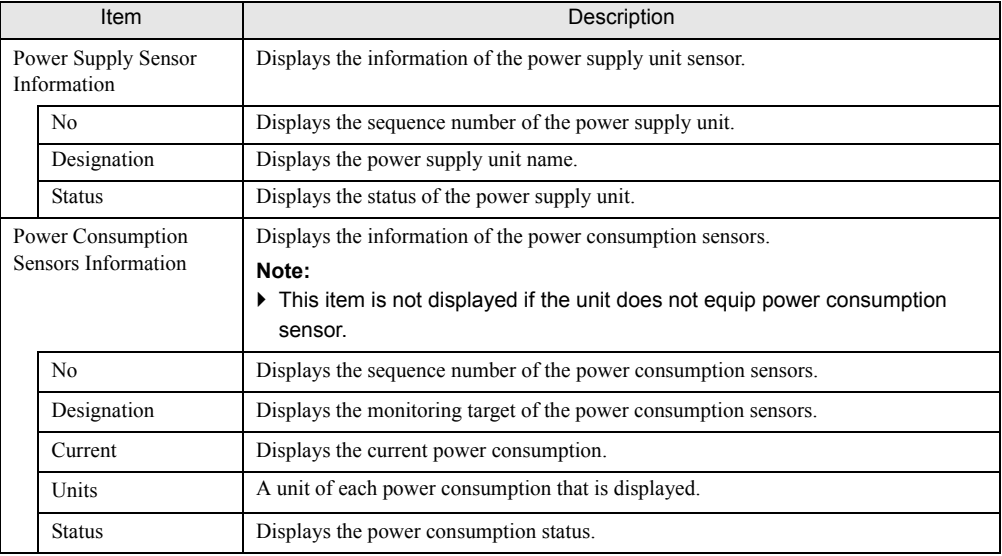

# **PPOINT**

If the power supply unit has a redundant configuration, a sensor indicating the redundancy status is also displayed.

# 4.5.5 Component Status

Display the status of each sensor in the server.

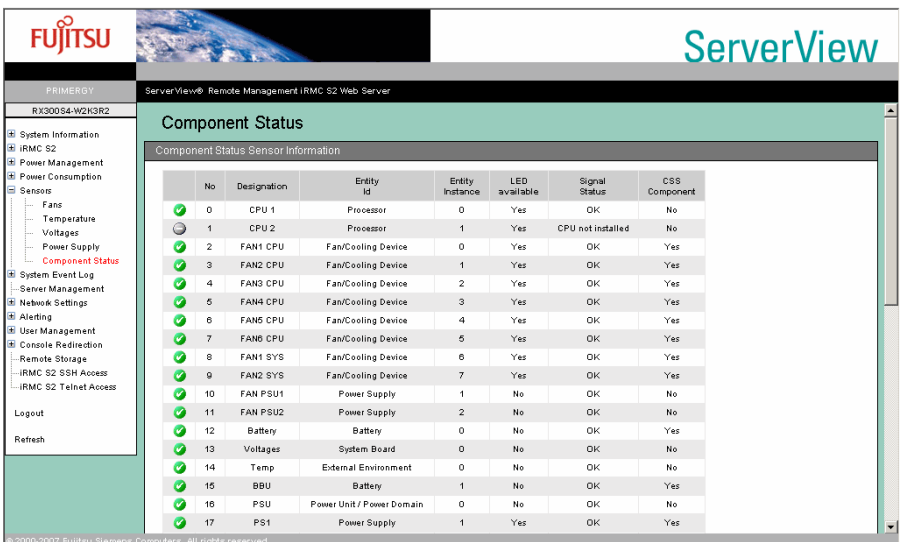

#### table: Description of each Item Displayed on the [Component Status Sensor Information] Screen

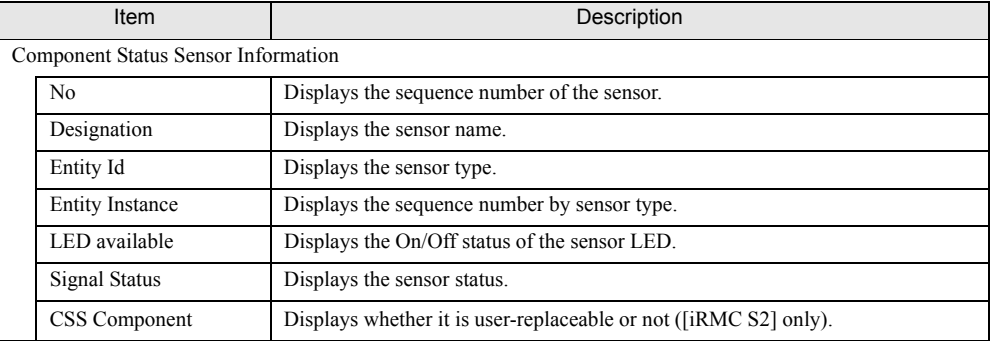

# 4.6 System Event Log

Display and configure the system event log of the server.

# <span id="page-52-0"></span>4.6.1 System Event Log Content

Display the system event log (SEL) stored in the baseboard.

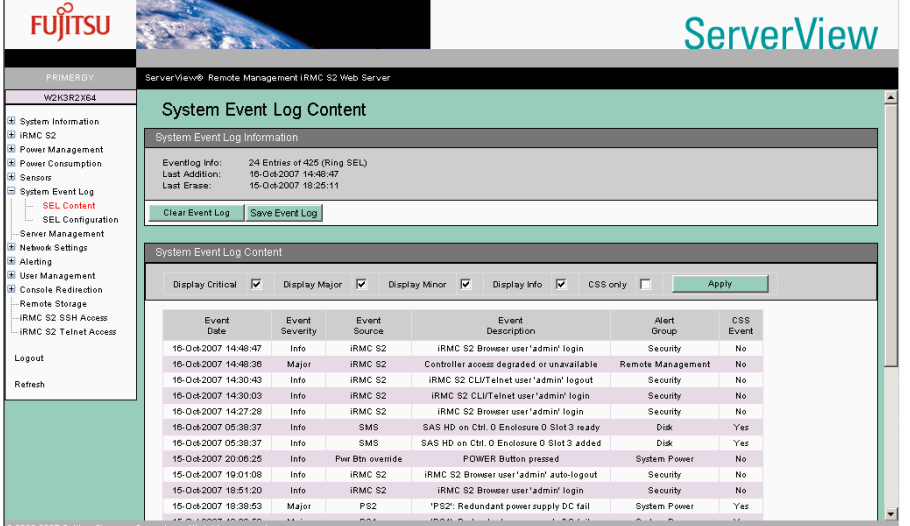

#### table: Description of each Item Displayed on the [System Event Log] Screen

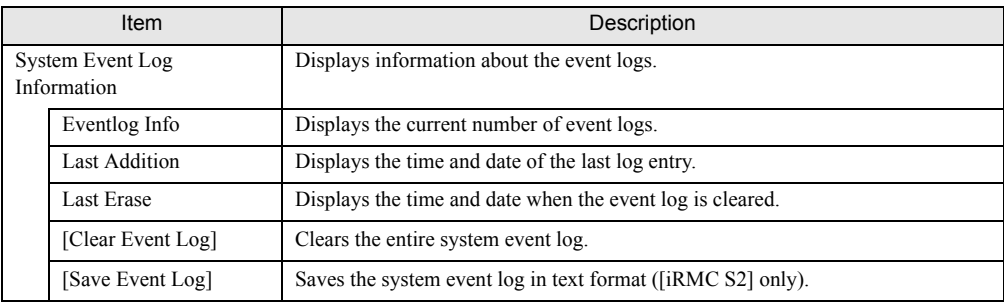

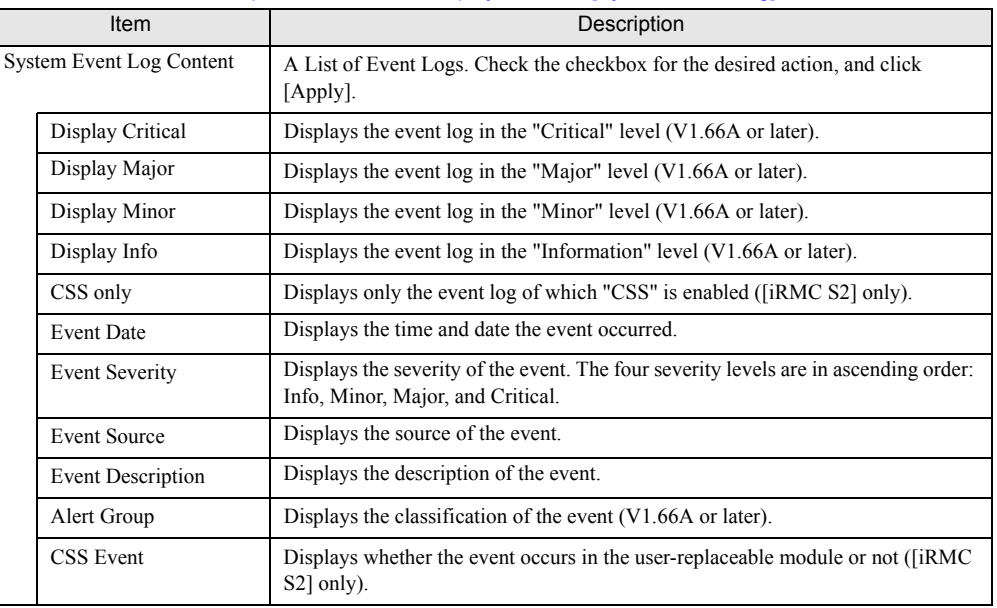

#### table: Description of each Item Displayed on the [System Event Log] Screen

### **PPOINT**

- The maximum number of events stored in the system event log is 256 to 512 depending on the server (BIOS).
- ▶ For the system event log storage method (overwrite, etc.), see "User's Guide" supplied with the server.

# 4.6.2 System Event Log Configuration

Configure the default settings of the system event log which is displayed on ["4.6.1 System Event Log](#page-52-0)  [Content" \(](#page-52-0) $\rightarrow$ pg.53) (V1.66A or later).

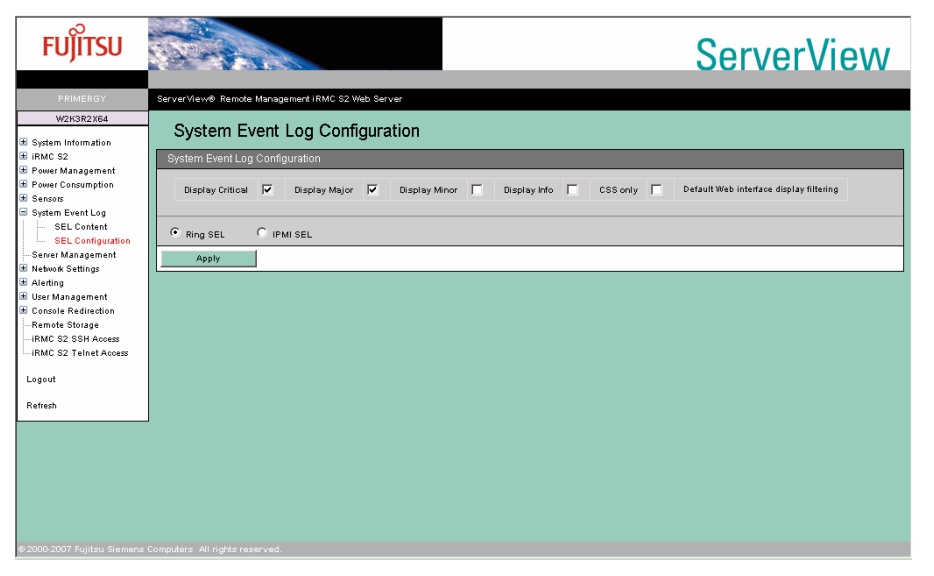

#### table: Description of each Item Displayed on the [System Event Log Configuration] Screen

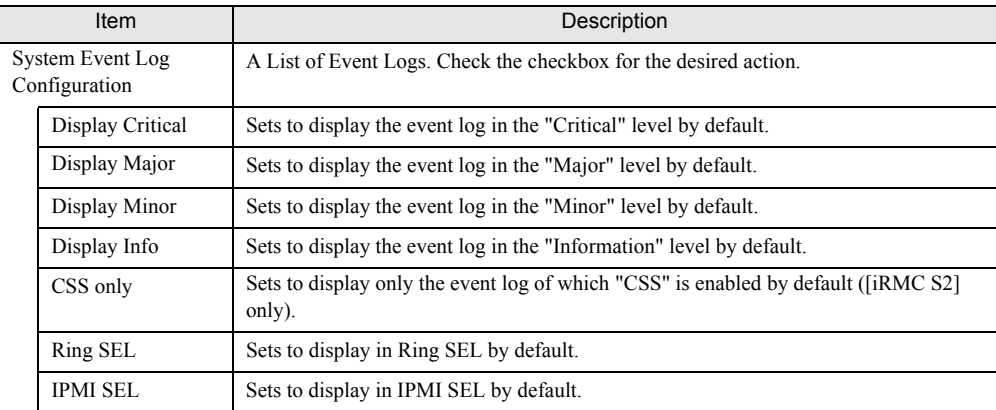

## **PPOINT**

` The settings in the System Event Log Configuration are applied when you log into the iRMC.

# 4.7 Server Management Information

Display and set the server management information.

## **PPOINT**

` Some items have restrictions depending on the servers. For details, see "User's Guide" supplied with the server.

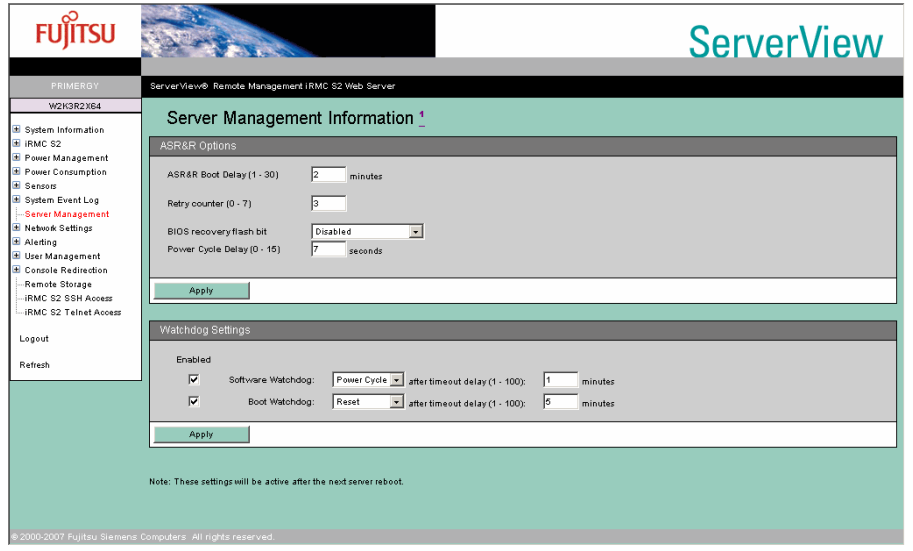

table: Description of each Item Displayed on the [Server Management Information] Screen

| Item                              |  | Description                                                                                                    |
|-----------------------------------|--|----------------------------------------------------------------------------------------------------|
| <b>ASR&amp;R Options</b>          |  | Configures the server restart settings. The information set here is also applied to<br>the server BIOS setup utility.                                                                                                    |
| ASR & R Boot Delay                |  | If the server shuts down due to a fan failure or temperature error, the server<br>automatically powers on again after the time set here (in minutes). However, if<br>the [Retry Counter] is set to 0, the action for [Action with retry counter zero] is<br>taken.                                                |
| Action with retry counter<br>zero |  | Sets the action when the [Retry Counter] is "0".<br>• Power Off<br>The server does not power on. It remains off.<br>• Start Diagnostic IDE Disk<br>Starts the diagnostic system HDD. Not supported.<br>$\cdot$ Boot PXE<br>Boots from PXE device.<br>• Boot iRMC Remote Image<br>Boots from Remote Storage (USB). |

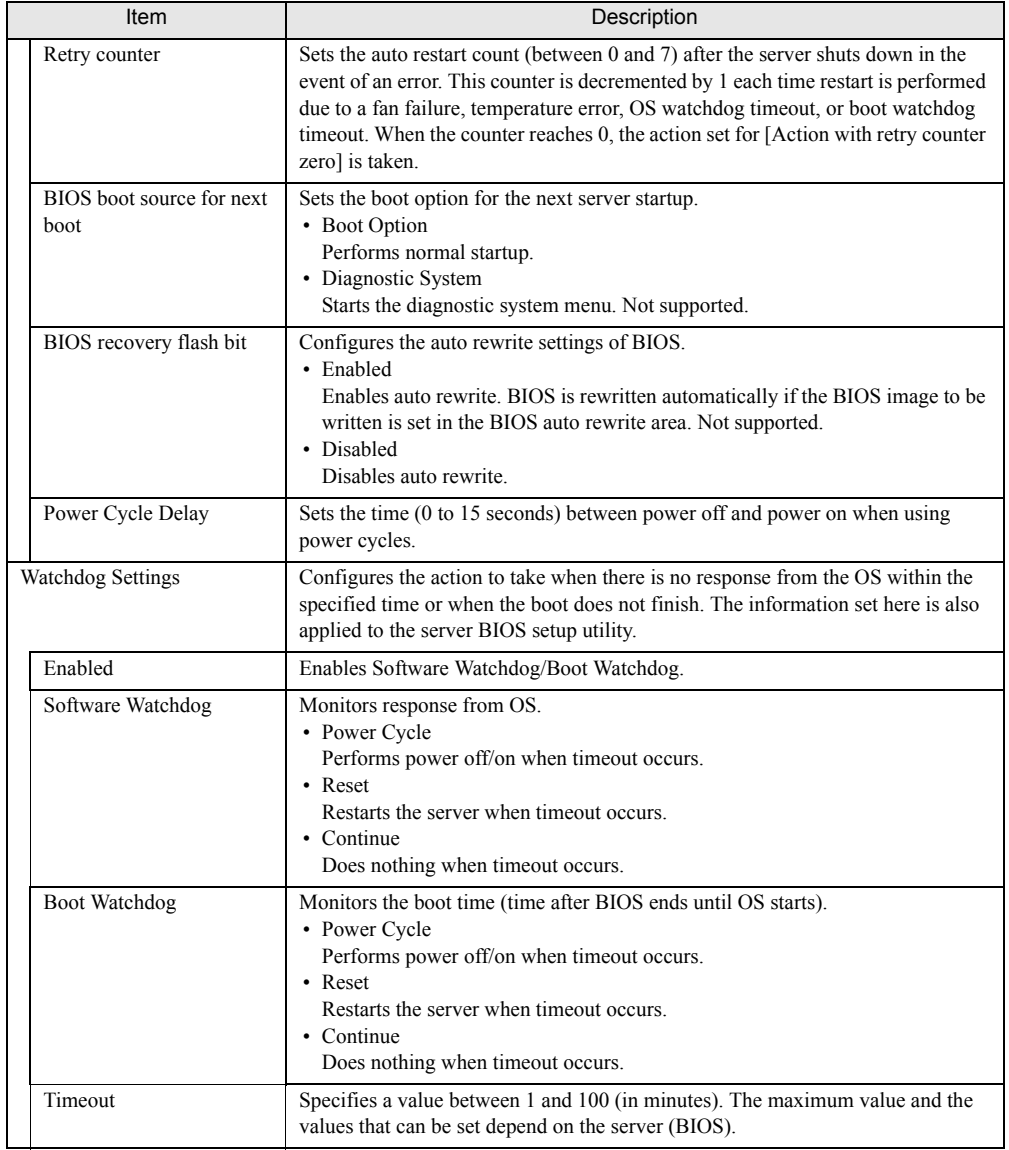

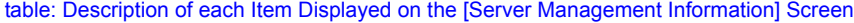

# 4.8 Network Settings

Display and change the Remote Controller Management network settings.

# 4.8.1 Network Interface

Configure settings such as an IP address and a subnet mask for the Remote Management Controller. The information set here is also applied to the server BIOS setup utility.

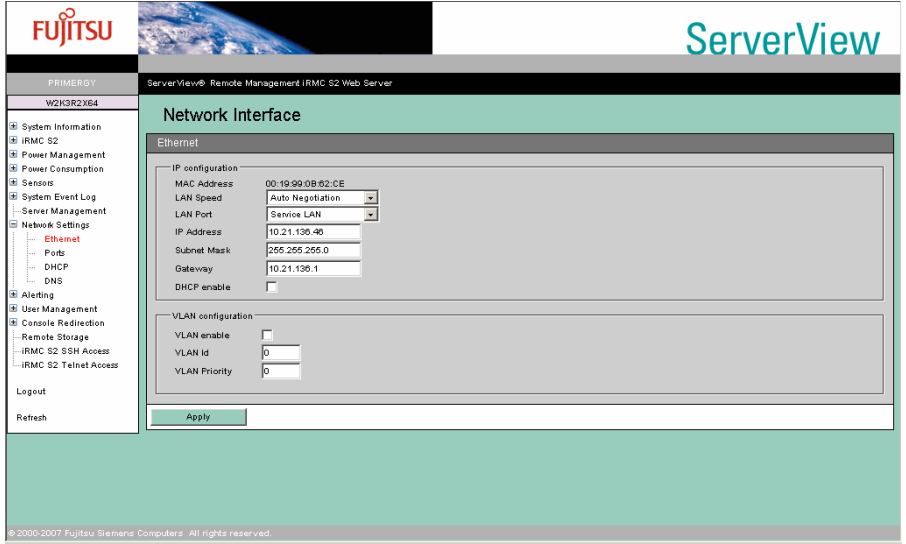

#### table: Description of each Item Displayed on the [Ethernet] Screen

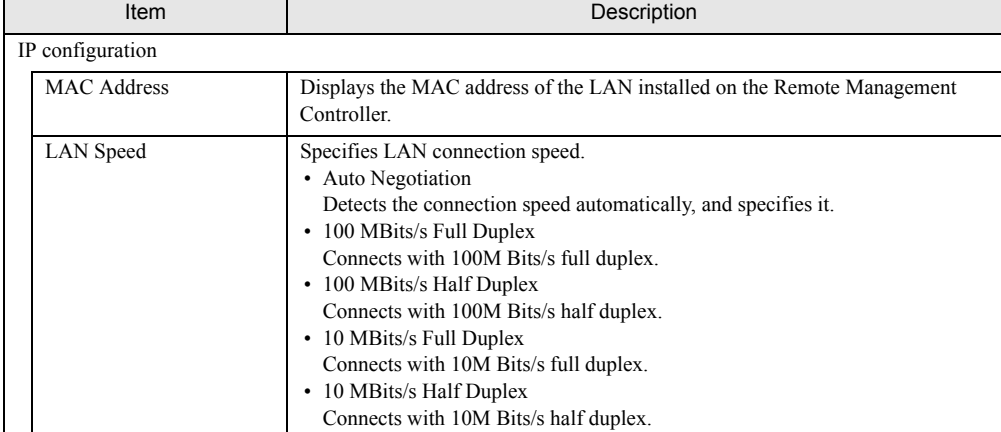

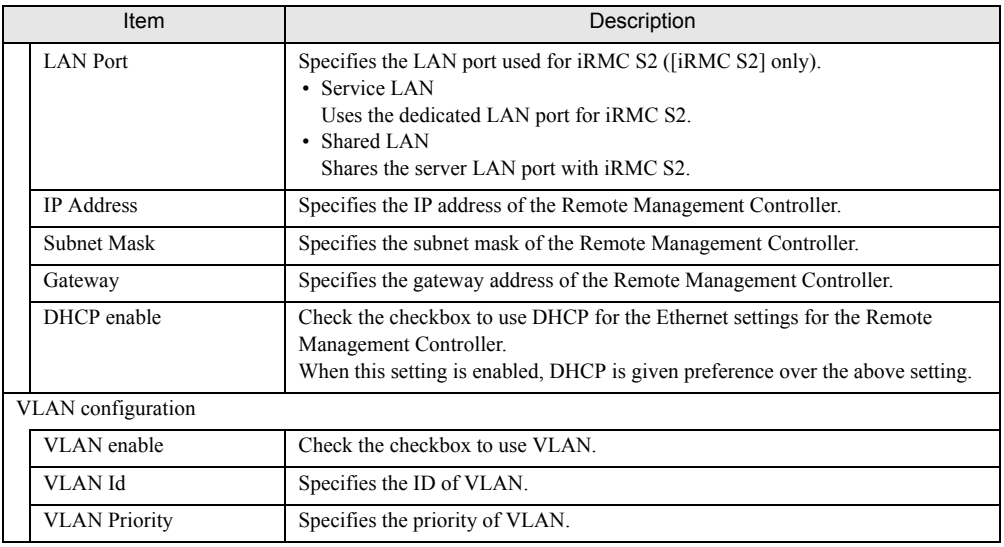

#### table: Description of each Item Displayed on the [Ethernet] Screen

## **ES IMPORTANT**

` If incorrect value is set for each item of VLAN, the Remote Management Controller (Web interface), SSH or Telnet may not be connected. Make sure to set correct values.

# 4.8.2 Ports and Network Services

Configure the port number for the each access. The item is disabled if it is left blank.

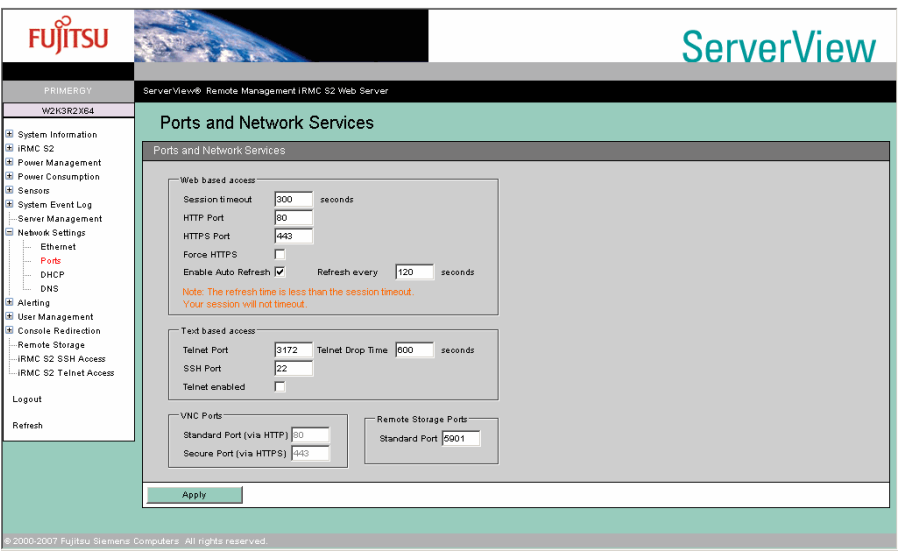

#### table: Description of each Item Displayed on the [Ports and Network Services] Screen

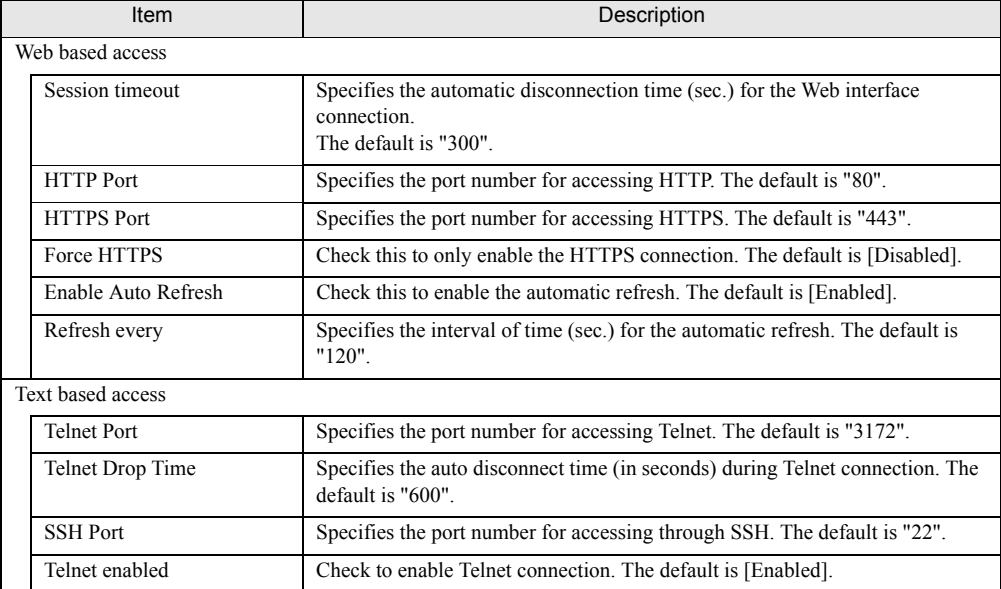

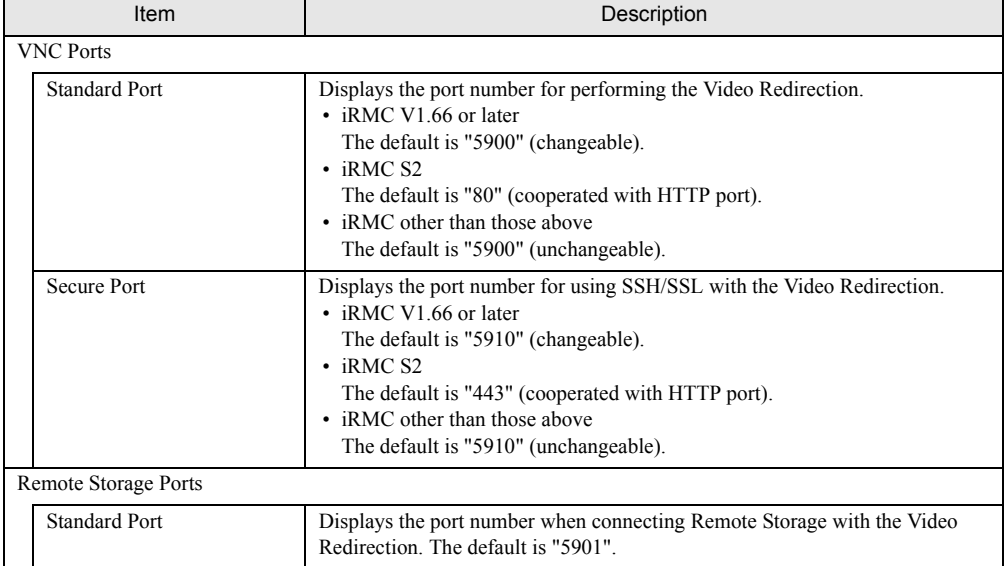

#### table: Description of each Item Displayed on the [Ports and Network Services] Screen

# **PPOINT**

If the [Refresh every] time is set shorter than the [Session timeout] time, the automatic disconnection for the Web interface connection does not be performed.

# 4.8.3 DHCP Configuration

#### Configure the DHCP setting.

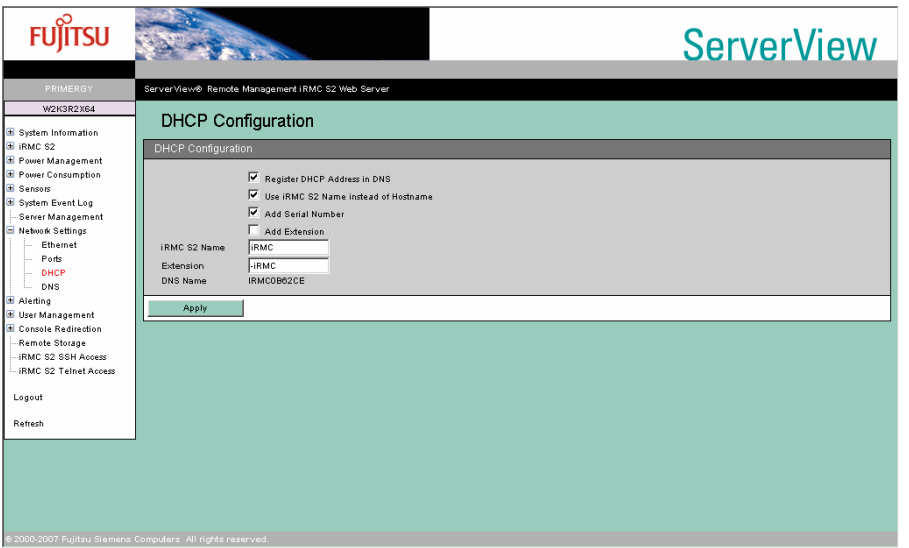

#### table: Description of each Item Displayed on the [DHCP Settings] Screen

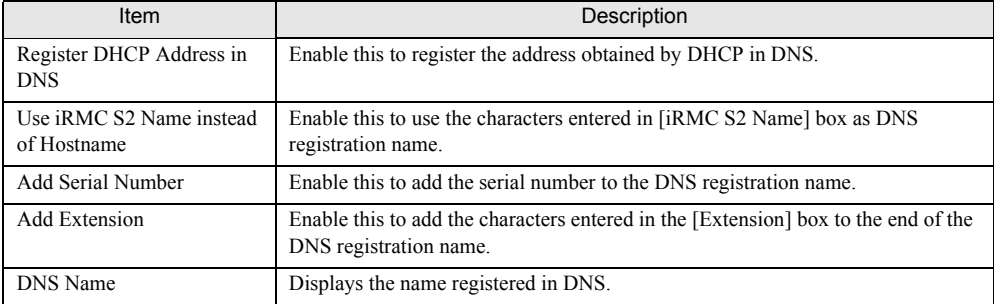

## **PPOINT**

 $\triangleright$  The set [DNS Name] is displayed at the top of the Web browser (title bar).

# 4.8.4 DNS Configuration

### Configure the DNS setting.

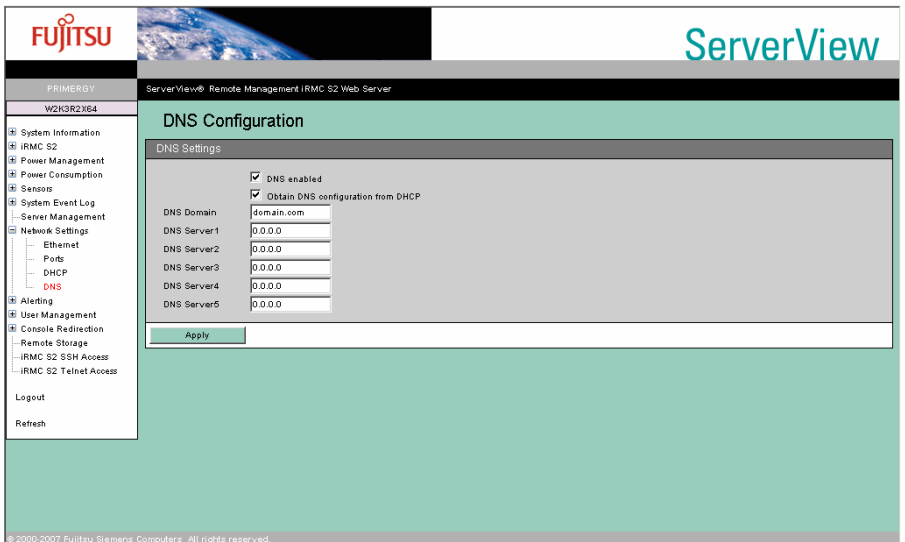

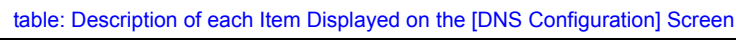

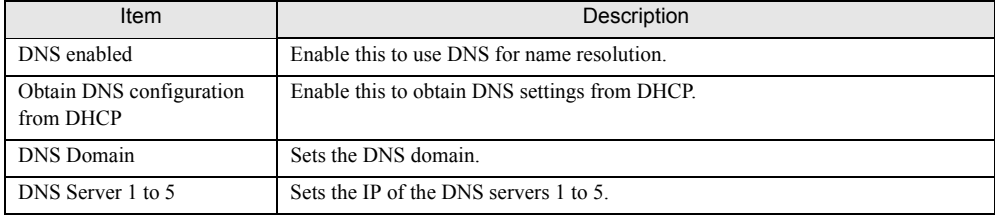

# 4.9 Alerting

Set the SNMP trap and email. Also it is possible to send the SNMP trap as a test.

### **PPOINT**

**>** Serial/Modem Alerting is not supported.

# 4.9.1 SNMP Trap Alerting

Configure SNMP trap alerting.

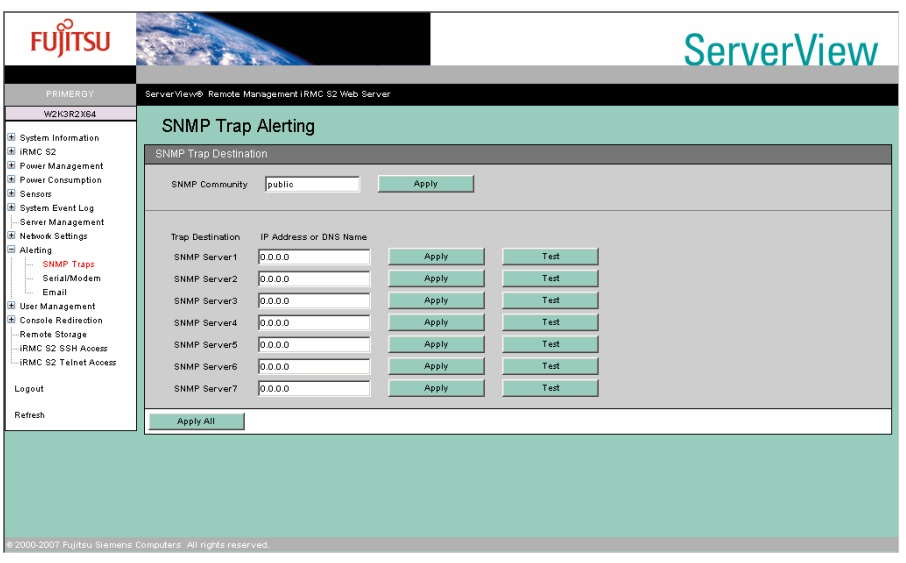

table: Description of each Item Displayed on the [SNMP Trap Alerting] Screen

| Item                                          | Description                                                                                                    |
|-----------------------------------------------|----------------------------------------------------------------------------------------------------|
| <b>SNMP</b> Trap Destination                  | Enter each setting and click [Apply All] to apply all settings.                                                                                                    |
| <b>SNMP Community</b>                         | Set the community name during SNMP trap alert. The default is [public]. Enter<br>the community name and click [Apply] to set. The SNMP receive community<br>name must be the same in order for the receiving server to receive traps.                                                                                                    |
| <b>Trap Destination</b><br>SNMP Server 1 to 7 | Specify the IP address of the SNMP trap destination server (Trap receive server).<br>Up to seven destination servers may be specified. Enter the IP address of the<br>destination server and click [Apply] to apply. If DNS is enabled, the server name<br>may be set instead of the IP. Click [Test] to send a test trap to the specified server. |

# <span id="page-64-0"></span>4.9.2 Email Alerting

### Configure email settings.

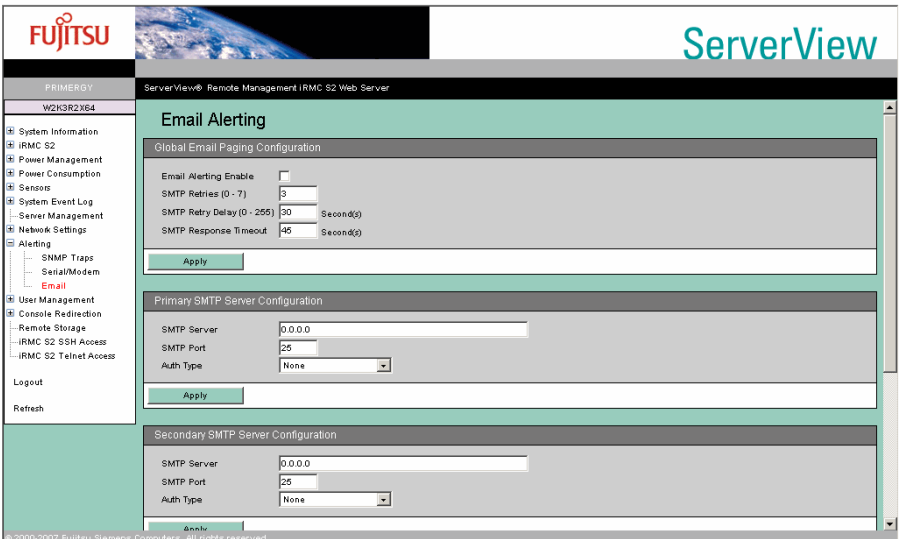

### table: Description of each Item Displayed on the [Email Alerting] Screen

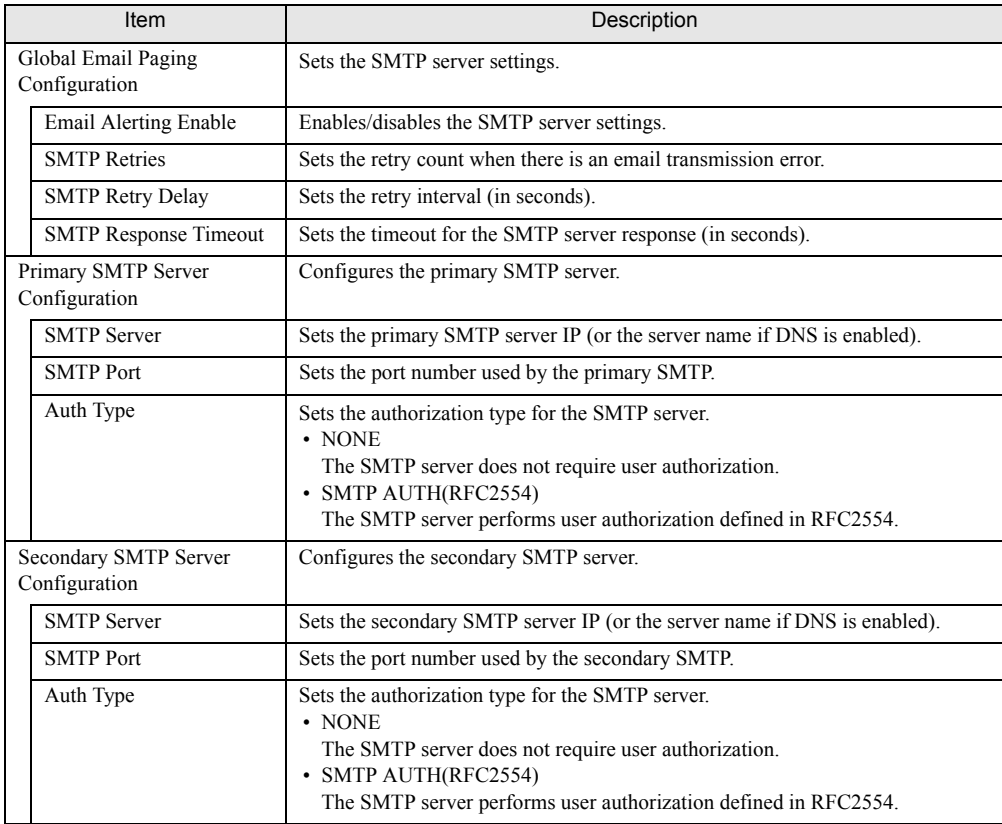

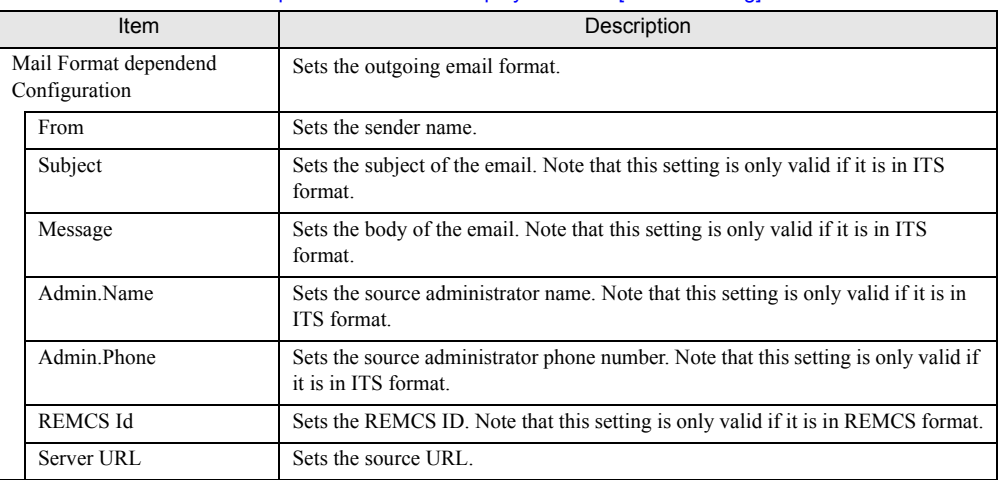

#### table: Description of each Item Displayed on the [Email Alerting] Screen

## $P$ POINT

- ` Only the transmission format can be set in [Mail Format dependent Configuration]. The destination is specified and the transmission level is set in ["4.10 User Management" \(](#page-66-0) $\rightarrow$ pg.67).
- $\blacktriangleright$  Email may not be delivered depending on the email software of the specified mail server or LAN line speed. In this case, change the value of [SMTP Response Timeout] of [Global Email Paging Configuration] to about 50 seconds.

# <span id="page-66-0"></span>4.10User Management

Configure the settings to login the Remote Management Controller and Directory Service.

# 4.10.1 User Management

Set a user name and a password to log into the Remote Management Controller, the operation level for the user name, and the details for sending email.

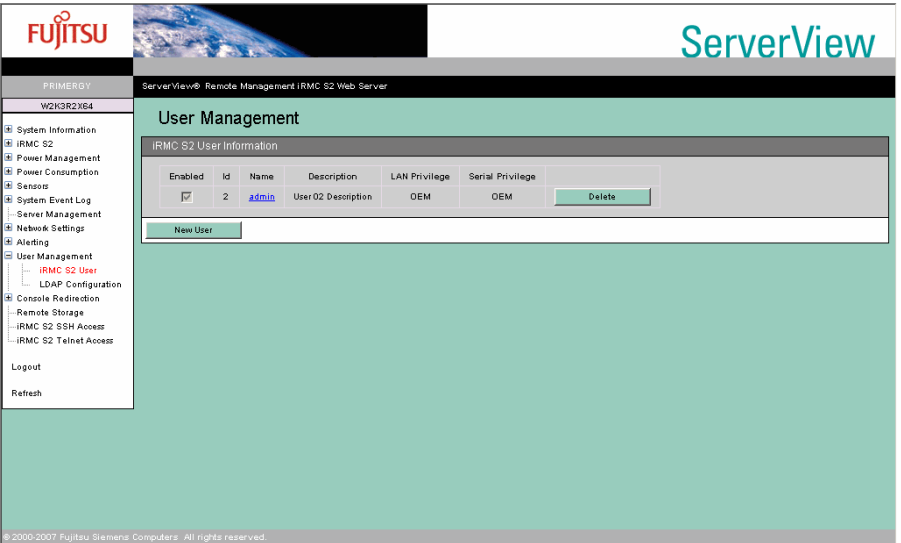

#### table: Description of each Item Displayed on the [User Management] Screen

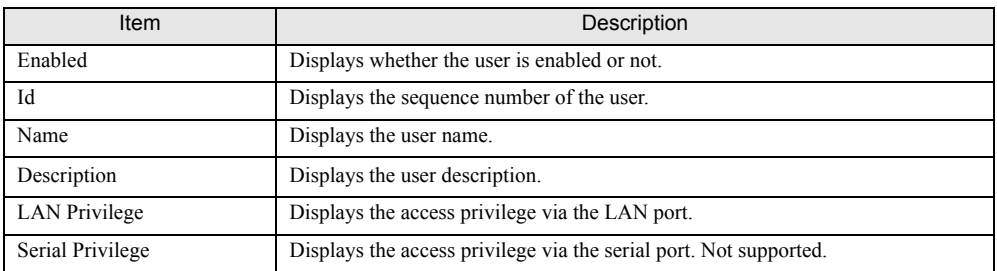

Click [Delete] to delete the registered user. For the default user name, passwords, and privileges, see ["2.1 Preparation" \(](#page-13-0) $\rightarrow$ pg.14).

#### **ASIMPORTANT**

- In the following cases, the Web interface of the Remote Management Controller cannot be accessed, or not all of its functions are available, so that "Users" cannot be created or modified.
	- When all users are removed
	- When all users with Administrator/OEM privileges are removed or when their privileges are modified to be restricted

In these cases, restore the original settings using the "Server Management Tools" supplied with the server as follows:

- 1. Insert the "Server Management Tools" disk into the floppy disk drive and turn on the server.
- 2. Start the Server Management Tools (IPMI-Tool). For information on how to start the Server Management Tools, see the "User's Guide" on the PRIMERGY Startup Disc supplied with the server.
- 3. When the IPMI-Tool window is displayed, select [User Management].
- 4. Select one of "1" through "16".
	- To change the privileges for an existing User ID, proceed to Step 7.
- 5. Enter [User Name], [Password], and [Confirm Password].
- 6. Press the [F1] key (Set Value) to save the settings, and then press the [Esc] key to return to the [User Settings] window.
- 7. Press the [F2] key (Configure Access) to select "2 802\_3\_LAN", and then select "5" (OEM) from [Privilege Limit].
- 8. Press the [F1] key (Set Value) to save the settings. Press the [Esc] key several times to exit the IPMIview.

### ■ Changing User Information

Click a registered user name to change the registered settings.

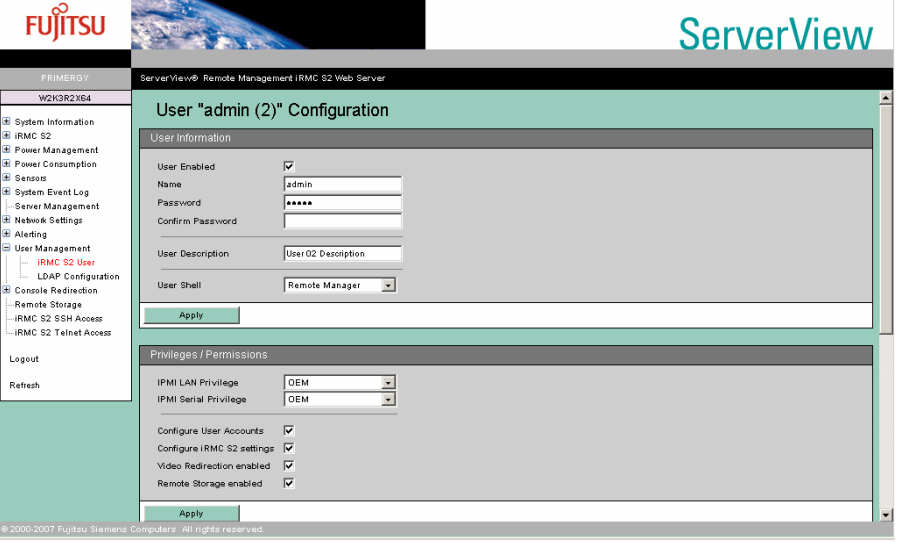

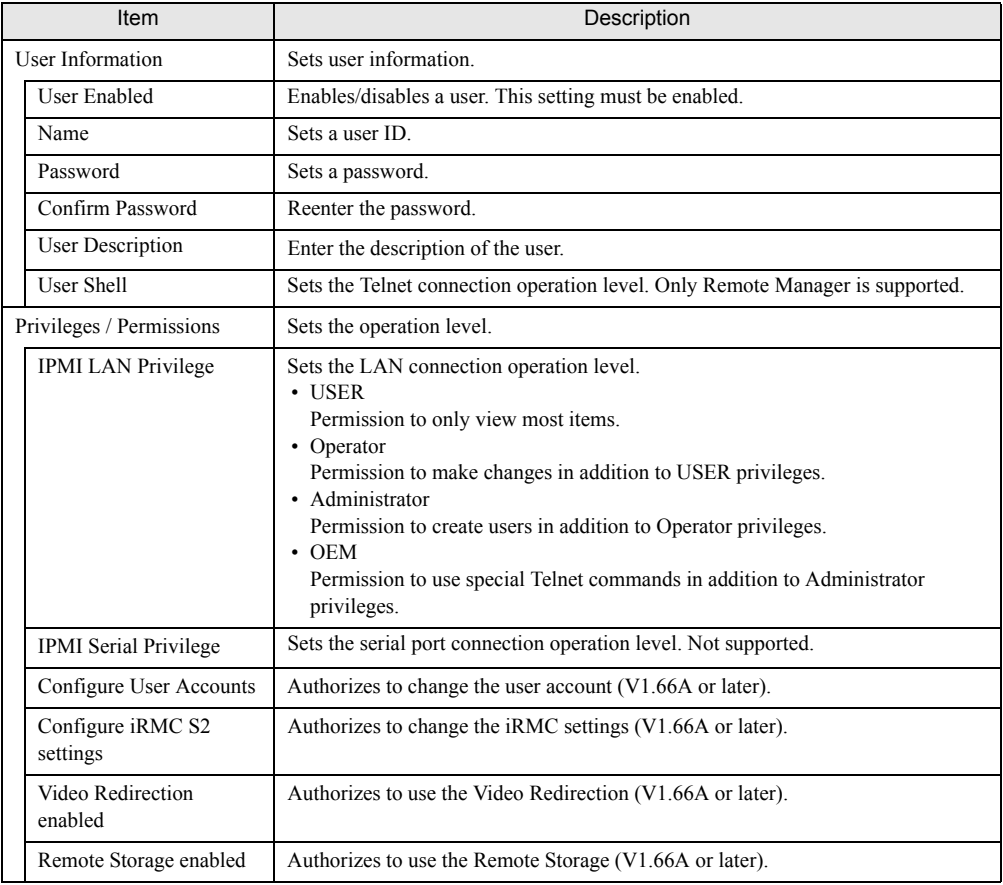

#### table: Description of each Item Displayed on the [User Configuration] Screen

# **PS IMPORTANT**

- $\blacktriangleright$  The limitation of the user account is as follows.
	- Number of the character for user ID 16Byte
	- Number of the character for password 15Byte

The available character type is 7Bit ASCII code. However, do not use the symbols below because of the possibility of the trouble.

 $>$  < " / \; = ! ? ; , &

# ■ Settings for Sending Email

Configure the setting of the email sending for each user.

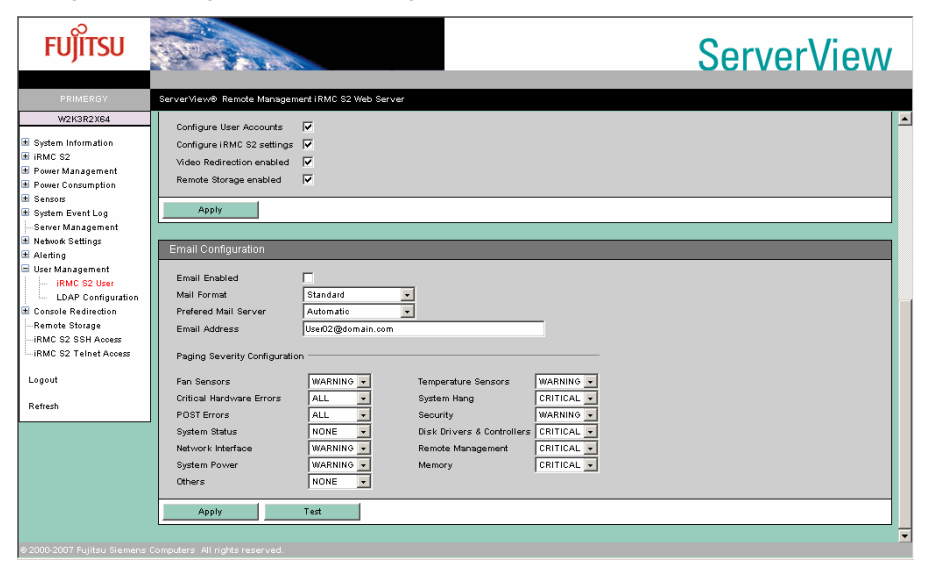

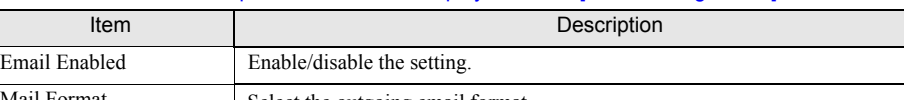

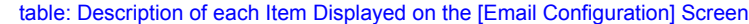

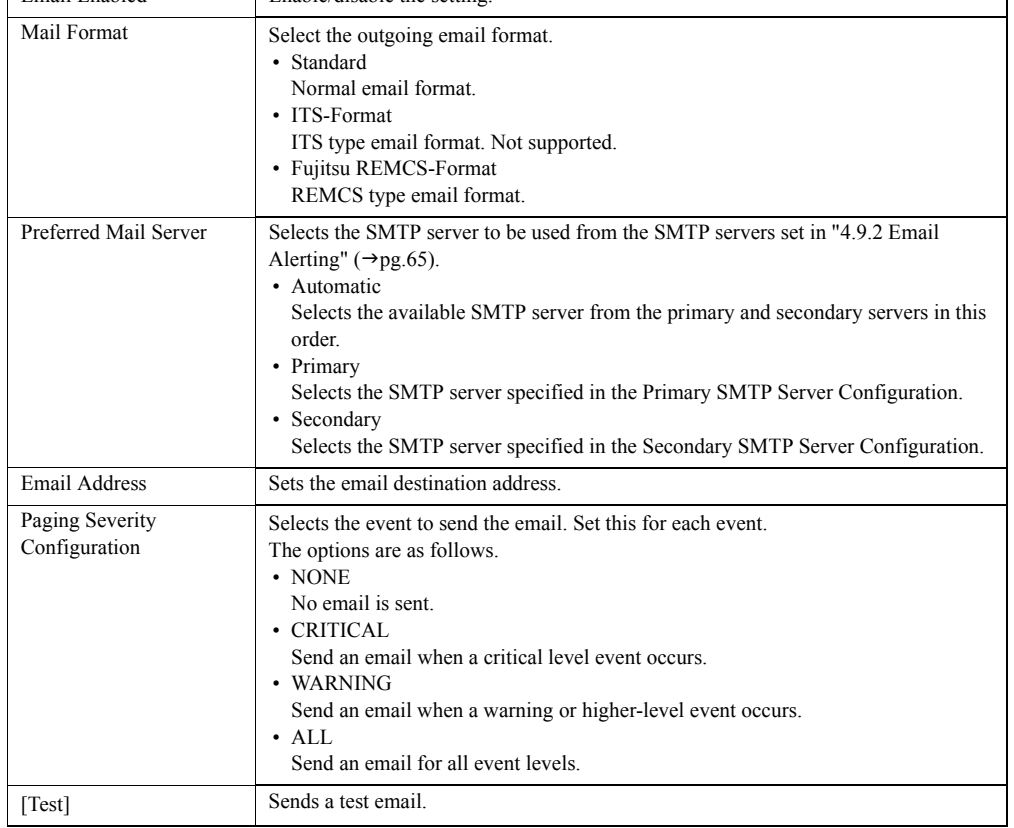

## ■ Creating New User Information

Click [New User] to create a new user.

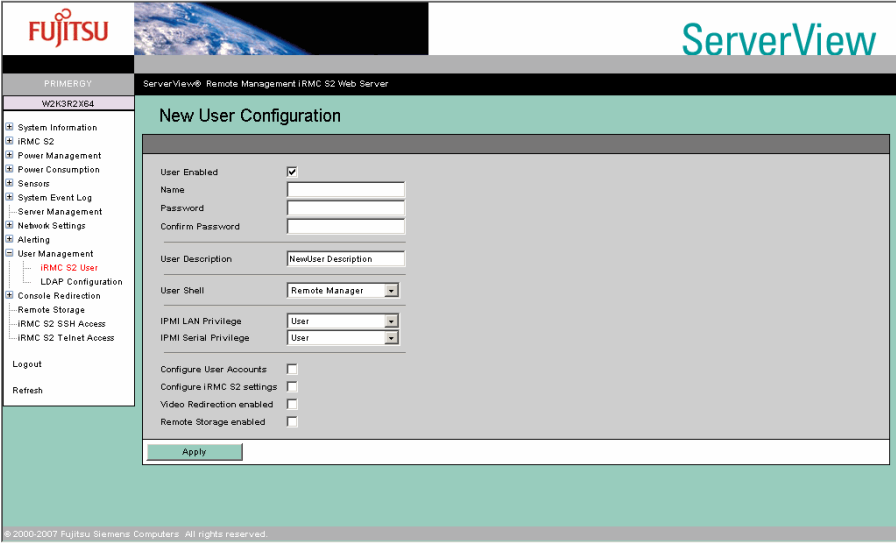

#### table: Description of each Item Displayed on the [New User Configuration] Screen

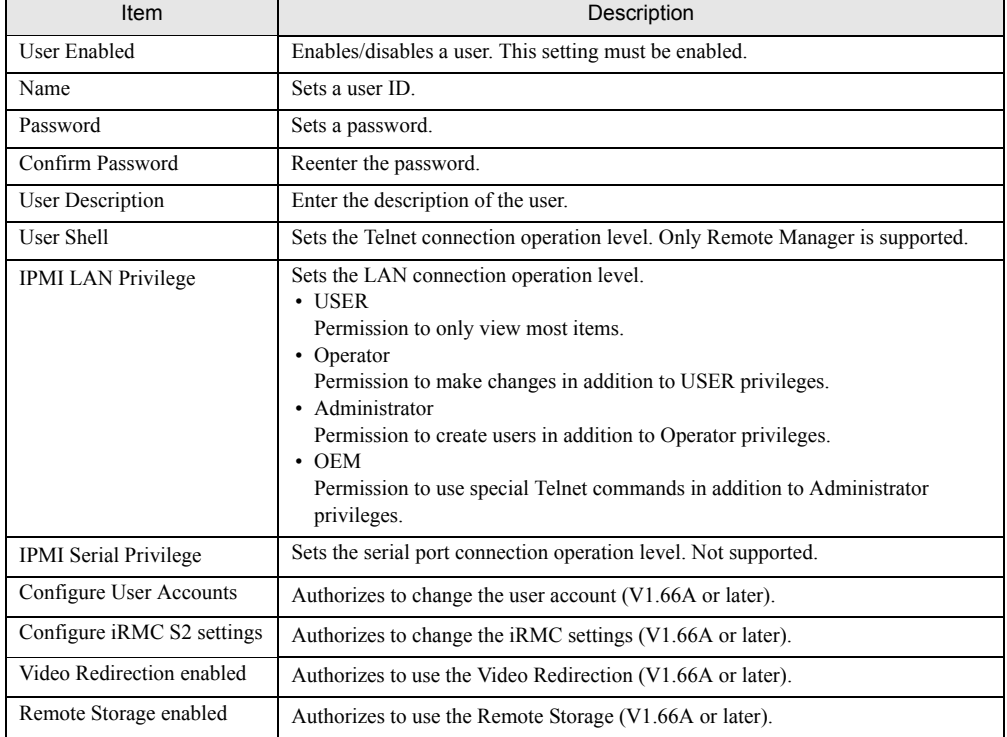

### *PSIMPORTANT*

- $\triangleright$  The limitation of the user account is as follows.
	- Number of the character for user ID 16Byte
	- Number of the character for password 15Byte

The available character type is 7Bit ASCII code. However, do not use the symbols below because of the possibility of the trouble.

 $>$  < " / \; = ! ? ; , &

- ` When using the iRMC Telnet function from the RemoteControlService, the login user needs the following privileges:
	- IPMI LAN Privilege: Administrator
	- User Shell: Remote Manager

# 4.10.2 Directory Service Configuration

Configure the settings to use the Directory Service on the Remote Management Controller (V1.66A or later).

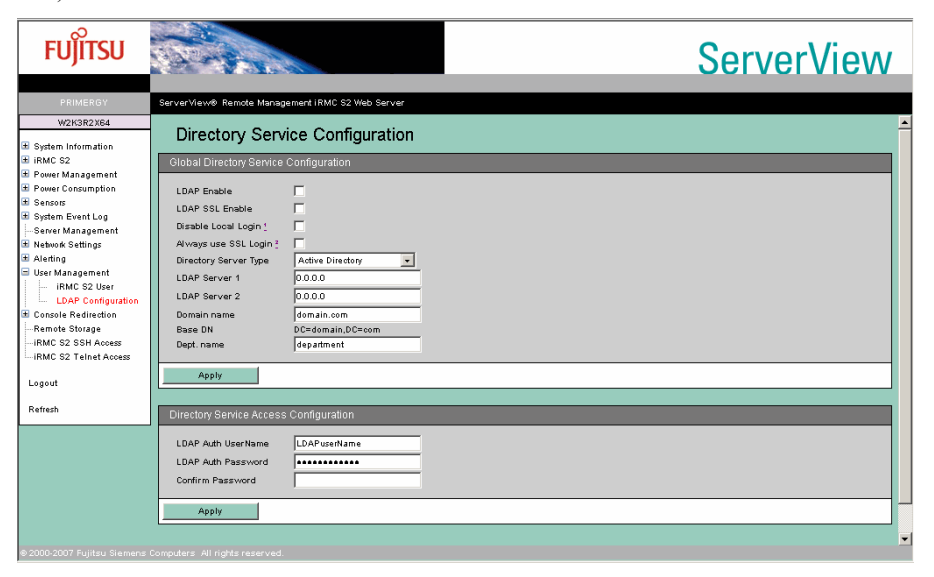
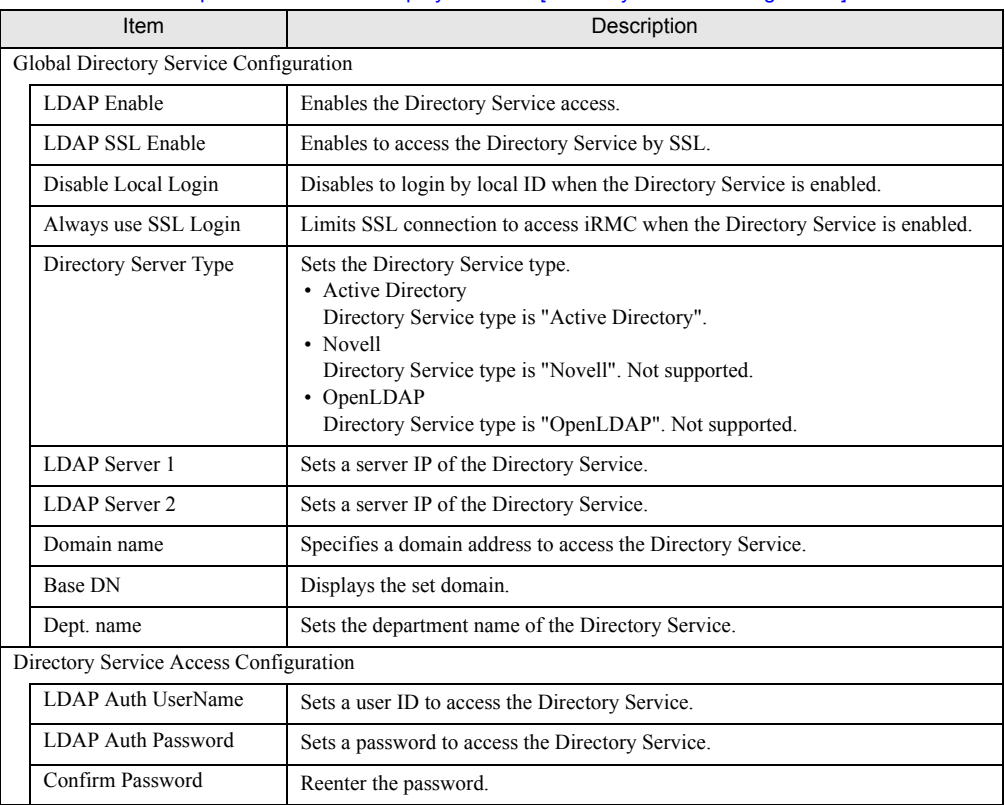

#### table: Description of each Item Displayed on the [Directory Service Configuration] Screen

## **PPOINT**

- $\blacktriangleright$  To use LDAP with the Remote Management Controller, dedicated settings for the Remote Management Controller are necessary. For how to set, see ["Appendix A Settings for using LDAP"](#page-93-0)   $(\rightarrow$ [pg.94\).](#page-93-0)
- ` When you enable LDAP, SSL access is available for a login window.

# 4.11 Console Redirection

<span id="page-73-1"></span><span id="page-73-0"></span>Configure and display the redirection settings for the console screen.

# 4.11.1 BIOS Text Console

Configure the text screen redirection of the RemoteControlService.

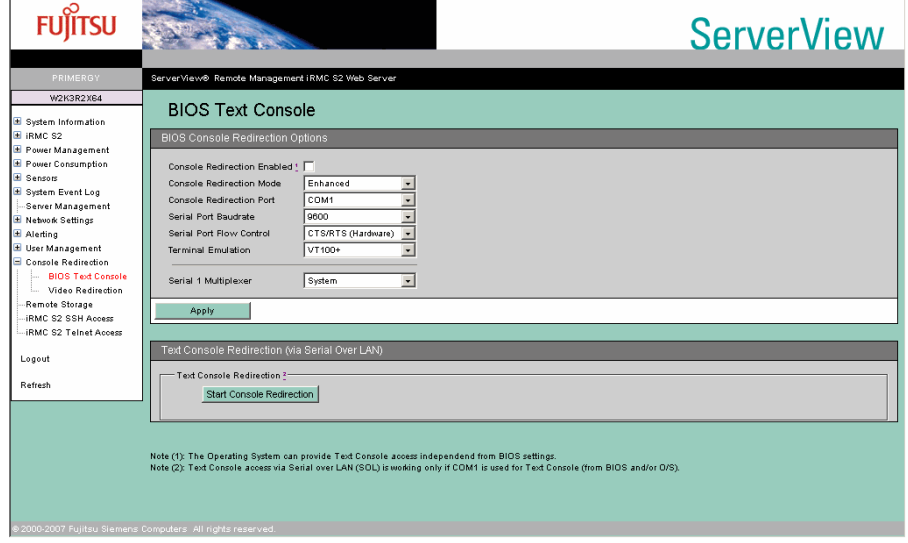

## **ESIMPORTANT**

 $\triangleright$  Follow the settings below when you use the BIOS Text Console.

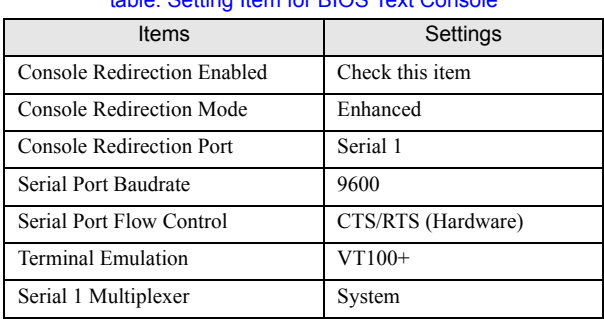

#### table: Setting Item for BIOS Text Console

## ■ Text Console Redirection

Click [Start Console Redirection] on the [BIOS Text Console] window to perform redirection of the text console remotely.

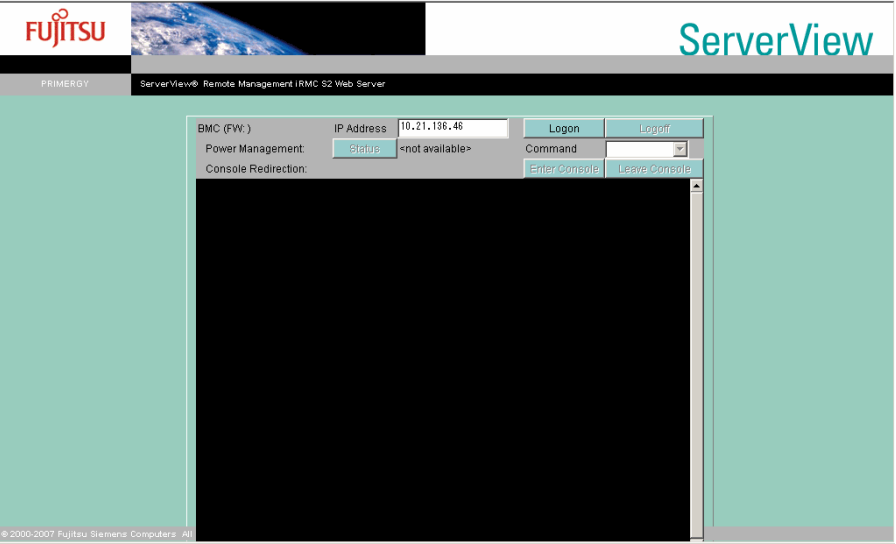

For the started window and the operation procedure, see "ServerView User's Guide (For RemoteControlService)".

## **PPOINT**

<span id="page-74-0"></span> $\triangleright$  Text Console Redirection is a text-based Console Redirection. Redirection from POST to OS (Windows/Linux) boot (including the BIOS settings) can be performed.

# 4.11.2 Advanced Video Redirection

Perform console redirection remotely.

#### **SIMPORTANT**

- A separate license key is necessary to use the Video Redirection function. For details on the license key and how to authorize the license, see the "Remote Management Controller Upgrade User's Guide". For how to set the license key, see ["4.2.2 Setting License Key for Remote Management Controller"](#page-29-0)   $(\rightarrow$ [pg.30\)](#page-29-0)
- $\blacktriangleright$  The Video Redirection is disabled if "Video Redirection enabled" is not set on the user authority. See
	- **"** [Changing User Information" \(](#page-67-0) $\rightarrow$  pg.68) in ["4.10.1 User Management" \(](#page-66-0) $\rightarrow$  pg.67) (V1.66A or later).

When the license is authorized, the following window appears.

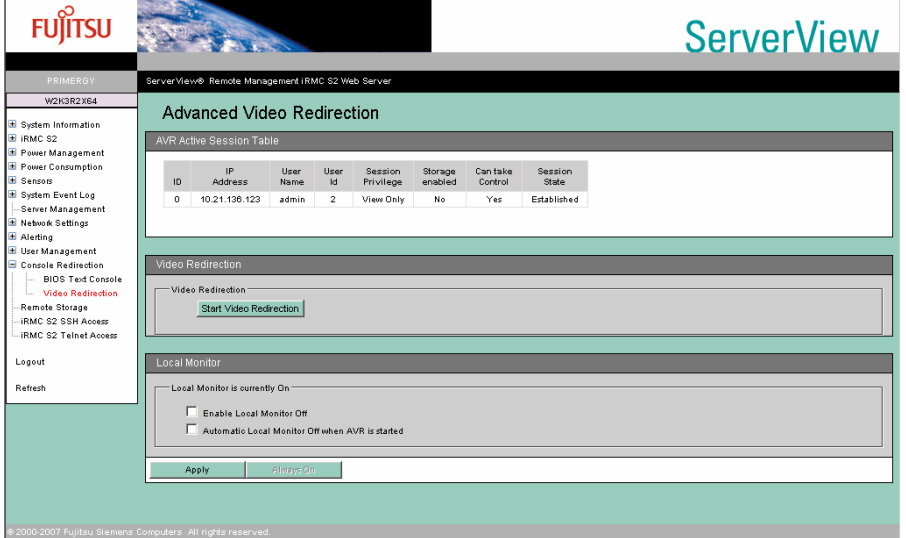

#### table: Description of each tem Displayed on the [Advanced Video Redirection] Screen

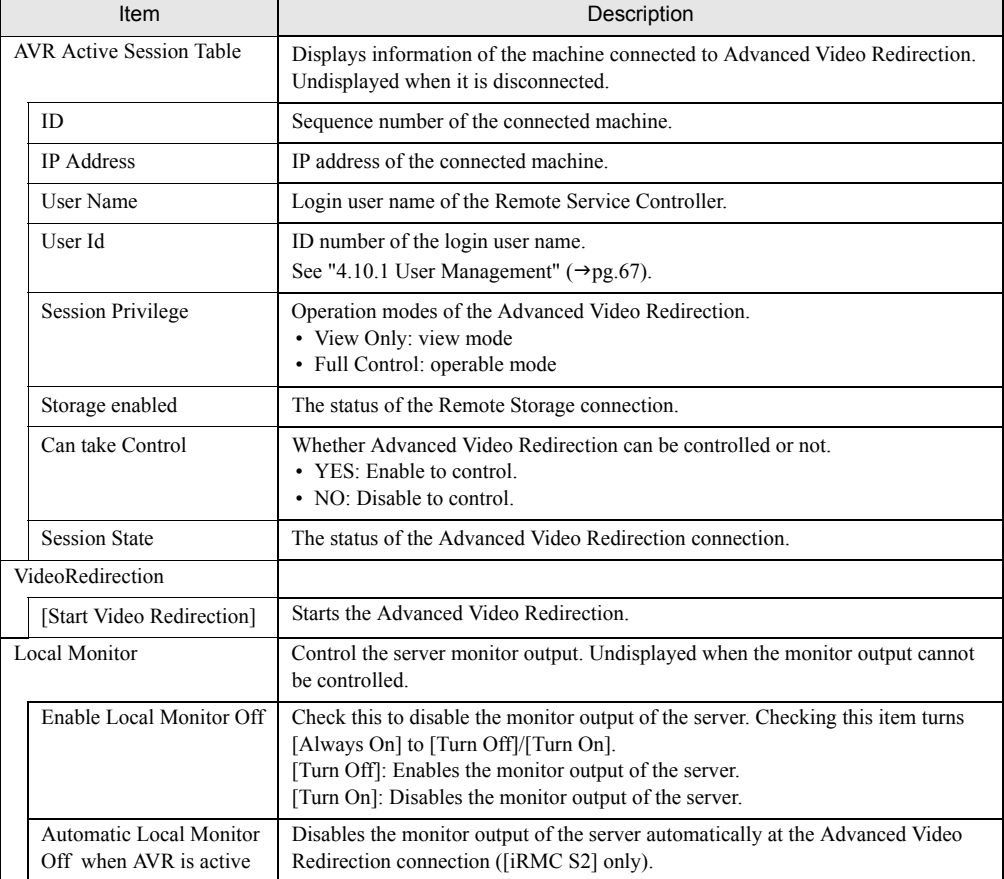

#### **PPOINT**

` When checking [Enable Local Monitor Off], you can also enable or disable the monitor output of the server from the [Extras] menu of the [VideoRedirection] window.

#### **AS IMPORTANT**

 $\triangleright$  The System identification LED on the front of the server blinks with Local Monitor OFF state. In this state, the System identification LED keeps blinking even if it is operated with System identification LED button.

When clicking [Start Video Redirection], the Video Redirection window opens. Initially, the following screen is displayed.

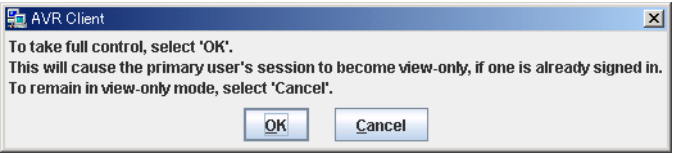

When using a mouse or a keyboard, click [OK] to enter the Full Control mode. If you click [Cancel], the View mode is applied and you cannot use a mouse or a keyboard. The console is only displayed.

### **PPOINT**

**EXEC** Because the Video Redirection function uses Java, the following window opens. However, it does not close automatically when you exit the Video Redirection. Close it manually.

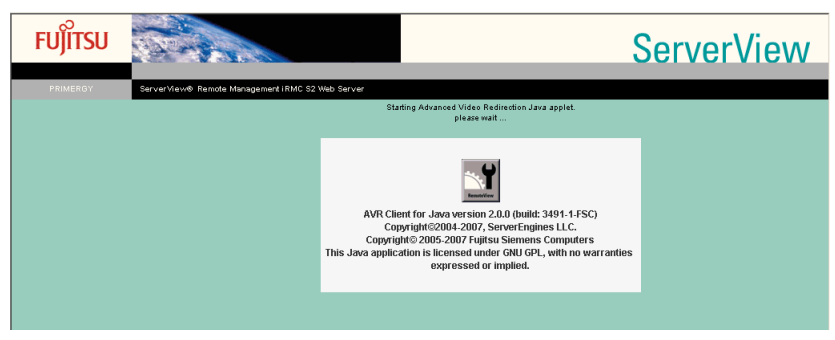

#### **AS IMPORTANT**

- $\triangleright$  The Video Redirection does not support the following display mode:
	- The version earlier than iRMC S2 Resolution that exceeds 1024 × 768, and 24-bit/32-bit color mode.
	- iRMC S2 or later version 24bit/32bit color mode by resolution of 1280 × 1024 or more. Resolution that exceeds 1600 × 1200.
	- Using not standard VGA driver
- ` When the Video Redirection is started repeatedly without closing the Web interface of the Remote Management Controller, Java error may occur or the Video Redirection may not make a response. In this case, close all browsers and start the Web interface of the Remote Management Controller again.
- ` When you enable a mouse and a keyboard with the Video Redirection, the server recognizes the mouse and the keyboard as of USB connection. When USB connection is not available (such as no USB driver exists) because of the server settings, you cannot use a mouse and a keyboard with the Video Redirection.

# 4.11.3 Video Redirection Window Layout

When the Video Redirection is started, the following window appears. At the top of the window, there is a menu with buttons below.

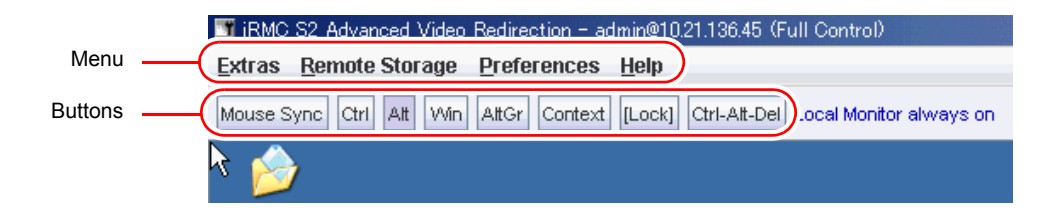

## <span id="page-77-0"></span>■ Video Redirection Menu

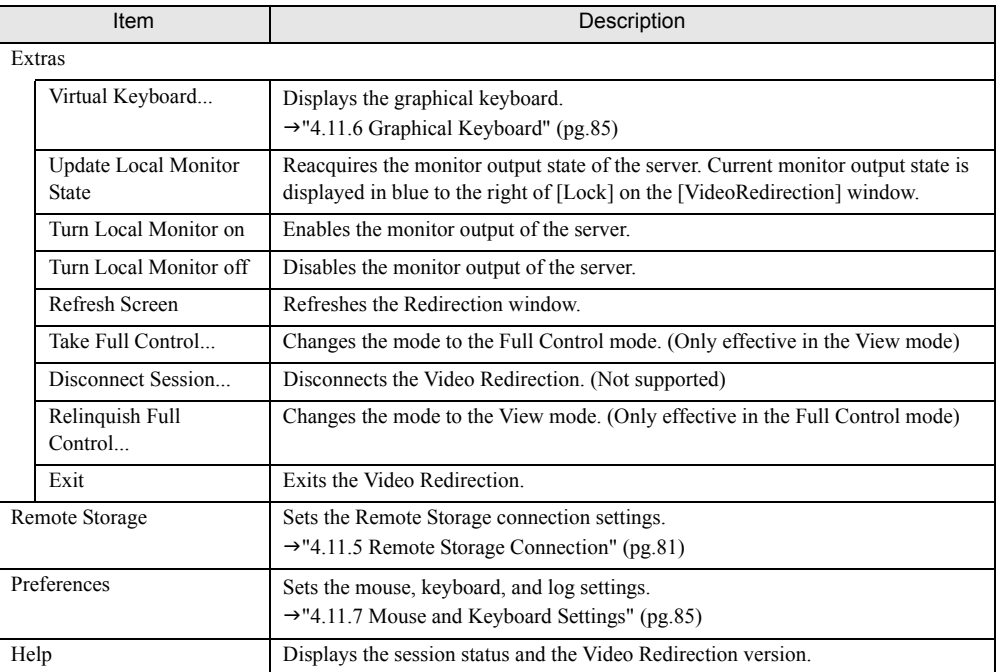

#### <span id="page-77-2"></span><span id="page-77-1"></span>table: Video Redirection Menu

## **ES IMPORTANT**

The following 3 items on [Extras] menu, [Update Local Monitor State], [Turn Local Monitor on] and [Turn Local Monitor off], are displayed only on the models of which the monitor output can be controlled.

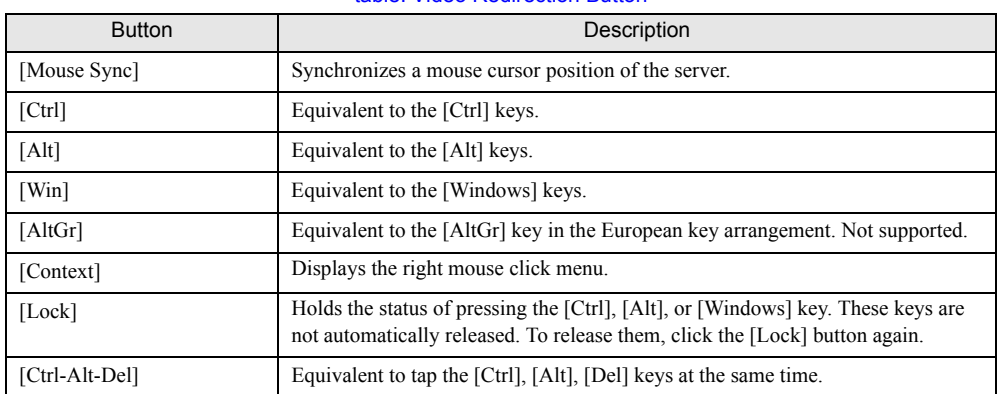

<span id="page-78-1"></span>table: Video Redirection Button

## ■ Video Redirection Buttons

# $P$ POINT

 $\triangleright$  To log on to Windows, click [Ctrl-Alt-Del].

#### **SIMPORTANT**

` When changing the URL to connect other Remote Management Controller without closing the Web interface of the Remote Management Controller, [Remote Storage] menu of the Video Redirection is not displayed. To connect other Remote Management Controller, close the browser once. If Remote Storage is unavailable, the message appears to indicate that.

# <span id="page-78-0"></span>4.11.4 Enabling Mouse Cursor Synchronization

Click [Mouse Sync] to synchronize a mouse cursor.

If the mouse cursor does not synchronize when you click [Mouse Sync], configure the following settings in the server for the Video Redirection.

## ■ For Windows

### **• Display Settings**

- *1* Open the Control Panel and double-click the [Display] icon.
- 2 Click [Advanced] in the [Settings] tab.
- **3** Slide the [Hardware Accelerator] in the [Troubleshooting] tab one-notch left from "Maximum" and click [OK].

#### • Mouse Settings

*1* Open the Control Panel and double-click the [Mouse] icon.

**2** Set the mouse action. For Windows 2000 Server Set the [Acceleration] item to "None" in the [Motion] tab. For Windows Server 2003 When the [Enhanced pointer precision] is checked on the [Pointer Option] tab, uncheck it.

**3** Synchronize the mouse cursor clicking [Mouse Sync] in the Video Redirection. Adjust the slider on the [Select a pointer speed] if the mouse cursor is getting out of alignment.

### **For Linux**

#### z For RHEL-AS3(x86)/RHEL-AS3(IPF)/RHEL-ES3(x86)

**1** Use the editor such as vi to open the X Window configuration file.

>vi /etc/X11/XF86Config

*2* Change the following two lines.

```
Identifier "Mouse0"     --> Identifier Change to "DevInputMice"
Driver "mouse"
Option "Protocol" "PS/2"
Identifier "DevInputMice" --> Identifier Change to "Mouse0"
Driver "mouse"
Option "Protocol" "IMPS/2"
```
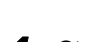

- **3** Close the file and restart the X Window.
- *4* Start [Main Menu] [Preferences] [Mouse] and click the [Motion] tab to adjust [Acceleration].

The amount in which the slider is moved depends on the machine type where the Web interface starts and the server type.

- When the cursor of the server does not catch up with the cursor of the Video Redirection, move the slider to [Slow].
- When the cursor of the server moves faster than the cursor of the Video Redirection, move the slider to [Fast].

#### z For products except for RHEL-AS3(x86)/RHEL-AS3(IPF)/RHEL-ES3(x86)

*1* Execute the following command.

>xset m 0 0

#### **• For SUSE Linux**

**1** When there are two or more mice installed, remove all mice except the first one.

- 1. Run [sax32] from the menu.
- 2. Select [Input device] [mouse] and remove all mice except the first one.
- *2* Select [Control Center] [Input device] [mouse] from the Main menu.

**3** Set the [Advance Pointer Accelerator] value to "1x".

#### **SIMPORTANT**

- ` Restrictions on synchronizing the mouse cursor on RHEL-AS3(x86) / RHEL-AS3(IPF) / RHEL-ES3(x86) are as follows.
	- Abnormality may occur when the gpm service is used.
	- If the settings for the mouse of X-Window (including the redhat-config-mouse command) are performed, the mouse of the server cannot be used.

<span id="page-80-1"></span>Even if the Video Redirection is closed, the settings are taken over. Restore the settings when the Video Redirection is closed, and restart X-Window.

 $\triangleright$  The setting for the mouse synchronized action is used only on the OS above. If the software which controls the mouse action is active, sometimes mouse cursor cannot be synchronized.

# <span id="page-80-0"></span>4.11.5 Remote Storage Connection

Select [Remote Storage] from the " $\blacksquare$  [Video Redirection Menu" \(](#page-77-0) $\rightarrow$ pg.78) to execute a Remote Storage connection. The Remote Storage connection is a function to connect the external memory of the machine that has the Web interface as a remote connected device of the object server of the Video Redirection. Select the desired device and click [Connect] to connect to the server used for the Video Redirection.

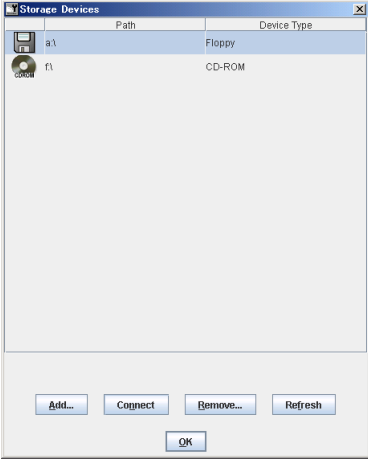

#### **SIMPORTANT**

- $\blacktriangleright$  To use a function of the Remote Storage connection, the license key is required. For details on the license key and how to authorize the license, see the "Remote Management Controller Upgrade User's Guide".
- The Remote Storage connection is available to the following devices. However, the writing function in DVD drive is not supported.
	- Internal floppy disk drive
	- ATAPI CD-ROM drive
	- ATAPI DVD drive
	- USB floppy disk drive
	- USB CD-ROM drive
- ` The Remote Storage connection is automatically released when exiting VideoRedirection.
- $\blacktriangleright$  Devices connected with the Remote Storage are recognized as the USB connected devices by the server. When USB connection is not available (such as no USB driver exists), they cannot be used.
- $\triangleright$  Connect up to two devices to the server with the Remote Storage connection.

#### **PPOINT**

- $\triangleright$  To disconnect a device, select the desired device and click [Disconnect].
- ` If there are devices not displayed in the Remote Storage list, click [Refresh]. The devices are searched once more.
- $\blacktriangleright$  To add a device not displayed in the window (such as ImageFile), click [Browse] and specify.
- ` Floppy disk drives and CD-ROM drives are not displayed in the list unless a medium is inserted.
- $\blacktriangleright$  Remote devices cannot be connected additionally or disconnected individually.
- If the BIOS supports USB Legacy, you can boot from the media connected by the Remote Storage. Use the BIOS Setup Utility to set [Multiboot] and [USB Legacy Support] to [Enabled] and set the media connected by the Remote Storage to the top of the BOOT order.
- If To swap the USB connection when two devices connected by Remote Storage connection at a time ([iRMC S2] only)

When you connected two devices with Remote Storage at a time, USB1.1 and USB2.0 are used at the server side.

A window to choose the connection appears. Choose which USB connection is used for which device.

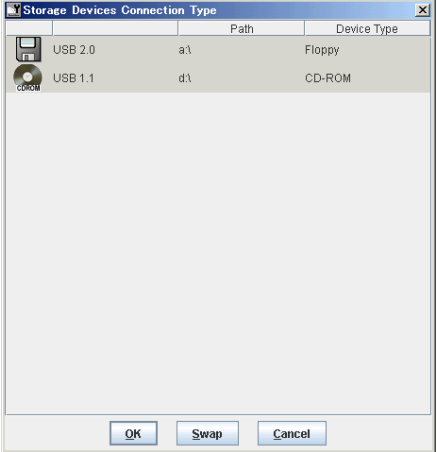

### *1* Click [Swap].

Swap the connection ([USB 1.1] and [USB 2.0]) of two devices.

*2* Click [OK].

### ■ To connect two devices by Red Hat Linux Remote Storage connection at a time

#### **PPOINT**

 $\triangleright$  See the Linux command manual for the details of the each command.

#### $\bullet$  For the products except for RHEL5(x86), RHEL5(Intel64)

Only one device is available for the Remote Storage connection to the machine except  $RHEL5(x86)$  and RHEL5(Intel64) by default. However, the following action enables to connect multiple devices.

#### **Example: To connect floppy disk drive and CD-ROM drive at the same time (FPD:No0, CD-ROM:No.1)**

- **1** Perform the Remote connection on the client side.
	- 1. Click [Remote Storage] from " $\blacksquare$  [Video Redirection Menu" \(](#page-77-0) $\rightarrow$ pg.78).
	- 2. Select floppy disk drive and CD-ROM drive on the displayed screen and click [Connect].
- *2* Execute the following command on the RedHat screen (Video Redirection) of the server.

cat /proc/scsi/scsi

The information about connected device is displayed.

*3* Note the Host name, Channel, id and Lun on the settings of the first device (FPD) connected by the Remote Storage. (Example: Host name:scsi3 Channel:0 id:0 Lun:0)

*4* Execute the following command.

echo "scsi add-single-device A B C D" >/proc/scsi/scsi

Set as below for the A, B, C, D above.

table: Setting for the English letters above

<span id="page-82-0"></span>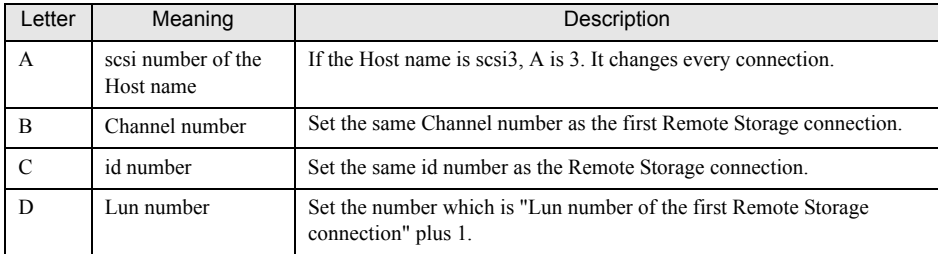

Example: In the case, Host name:scsi3 Channel:0 id:0 Lun:0

echo "scsi add-single-device 3 0 0 1" >/proc/scsi/scsi

**5** Execute the following command.

cat /proc/scsi/scsi

Make sure CDROM is set on the additional setting.

*6* Execute the following command, and make sure cdrom is added on the media folder.

ls /media

There is no problem if there is cdrom1.

*7* Execute the following command, and make sure to put in RemoteCDROM.

cd /media/cdrom1

#### *8* Execute the following command to delete the setting.

If a Remote Storage connection is terminated without deleting the setting, the setting of the cdrom1 remains. Therefore, cdrom2 is used in the next connection.

echo "scsi remove-single-device A B C D" >/proc/scsi/scsi

Set as ["table: Setting for the English letters above" \(](#page-82-0) $\rightarrow$ pg.83) for the A, B, C, D above.

*9* Execute the following command to make sure the setting is deleted.

cat /proc/scsi/scsi

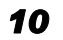

**10** Disconnect the Remote Storage connection on the client.

Click [Disconnect] on the Web console screen.

#### For RHEL5(x86) and RHEL5(Intel64)

RHEL5( $x86$ ) and RHEL5(Intel64) are able to connect as themselves, but it is not mounted to OS automatically.

Use the mount command to mount when using the Remote Storage.

• For floppy disk

mount /dev/hdb /media/floppy

• For CD-ROM

mount /dev/scd0 /media/cdrom

# <span id="page-84-2"></span><span id="page-84-0"></span>4.11.6 Graphical Keyboard

<span id="page-84-3"></span>Select [Extras] and then [Virtual Keyboard...] from the " $\blacksquare$  [Video Redirection Menu" \(](#page-77-0) $\rightarrow$ pg.78) to display a graphical keyboard in the Video Redirection window. Click the displayed keyboard with the mouse to send the corresponding key to the server.

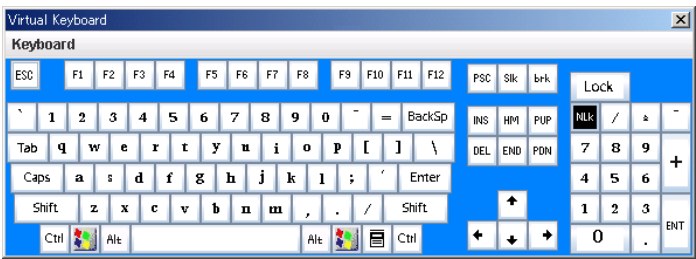

# <span id="page-84-1"></span>4.11.7 Mouse and Keyboard Settings

<span id="page-84-4"></span>Select [Preferences] and then [Preferences...] from the " $\blacksquare$  [Video Redirection Menu" \(](#page-77-0) $\rightarrow$ pg.78) to set the mouse mode, keyboard key arrangement, log collection, and window settings.

After changing the settings and clicking [OK], you are prompted to enter the user name and the password. Enter your user name and password and click [Yes] to apply the setting.

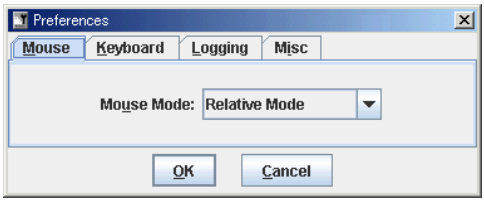

### **SIMPORTANT**

` When performing the Video Redirection on the server side with the Num Lock On state, the client side also turns to Num Lock ON.

#### **Nouse Tab**

This tab is used to set the mouse mode.

#### table: Mouse Setting

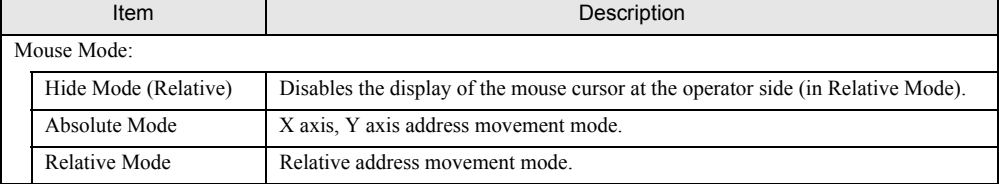

### **PPOINT**

- ▶ To display the mouse cursor of the client side after selecting [Hide Mode (Relative)], press the [Ctrl] + [Alt] + [0] keys at the same time on the client's keyboard.
	- For the [0] key, use the key below the function keys instead of using a numeric keypad.

#### ■ Keyboard Tab

This is used to set the keyboard key arrangement and connection type.

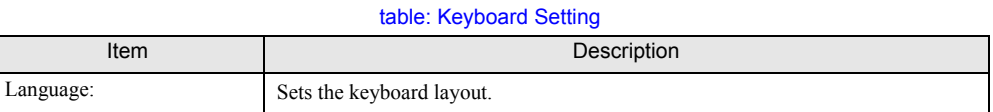

#### **Logging Tab**

This is used to create the Video Redirection log.

#### table: Log Creation Method

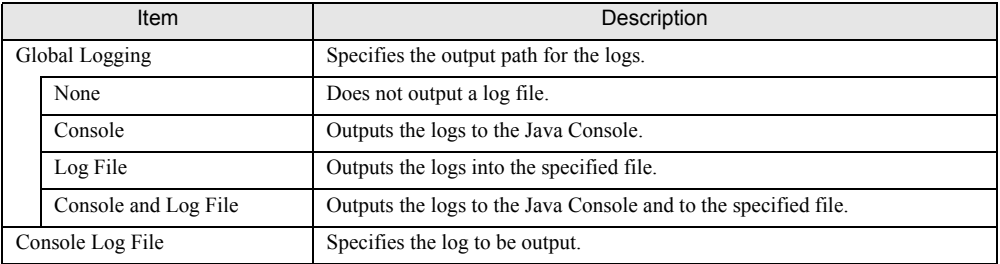

#### **Misc Tab**

This is used to set the other debug items for Advanced Video Redirection (V1.66A or later).

#### table: Debug Item Setting

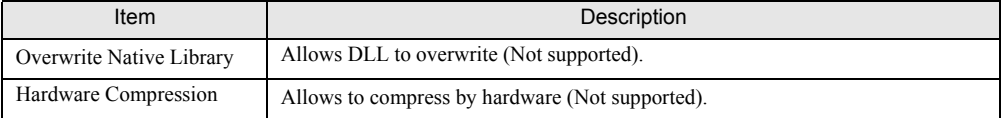

# 4.12Remote Storage

### <span id="page-86-0"></span>Display the Remote Storage status.

This function displays the status of the remote devices specified in the Video Redirection.

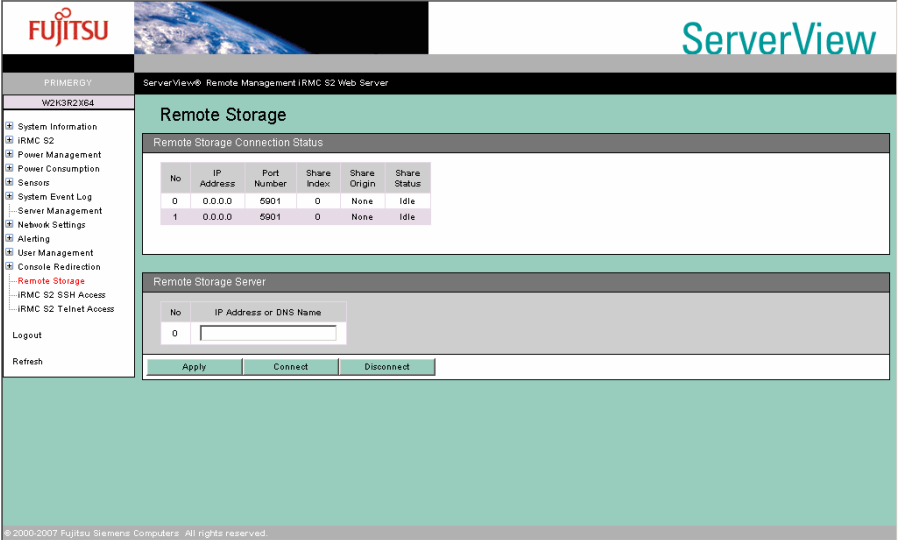

#### table: Description of each Item Displayed on the [Remote Storage] Screen

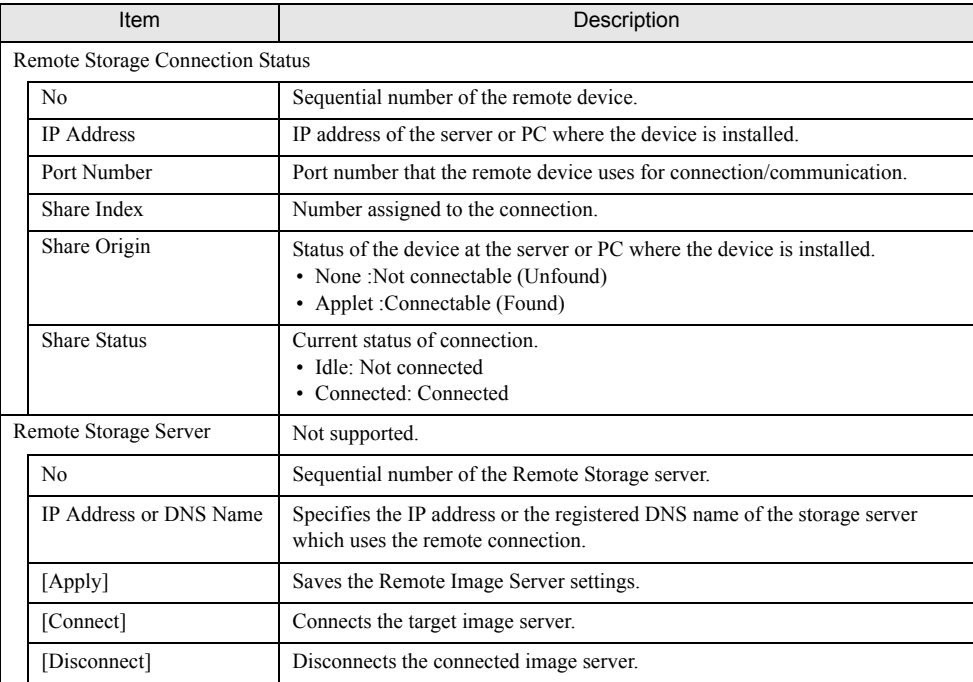

## **PPOINT**

- $\blacktriangleright$  The Remote Storage connection cannot be performed on this screen. The connection can only be performed in the Video Redirection.
- The connection of the Remote Storage is disconnected by clicking [Disconnect].
- $\blacktriangleright$  The Video Redirection can be performed only when "Remote Storage enabled" is set on the user authority. See "**I** [Changing User Information" \(](#page-67-0) $\rightarrow$ pg.68) in ["4.10.1 User Management" \(](#page-66-0) $\rightarrow$ pg.67) (V1.66A or later).
- ▶ Set up the Remote Storage Server program into the target server to use the Remote Storage Server.
- The Remote Storage connection (CD-ROM or floppy disk) and the Remote Storage Server connection cannot be performed at the same time. Use only one connection.

# <span id="page-88-0"></span>4.13iRMC SSH Access

**FUITSU ServerView** ent iRMC S2 Web Server Management Port 22 Connect Dis

<span id="page-88-2"></span>Perform SSH connection to the Remote Management Controller.

# <span id="page-88-1"></span>4.13.1 How to Connect and Close iRMC

#### $\bullet$  How to Connect

*1* Click [Connect].

The Remote Management Controller is connected.

*2* Enter the Remote Management Controller connection ID and the password.

#### **How to Close**

*1* Click [Disconnect].

The Remote Management Controller is disconnected.

Clicking [Disconnect] without selecting [quit] from the main menu disconnects automatically. The disconnection does not clear the screen. To clear the screen, choose [shutdown] in the [file] menu.

## <span id="page-89-0"></span>4.13.2 Main Menu

The main menu of the Remote Management Controller is shown below.

The menu depends on a machine type and an applicable menu will appear. If the number or character on the left of each item is entered, the corresponding item is executed or its submenu items appear. The unavailable functions are marked  $(*)$ . If the  $[0]$  key is pressed, the higher menu would appear. If the  $[0]$ key is pressed while the main menu is displayed, the connection will be turned off.

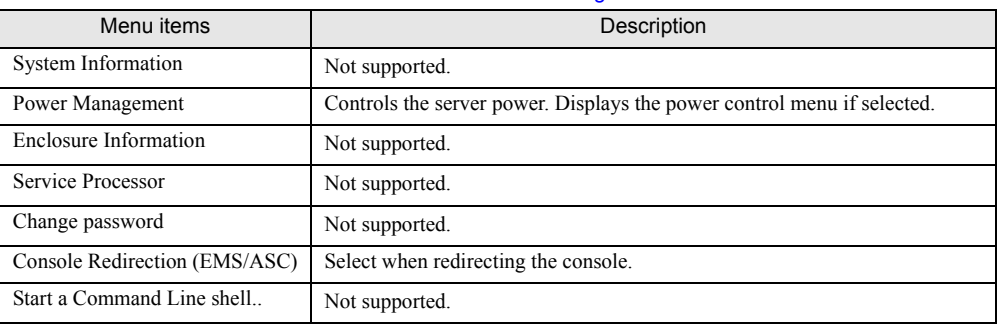

#### table: Main Menu of the Remote Management Controller

#### **PowerManagement**

#### table: Menu of the Power Management

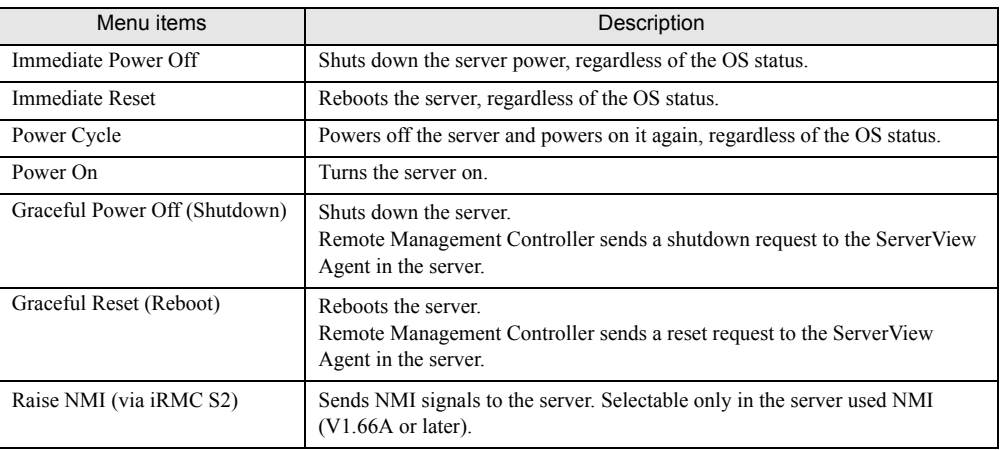

## ■ Console Redirection (EMS/ASC)

The window and key board operation of the server can be redirected to the remote console by console redirection of Remote Management Controller. When the console redirection is selected, the window of the server is forwarded to the remote manager window. The data which is input from the keyboard is sent to the key board controller of the server.

The following operations can be performed by the console redirection.

- Displaying window during POST
- BIOS setup

The console redirection closes when entering tilde  $(\sim)$  and period (.), or either [Esc] or [(] within two seconds in quick succession.

# 4.14iRMC Telnet Access

**FUITSU ServerView** Management Port 3172 Connect Disc

<span id="page-90-0"></span>Perform Telnet connection to the Remote Management Controller.

The procedures for connecting, closing, and main menu are the same as that of in ["4.13 iRMC SSH](#page-88-0)  [Access" \(](#page-88-0) $\rightarrow$ pg.89). See to both ["4.13.1 How to Connect and Close iRMC" \(](#page-88-1) $\rightarrow$ pg.89) and "4.13.2 Main [Menu" \(](#page-89-0) $\rightarrow$ pg.90).

## **PPOINT**

 $\triangleright$  To perform Telnet connection to the Remote Management Controller, enable the Telnet on the Ports of the [Network Settings] window in advance. See "4.8 Network Settings"  $(\rightarrow$ pg.58).

# 4.15Session Logout

<span id="page-91-0"></span>Log out from the Remote Management Controller Web interface.

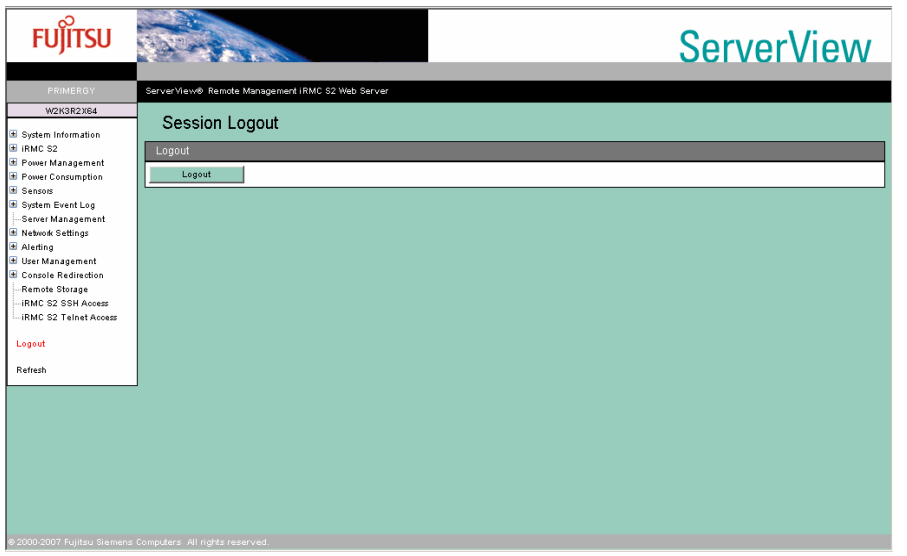

#### table: Description of Item Displayed on the [Session Logout] Screen

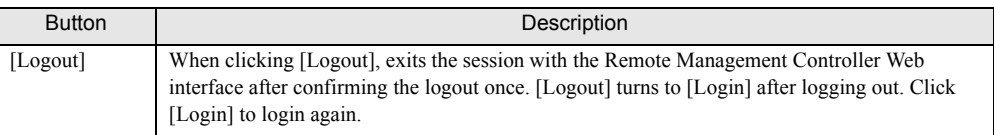

### **PPOINT**

 $\triangleright$  The browser does not close by logging out using [Logout].

# Appendix

This chapter explains about the settings to use LDAP with the Remote Management Controller.

[A Settings for using LDAP . . . . . . . . . . . . . . . . . . . . . . . . . 94](#page-93-1)

# <span id="page-93-1"></span><span id="page-93-0"></span>A Settings for using LDAP

With the Remote Management Controller, you can use the Directory Service which uses LDAP (Lightweight Directory Access Protocol). When using it, dedicated settings of the Remote Management Controller for the

Directory Service are necessary.

## <span id="page-93-3"></span>■ Required Settings for the Use of Directory Service

The following settings are required to use the Directory Service.

- Organizational Unit "iRMCgroups" is required under the domain.
- Organizational Unit "Departments" and "Shell" are required under the "iRMCgroups".
- Organizational Unit of an administration name (arbitrary name) is required under the "Departments".
- A security group to set the Remote Management Controller access privilege is required under the administration name.

To log into the Remote Management Controller using LDAP, the user (ID) needs to belong to this security group.

#### *<b>PSIMPORTANT*

**For the settings, knowledge about the Directory Service is needed. Only a person who has adequate** knowledge of the Directory Service should perform the operation.

## ■ Setting Directory Service (For Active Directory)

The following is the procedure using the example of "Active Directory" which is the standard Directory Service of Windows.

To enable the Remote Management Controller to access the Directory Service and use it, configure the following settings for Active Directory (Directory Service).

### **PPOINT**

- ` You need to create a user (ID) and a password to access the Remote Management Controller before setting.
- <span id="page-93-2"></span>*1* Create "iRMCgroups" (unchanging name) as Organizational Unit (OU) under the Active Directory domain.
	- 1. Activate [Active Directory Users and Computers] settings on the server which is set Active Directory.
	- 2. Create OU named "iRMCgroups" under the domain name.

#### **PPOINT**

<span id="page-93-4"></span>` For the Active Directory domain name, set it up at [Domain name] of the Remote Management Controller Web interface [Directory Service Configuration].  $\rightarrow$ ["4.10.2 Directory Service Configuration" \(pg.72\)](#page-71-0)

<span id="page-94-0"></span>*2* Create OUs named "Departments" and "Shell"(both are unchanging names) under the OU "iRMCgroups" which was created at step [1](#page-93-2).

OU "Shell" does not be used.

<span id="page-94-1"></span>*3* Create another OU under the OU "Departments" which was created at step [2](#page-94-0).

OU name here can be any name.

You can create multiple OUs under the OU "Departments".

#### **PPOINT**

Tor the OU name here, set it up at [Dept. name] of the Remote Management Controller Web interface [Directory Service Configuration].

 $\rightarrow$ ["4.10.2 Directory Service Configuration" \(pg.72\)](#page-71-0)

You can set up only one OU name at [Dept. name] of [Directory Service Configuration].

*4* Create a security group - global under the OU (any name) which was created at step [3](#page-94-1).

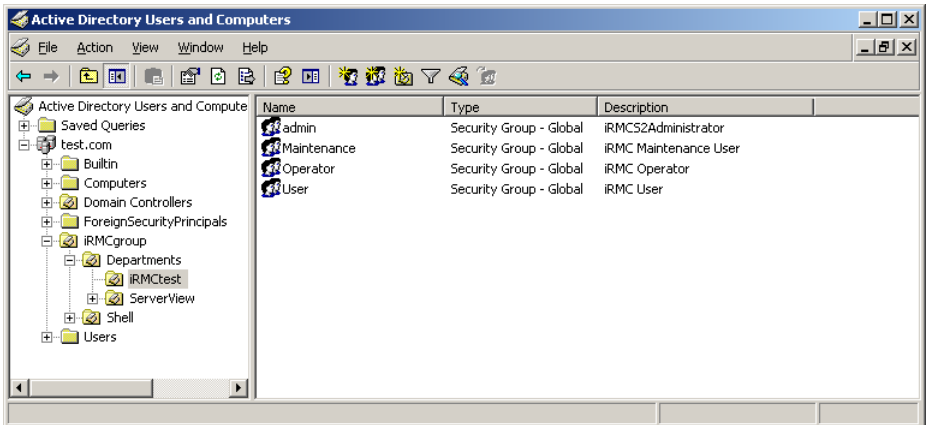

The figure above shows four security groups, "admin", "Maintenance", "Operator" and "User" are created. Group names and the number of groups can be any.

**5** Display the properties of the security groups you have created, and type the following privileges at [Notes].

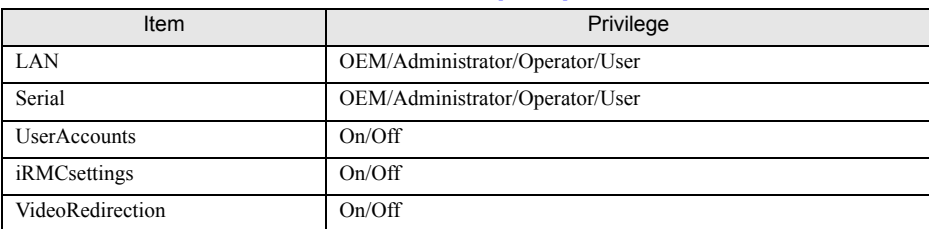

#### table: Text for [Memo]

#### **PPOINT**

 $\triangleright$  For information about each privilege, see " $\blacksquare$  [Creating New User Information" \(](#page-70-0) $\rightarrow$  pg.71).

#### Example:

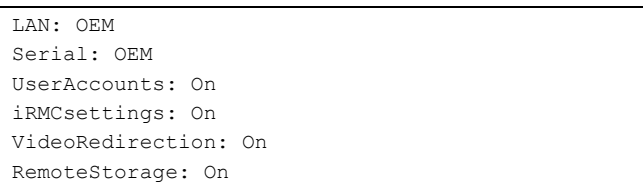

Privileges you type here are the privileges on the Remote Management Controller.

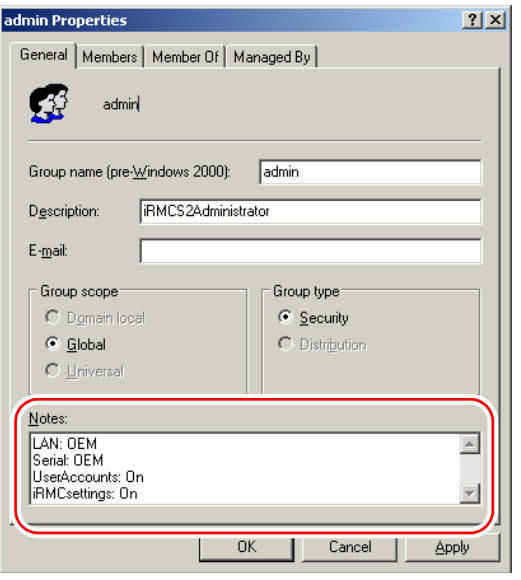

- *6* Register a user (ID) on a security group to access the Remote Management Controller.
	- 1. Display the properties of a security group to register the user, and click the [Members] tab.

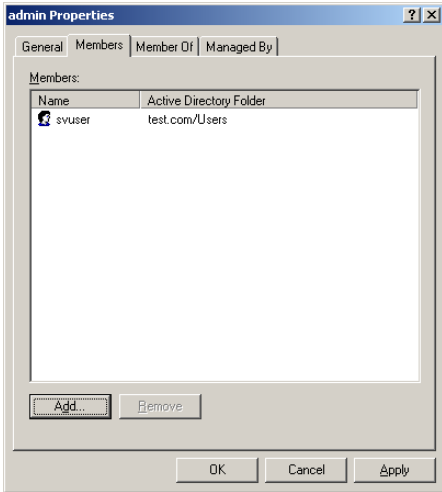

2. Click [Add] and configure the user (ID) to access the Remote Management Controller.

*7* After setting Active Directory, configure each item of the Remote Management Controller [Directory Service Configuration].

 $\rightarrow$ ["4.10.2 Directory Service Configuration" \(pg.72\)](#page-71-0)

Active Directory is available the next login.

Appendix

# **Index**

## D

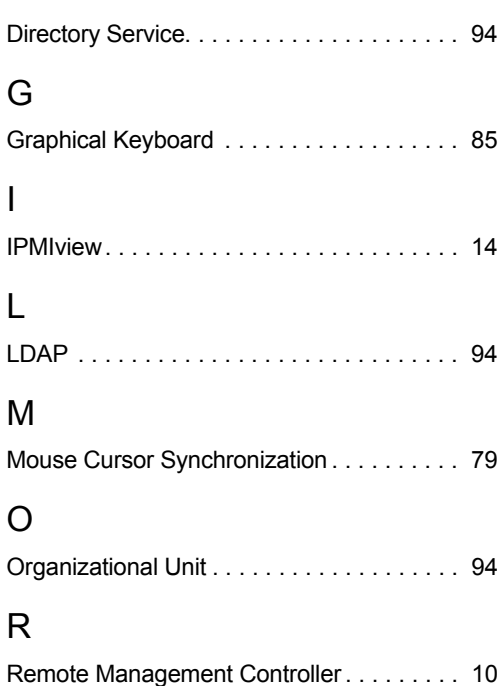

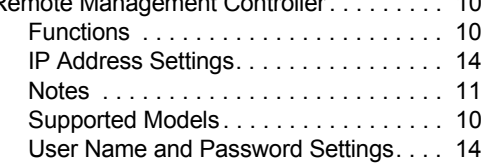

# V

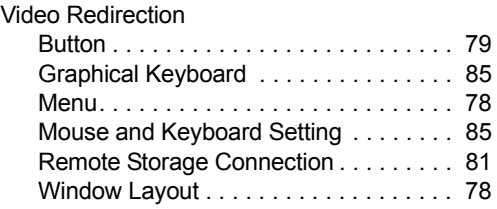

# W

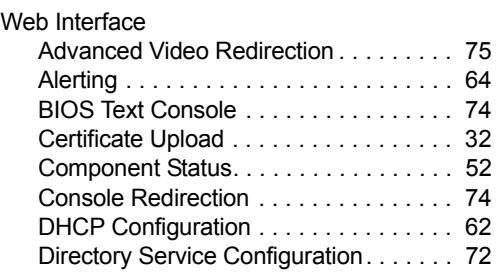

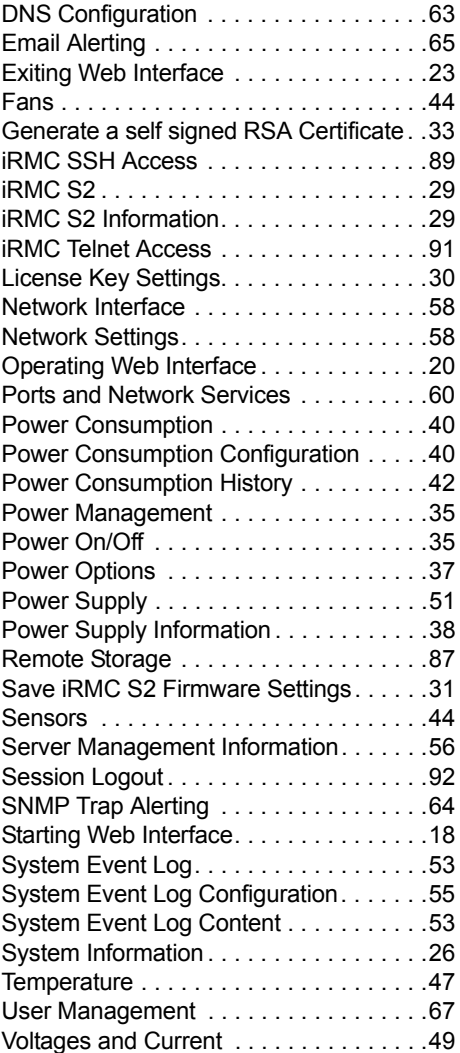

# Remote Management Controller User's Guide B7FH-5351-01ENZ0-00 Issued on January, 2008 Issued by FUJITSU LIMITED

- The contents of this manual may be revised without prior notice.
- Fujitsu assumes no liability for damages to third party copyrights or other rights arising from the use of any information in this manual.
- No part of this manual may be reproduced in any form without the prior written permission of Fujitsu.